### **SAP HANA**

# 用户指南(裸金属服务器单节点)

文档版本 01 发布日期 2018-10-15

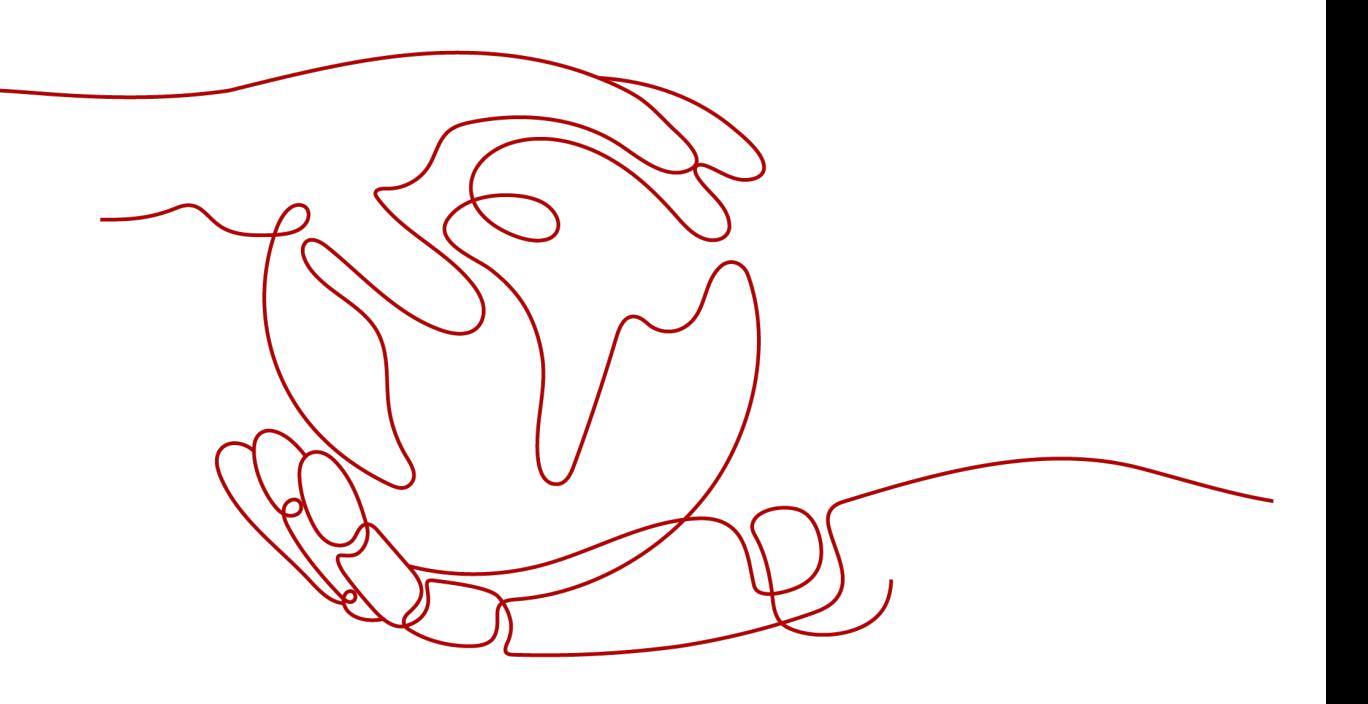

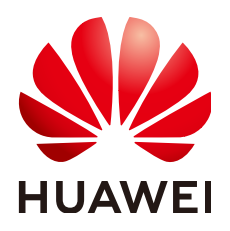

#### 版权所有 **©** 华为技术有限公司 **2021**。 保留一切权利。

非经本公司书面许可,任何单位和个人不得擅自摘抄、复制本文档内容的部分或全部,并不得以任何形式传 播。

#### 商标声明

**、<br>HUAWE和其他华为商标均为华为技术有限公司的商标。** 本文档提及的其他所有商标或注册商标,由各自的所有人拥有。

#### 注意

您购买的产品、服务或特性等应受华为公司商业合同和条款的约束,本文档中描述的全部或部分产品、服务或 特性可能不在您的购买或使用范围之内。除非合同另有约定,华为公司对本文档内容不做任何明示或默示的声 明或保证。

由于产品版本升级或其他原因,本文档内容会不定期进行更新。除非另有约定,本文档仅作为使用指导,本文 档中的所有陈述、信息和建议不构成任何明示或暗示的担保。

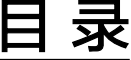

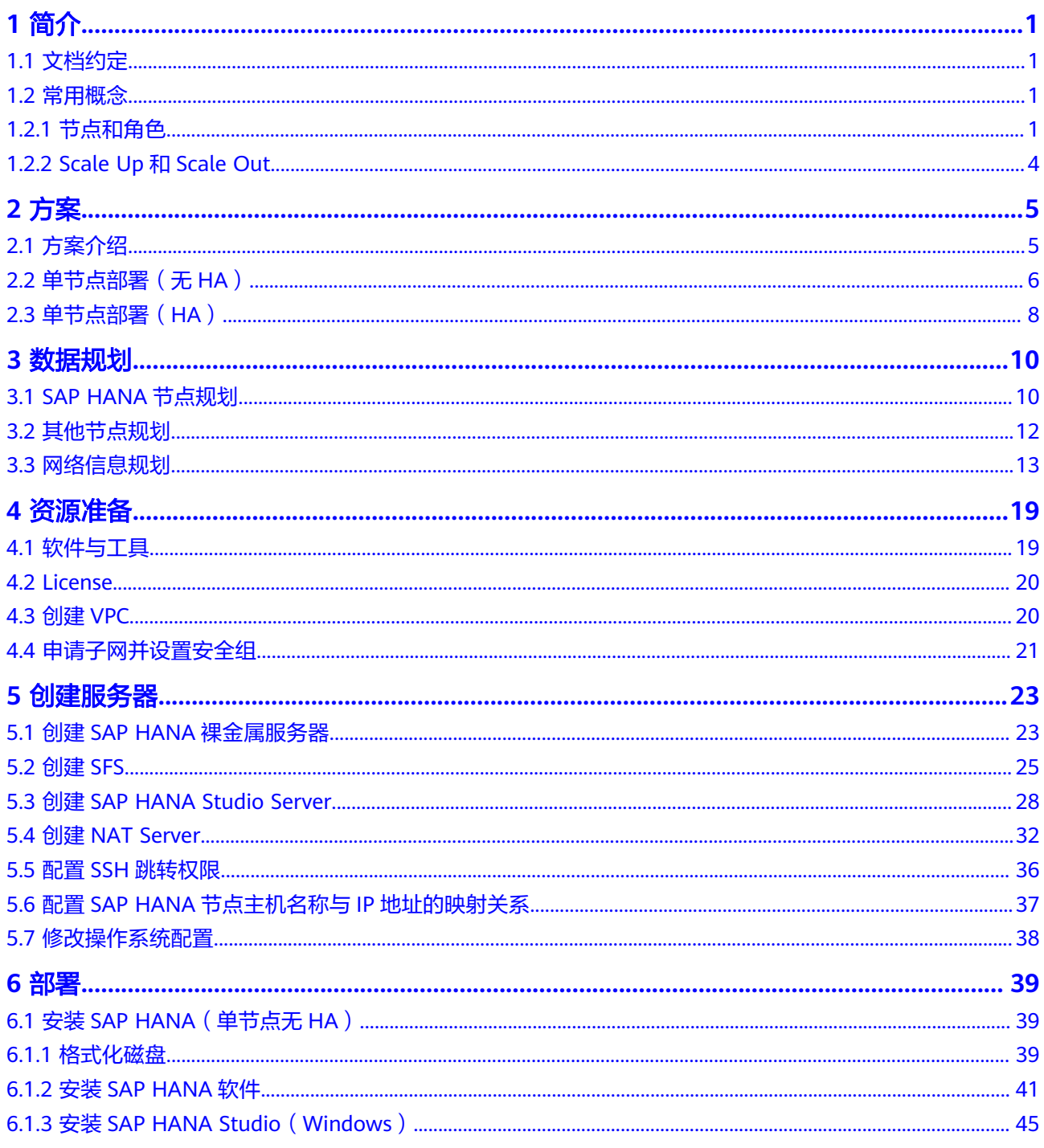

 $\overline{\mathsf{i}}$ i

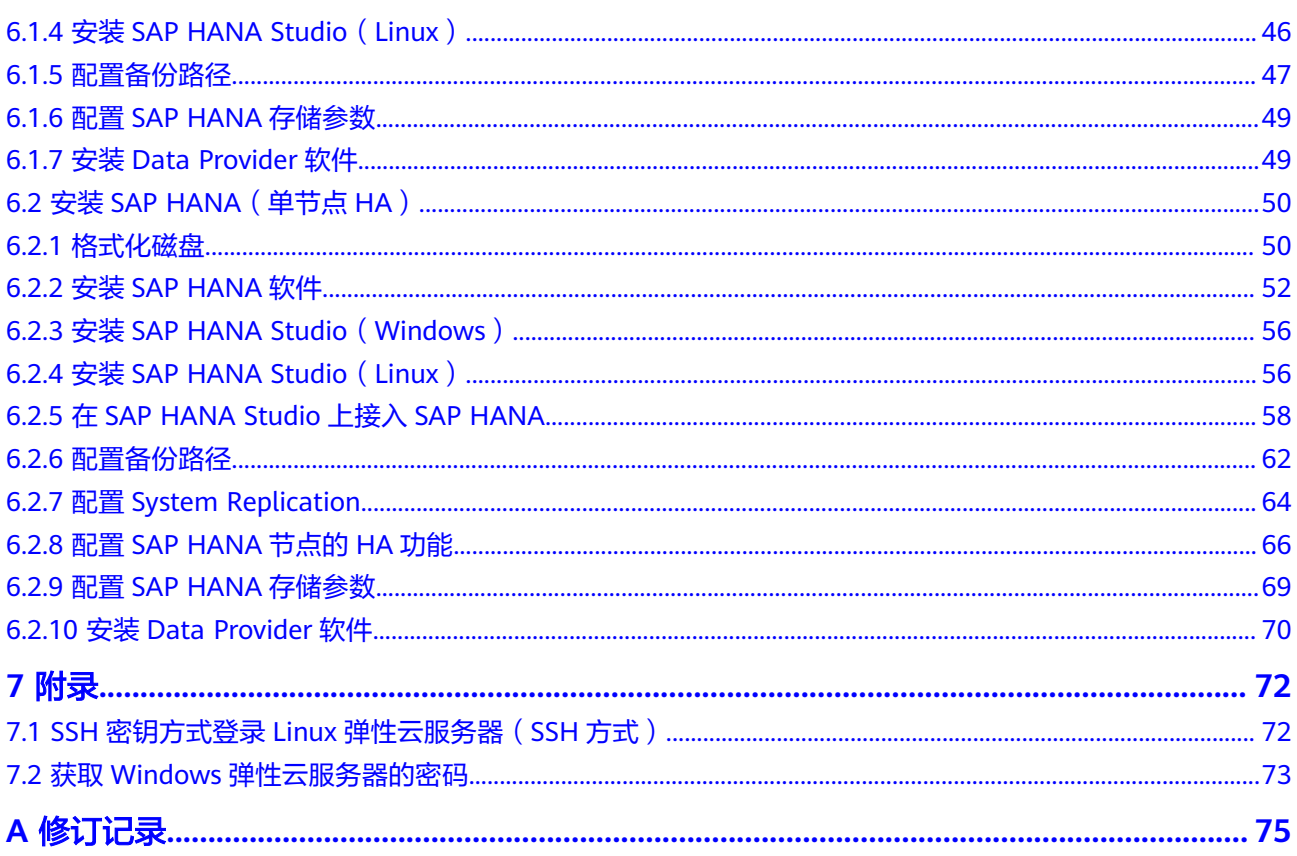

# **1** 简介

# <span id="page-4-0"></span>**1.1** 文档约定

本文档仅用于指导租户准备资源(云服务器、网络资源等)并进行SAP HANA(裸金 属服务器单节点)的安装。

在安装和使用SAP HANA过程中,针对SAP HANA软件自身的问题和疑问,请联系SAP 公司技术支持人员解决。

**1.2** 常用概念

## **1.2.1** 节点和角色

SAP HANA系统是由一个或多个SAP HANA节点组成的。

#### **SAP HANA** 节点

SAP HANA节点是构成SAP HANA系统的逻辑单元,一个SAP HANA节点包括了指定规 格的CPU、内存和存储(如Log卷、Data卷和Shared卷、Backup卷),如图**[1-1](#page-5-0)**所示。

<span id="page-5-0"></span>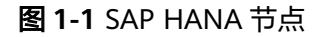

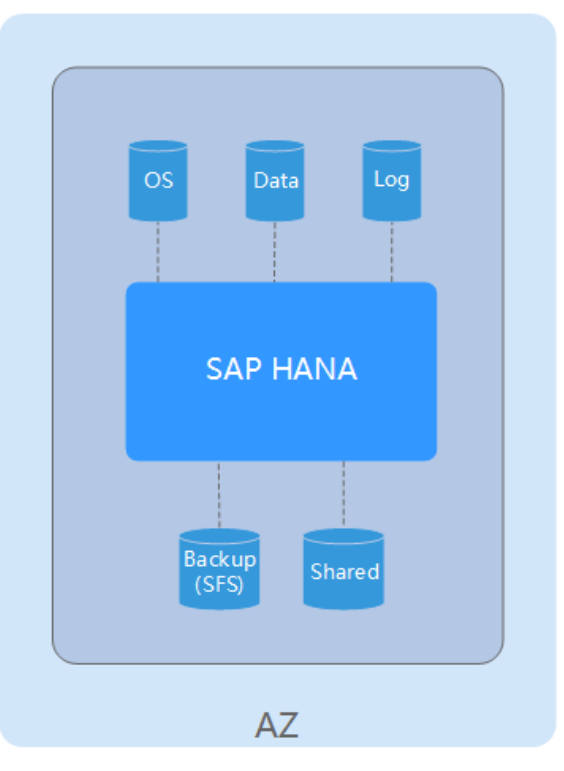

#### SAP HANA 节点

#### **SAP HANA Studio**

SAP HANA Studio提供对SAP HANA系统的管理和监控、信息建模。也提供访问用户 数据的能力,即作为Client的能力。包括信息有:通用系统信息(如软件版本)、 告 警信息(由Statistics Server产生)、 重要系统资源统计视图等。

#### **NAT Server**

提供SSH访问跳转的功能。租户对SAP HANA节点的SSH访问需要通过NAT服务器跳 转。

#### **SFS**

弹性文件服务(Scalable File Service)提供文件共享功能。创建SFS用于Backup卷, 提供共享路径给SAP HANA节点。

#### **SAP HANA** 角色

在SAP HANA集群部署中,SAP HANA节点上存在的角色如图**[1-2](#page-6-0)**所示。

#### <span id="page-6-0"></span>图 **1-2** SAP HANA 节点的角色

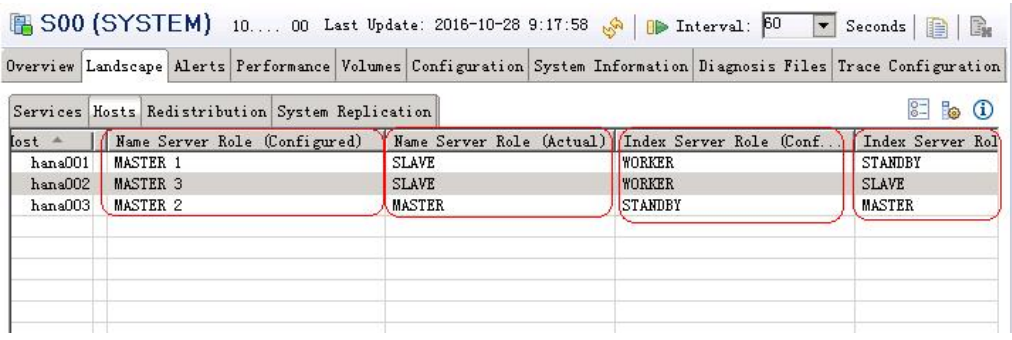

每个SAP HANA节点上都有Name Server和Index Server进程。进程的角色如表**1-1**所 示。

#### 表 **1-1** SAP HANA 角色说明

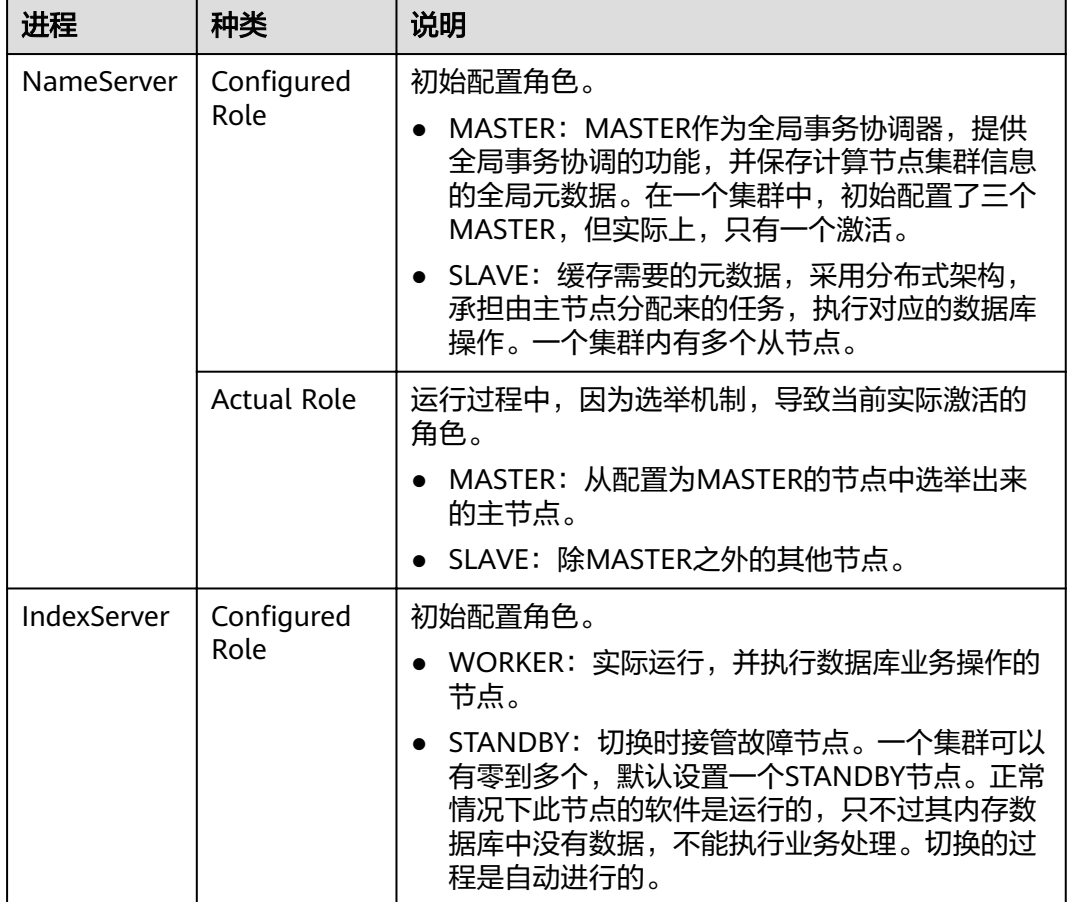

<span id="page-7-0"></span>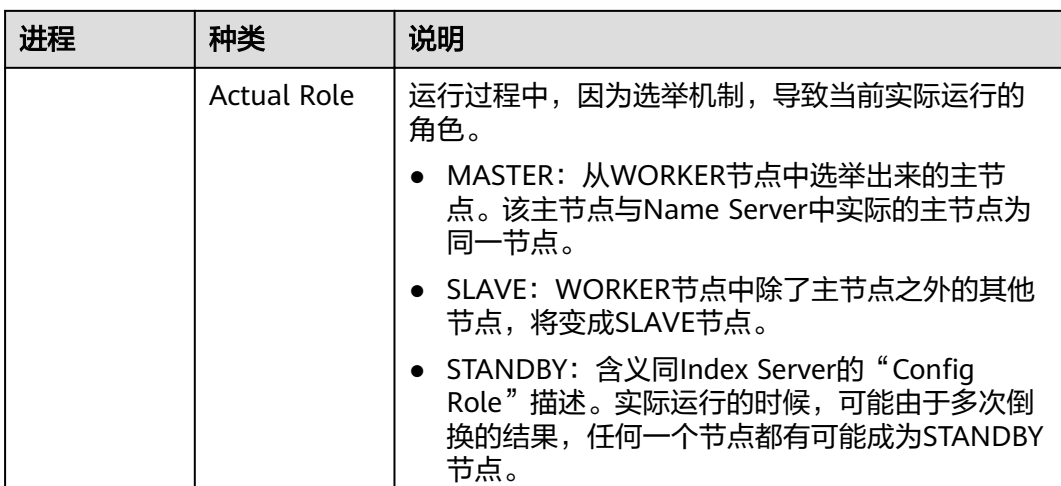

## **1.2.2 Scale Up** 和 **Scale Out**

从节点扩展方式区分: SAP HANA可以分为Scale Up和Scale Out两种架构。

Scale Up: 称为单节点系统, 指系统中只包括一个有效节点 (如果需要HA时, 可 以将两个单节点以System Replication形式构成单节点的HA架构)。这种架构的 系统只具有垂直扩展能力,当需要扩展系统时,通过在节点上增加更多的CPU、 内存和硬盘来扩大系统的能力。

目前暂不支持SAP HANA运行时,对该节点在线扩大能力,例如增加更多的 CPU、内存或硬盘。

Scale Out: 称为集群系统。指由多个节点组成的SAP HANA系统,这种系统的扩 展主要以水平扩展方式(指增加节点的方式)来进行。

# **2** 方案

# <span id="page-8-0"></span>**2.1** 方案介绍

本文档主要介绍同AZ内SAP HANA的部署。跨AZ和跨region的高可用及容灾部署场景 可参考《**SAP**[高可用及灾备指南](https://support.huaweicloud.com/hag-sap/sap_10_0001.html)》。

SAP HANA的部署有两大类场景:

- 单节点部署:通常在联机事务处理场景下,采用单节点部署(可根据需要选择无 HA配置或HA配置)。SAP HANA快速接收数据并进行处理,并在很短的时间内给 出处理结果,从而对用户的数据操作快速响应。
- 集群部署: 通常在联机分析处理场景下, 采用集群部署。SAP HANA作为数据仓 库,侧重对决策人员和高层管理人员的决策支持,可以根据分析人员的要求快 速、灵活地进行大数据量的复杂查询处理,并且以一种直观而易懂的形式将查询 结果提供给决策人员,以便准确掌握企业(公司)的经营状况,了解对象的需 求,制定正确的方案。

根据系统的不同,推荐的部署方式如表**[2-1](#page-9-0)**所示。

- PRD (Production): 生产系统。HANA正式在生产环境上使用。
- QAS (Quality Assure): 质量保证系统。对SAP HANA的功能、性能、可靠性等 进行充分验证。
- DEV(Development):开发系统。开发人员在应用软件开发期间,将应用软件 与SAP HANA进行配合调试,并不断修改和优化应用软件。
- TRN (Training): 培训演示系统, 租户部署SAP HANA后, 用于向其他人培训或 演示。
- TST(Test):测试系统。完成应用软件开发后,测试人员将应用软件与SAP HANA配合进行测试,验证应用软件的功能。

#### 说明

SoH (Suite on HANA)指SAP HANA配合SAP公司的商务套件 (如ERP、CRM等)使用的场 景。在该场景下,SAP HANA提供OLTP功能,关注SAP HANA的处理时延。

BWoH(BusinessWarehouse on HANA)指SAP HANA配合SAP公司的BusinessWarehouse使用 的场景。在该场景下,SAP HANA提供OLAP功能,支持大量的数据在SAP HANA中进行快速计 算和分析,关注SAP HANA的处理性能以及HANA节点之间的网络带宽。

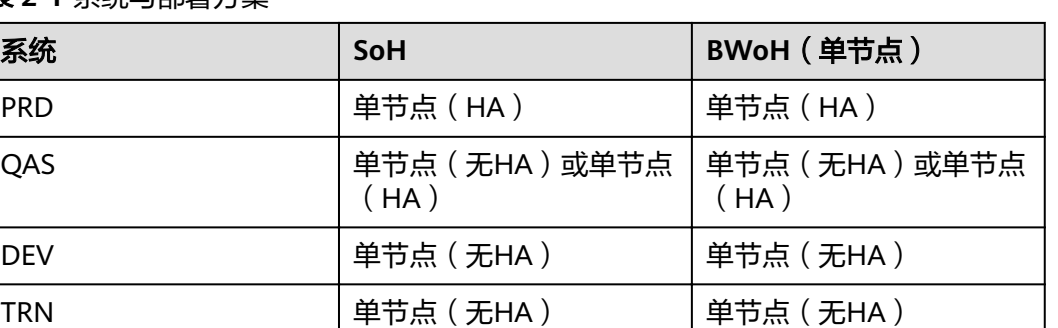

#### <span id="page-9-0"></span>表 **2-1** 系统与部署方案

在安装SAP HANA之前,需要规划下述数据:

SAP HANA节点数据,根据SoH和BWoH的不同需求,规划云服务器的所使用的操 作系统、规格、磁盘空间大小。

TST 单节点(无HA) 单节点(无HA)

- 其他节点数据,包括SAP HANA Studio、NAT Server的操作系统、规格、磁盘空 间大小。
- 网络信息数据,包括子网网段、安全组规则等。
- SAP HANA安装数据,自行根据SAP HANA的要求规划。

# **2.2** 单节点部署(无 **HA**)

单节点部署无HA (High Available)的方案, 如<mark>图2-1</mark>所示。

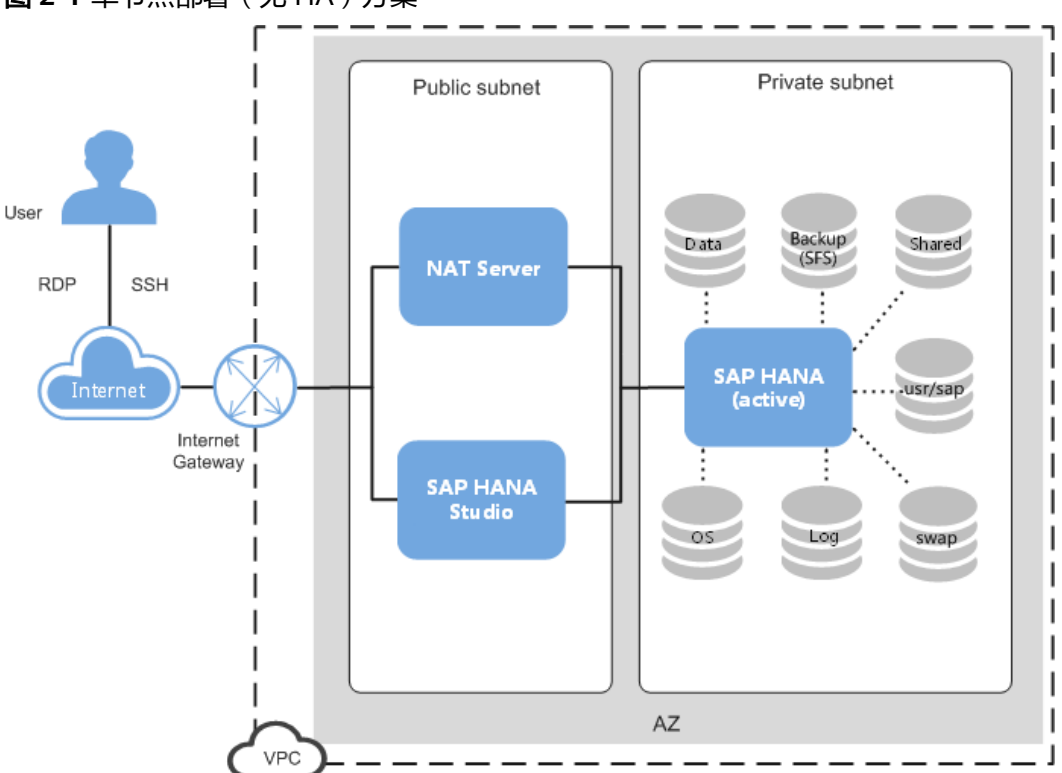

#### 图 **2-1** 单节点部署(无 HA)方案

说明如下:

- VPC网络: 为了保证网络的安全, SAP HANA系统中所有节点在一个VPC网络内, 且所有节点应属于同一个AZ(Available Zone)。
- 公网子网区:
	- NAT(Network Address Translation)服务器:租户对SAP HANA节点的 SSH访问需要通过NAT服务器跳转。
	- SAP HANA Studio服务器。运行SAP HANA Studio软件。租户通过RDP (Remote Desktop Protocol)或SSH协议访问该服务器,对SAP HANA系统 进行管理。
- 私有子网区:
	- SAP HANA节点: 用于部署SAP HANA软件。服务器上共有以下磁盘, 其中:
	- OS盘:操作系统安装目录。
	- Data卷:用于定时存储SAP HANA内存数据库传过来的数据。SAP HANA的 内存数据库(即高性能内存中运行的数据库)会定时(缺省为5分钟)将数据 库中的内容写入Data卷。
	- Log卷: 用于在事件触发的时候存储数据。服务器的内存数据库中完成一次事 件触发(例如完成一条或一批记录的刷新),会将数据库中最新的内容写入 Log卷。
	- Shared卷:主要用于存放SAP HANA的安装软件,以及SAP HANA数据库的 运行日志文件。
	- Backup卷:用于存放SAP HANA数据库的备份文件。
	- usr/sap卷:用于挂载"/usr/sap"目录。
	- swap卷: Linux交换空间。

部署流程如图**2-2**所示。

图 **2-2** 单节点(无 HA)部署流程

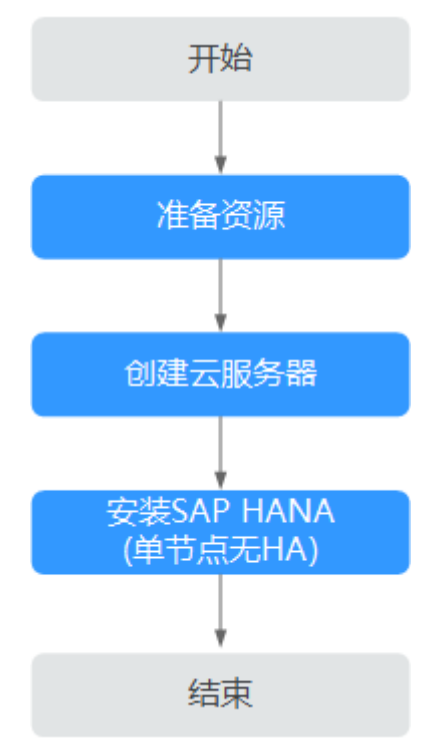

# <span id="page-11-0"></span>**2.3** 单节点部署(**HA**)

单节点部署(HA)部署方案如图**2-3**所示。

#### 说明

在单节点部署(HA)场景下,支持手动进行主备节点的切换。也支持通过脚本自动进行主备节 点的切换。

图 **2-3** 单节点部署(HA)方案

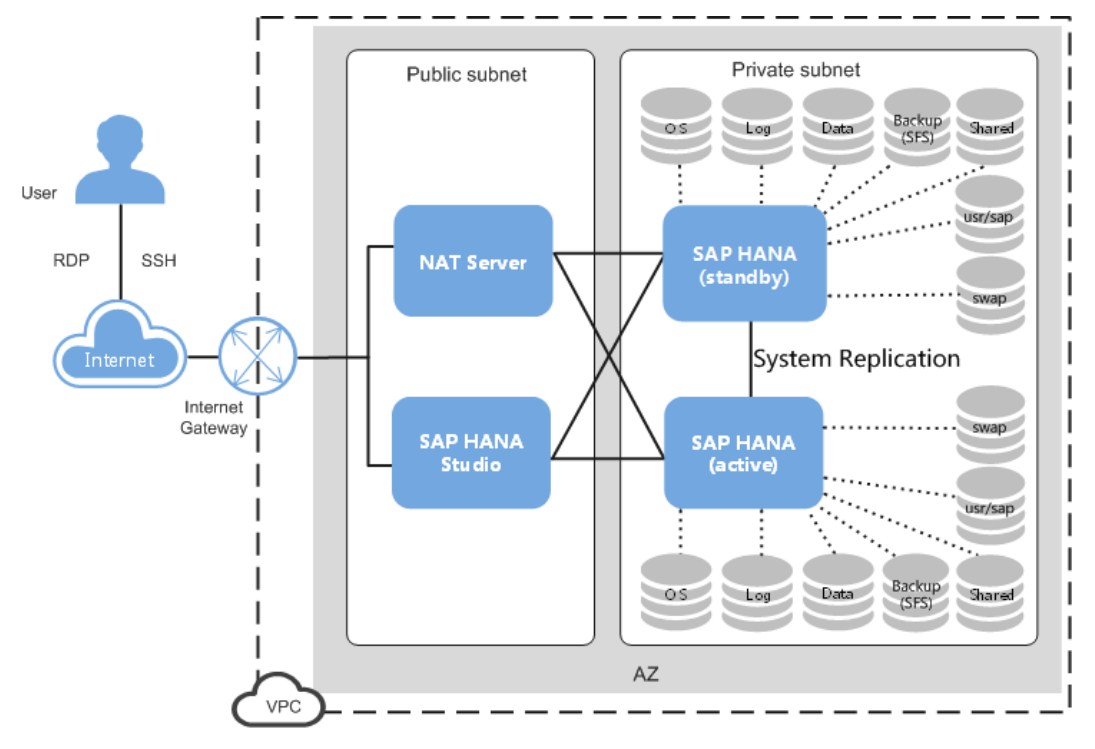

各部分的组成说明[与单节点部署\(无](#page-9-0)**HA**)一致,主要差别为有两个独立的SAP HANA 节点,统一接入到SAP HANA Studio上进行管理,并通过System Replication进行数据 同步,实现HA功能。

部署流程如图**[2-4](#page-12-0)**所示。

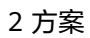

<span id="page-12-0"></span>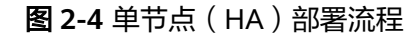

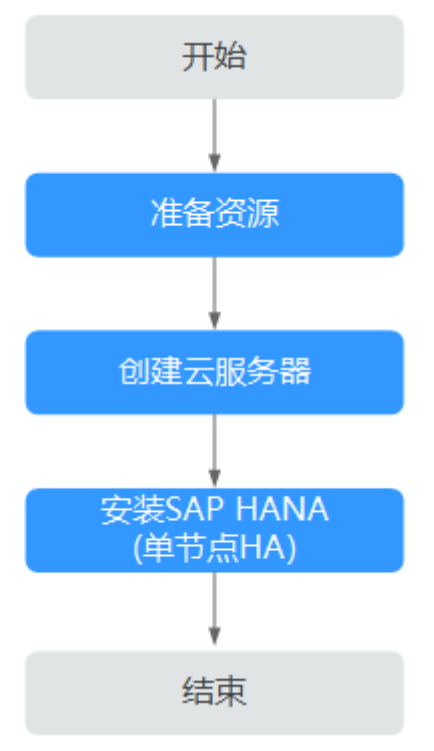

与单节点(无HA)场景相比,单节点(HA)的安装部署有如下差别:

- 创建服务器时,需要创建两台,且后续需要对这两台服务器进行时间同步配置、 格式化磁盘和安装SAP HANA软件。
- 在SAP HANA Studio上,需要将两个SAP HANA节点接入到SAP Studio上。
- 需要手动为两个SAP HANA节点配置System Replication功能。
- 需要为两个SAP HANA节点配置脚本,以实现主备节点自动切换的功能。 仅在SAP HANA的操作系统为SUSE Linux Enterprise Server (SLES) 12 SP1 for SAP和SUSE Linux Enterprise Server (SLES) 12 SP2 for SAP时支持。

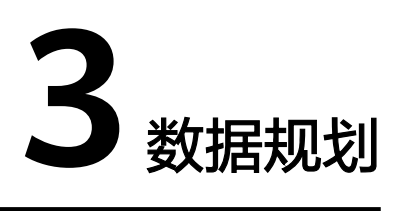

# <span id="page-13-0"></span>**3.1 SAP HANA** 节点规划

在不同的场景下,SAP公司对HANA服务器的规格有明确的要求。

#### 说明

需要指出的是,除了下述描述的规格之外,应用层SAP Netweaver所在服务器的时区,应与SAP HANA节点的时区保持一致。

#### **SoH** 场景规格

SoH场景是指SAP HANA配合SAP公司的商务套件(如ERP、CRM等)使用的场景。在 该场景下, SAP HANA提供OLTP功能, 关注SAP HANA的处理时延。

该场景的规格要求如表**3-1**所示。

#### 说明

Data卷使用硬件RAID。 Log卷的RAID 1是软RAID,在<mark>格式化磁盘</mark>需将SSD盘组成RAID 1。

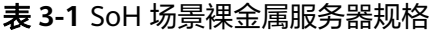

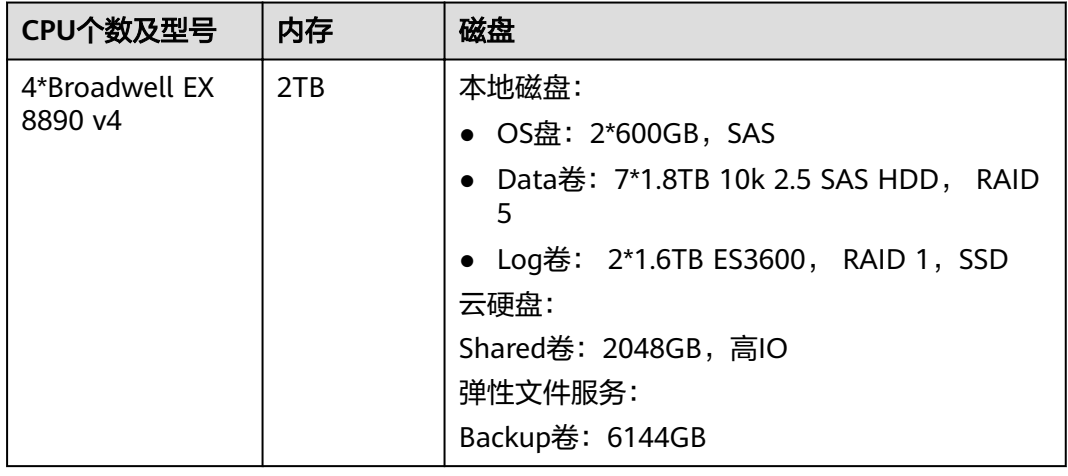

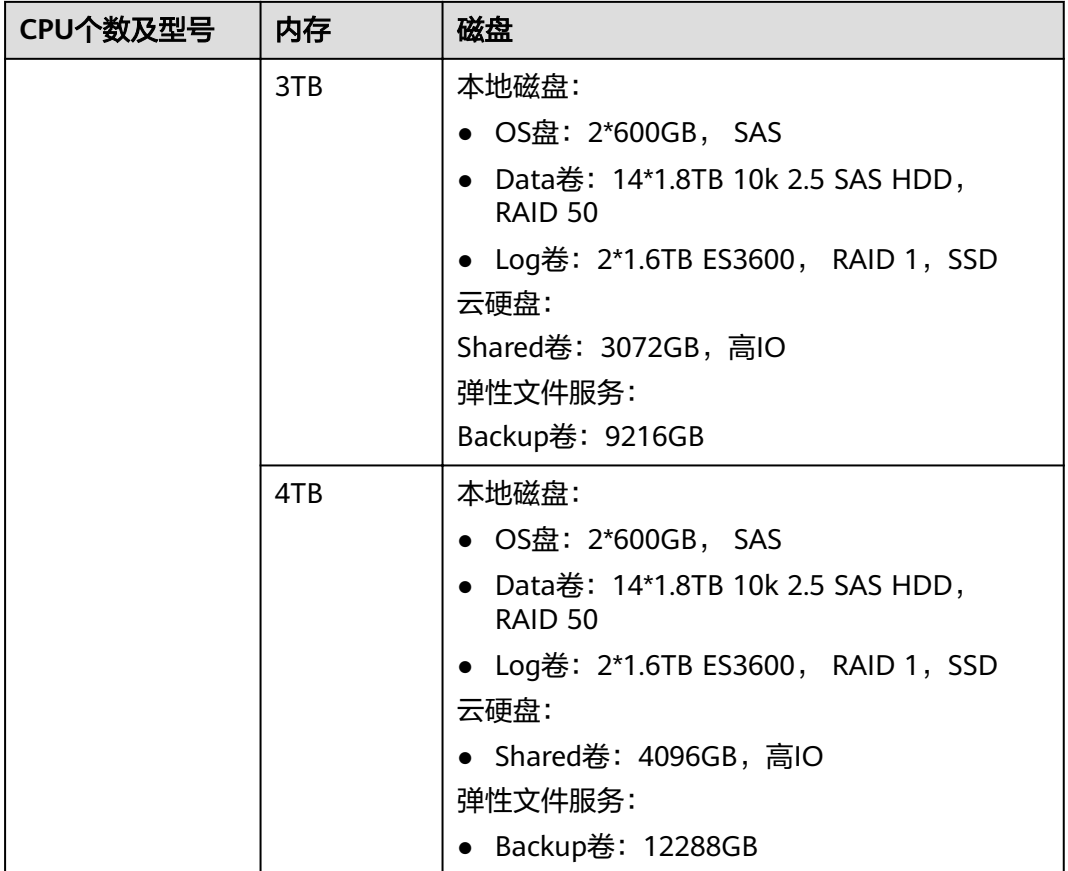

#### **BWoH** 场景规格

BWoH场景是指SAP HANA配合SAP公司的BusinessWarehouse使用的场景。在该场景 下,SAP HANA提供OLAP功能,支持大量的数据在SAP HANA中进行快速计算和分 析,关注SAP HANA的处理性能以及SAP HANA节点之间的网络带宽。

该场景的规格要求如表**3-2**所示。

表 **3-2** BWoH 场景裸金属服务器规格

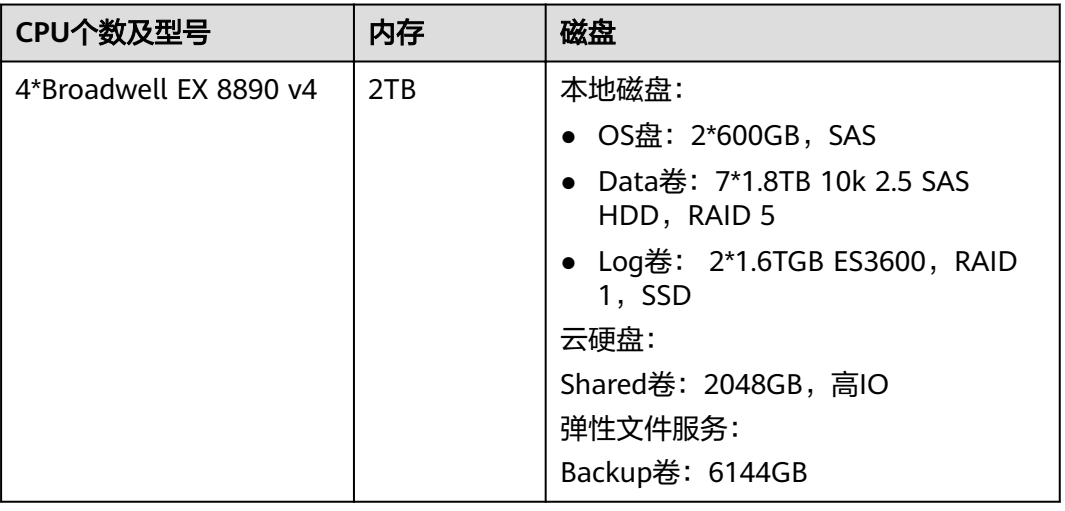

#### <span id="page-15-0"></span>操作系统和磁盘要求

裸金属服务器的磁盘要求如表**3-3**所示。

表 **3-3** 裸金属服务器磁盘格式要求(单节点)

| 场景        | 规格                                                                                                    |  |
|-----------|----------------------------------------------------------------------------------------------------|--|
| 操作系统      | SUSE Linux Enterprise Server (SLES) 12 SP1 for SAP                                                                                                    |  |
|           | SUSE Linux Enterprise Server (SLES) 12 SP2 for SAP                                                                                                    |  |
| 磁盘空间      | 请与本节"SoH场景规格"和"BWoH场景规格"中的描述保持<br>一致。                                                                                                    |  |
| 单节点 (无HA) | 一台服务器,每台服务器五块磁盘:                                                                                                    |  |
|           | • OS盘: 非共享盘                                                                                                    |  |
|           | • Log卷: 非共享盘                                                                                                    |  |
|           | • Data卷: 非共享盘                                                                                                    |  |
|           | • Shared卷: 非共享盘                                                                                                    |  |
|           | • Backup卷: 非共享盘                                                                                                    |  |
| 单节点 (HA)  | 两台服务器,每台服务器五块磁盘:                                                                                                    |  |
|           | • OS盘: 非共享盘                                                                                                    |  |
|           | • Log卷: 非共享盘                                                                                                    |  |
|           | • Data卷: 非共享盘                                                                                                    |  |
|           | • Shared卷: 非共享盘                                                                                                    |  |
|           | • Backup卷: 非共享盘                                                                                                    |  |
|           | • SBD卷:<br>仅在使用脚本实现主备节点自动切换时, 即使用HAE ( High<br>Availability Extension ) 功能时,需要创建本磁盘。且只给一<br>个SAP HANA节点创建即可, 创建完之后再绑定给另外一个<br>SAP HANA节点。<br>- 10GB, "高IO" |  |
|           | - 共享盘                                                                                                    |  |

# **3.2** 其他节点规划

其他节点包括NAT Server、SAP HANA Studio。 其规划的数据如表**[3-4](#page-16-0)**所示。

#### <span id="page-16-0"></span>表 **3-4** 其他节点规划

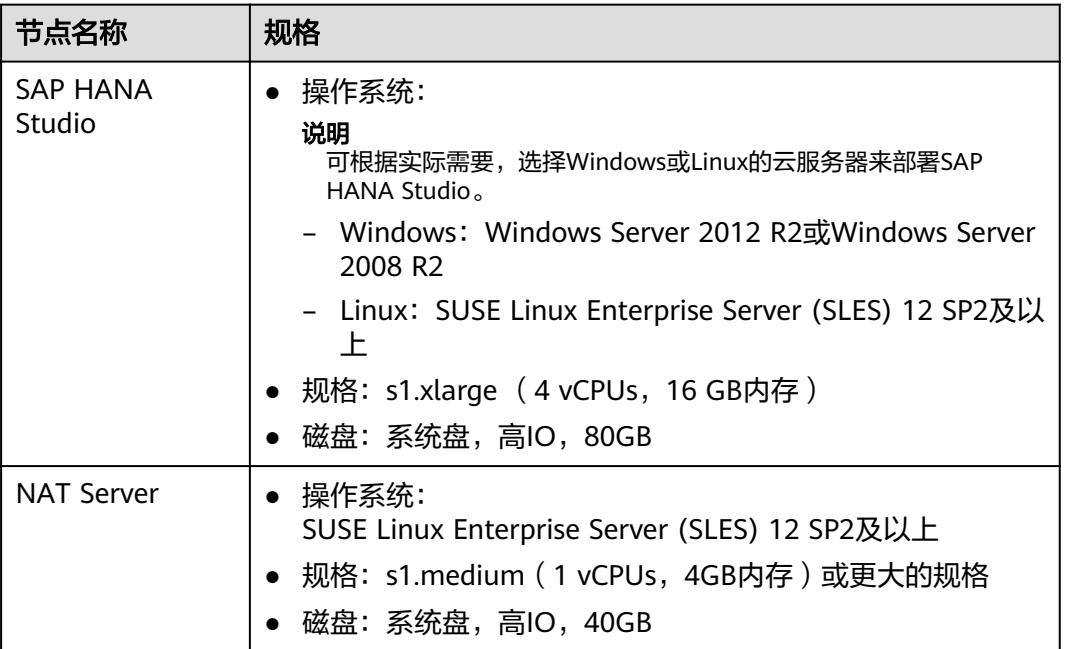

# **3.3** 网络信息规划

### 网络平面规划(单节点无 **HA**)

单节点(无HA)场景的网络如图**3-1**所示。

#### 说明

网段信息与IP地址信息均为示例,请根据实际规划。

#### 图 **3-1** 单节点(无 HA)场景网络

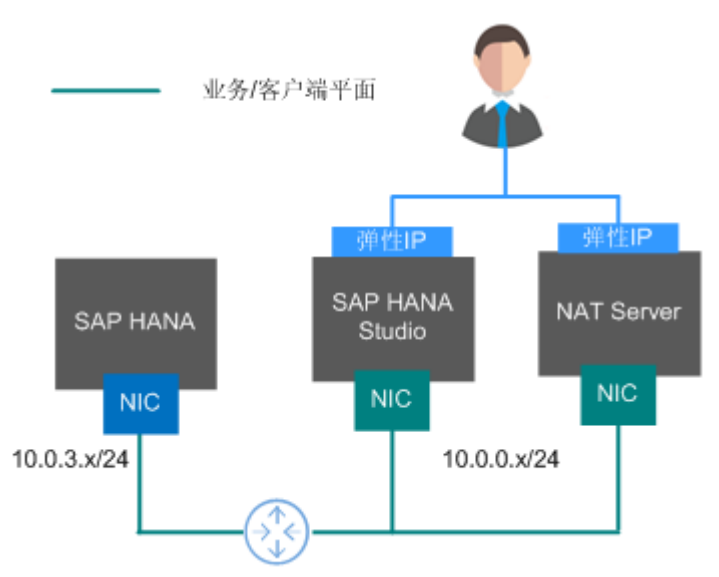

说明如下:

- 在该场景下,每个节点只使用一块网卡,作为网络通信平面。
- 规划的网络信息如表**3-5**所示。

表 **3-5** 网络信息规划(单节点无 HA)

| 参数           | 说明                                                                       | 示例                                    |
|--------------|--------------------------------------------------------------------------|---------------------------------------|
| 业务/客户端平面IP地址 | SAP HANA节点通过该IP<br>地址与SFS、ERP等业务<br>端软件或SAP HANA<br>Studio客户端软件进行通<br>信。 | SAP HANA节点:<br>10.0.3.2               |
|              |                                                                          | <b>SAP HANA Studio:</b><br>10.0.0.102 |
|              |                                                                          | NAT Server: 10.0.0.202                |
| 弹性IP地址       | 租户可通过弹性IP地址<br>(即公网IP地址),访问<br>SAP HANA Studio和<br>NAT Server.           | 自动分配。                                 |

#### 网络平面规划(单节点 **HA**)

单节点 (HA)场景的网络如<mark>图3-2</mark>所示。

#### 说明

- 网段信息与IP地址信息均为示例,请根据实际规划。
- 在图**3-2**中,适用于使用脚本自动切换主备节点的场景,如果使用手动切换主备节点的功 能,则不需要心跳平面的网卡。
- 业务平面 (业务/客户端平面IP地址)和主备内部通信平面 (系统复制通信平面IP地址、心跳 平面IP地址)的IP地址要分配属于不同的子网段。

图 **3-2** 单节点(HA)场景网络

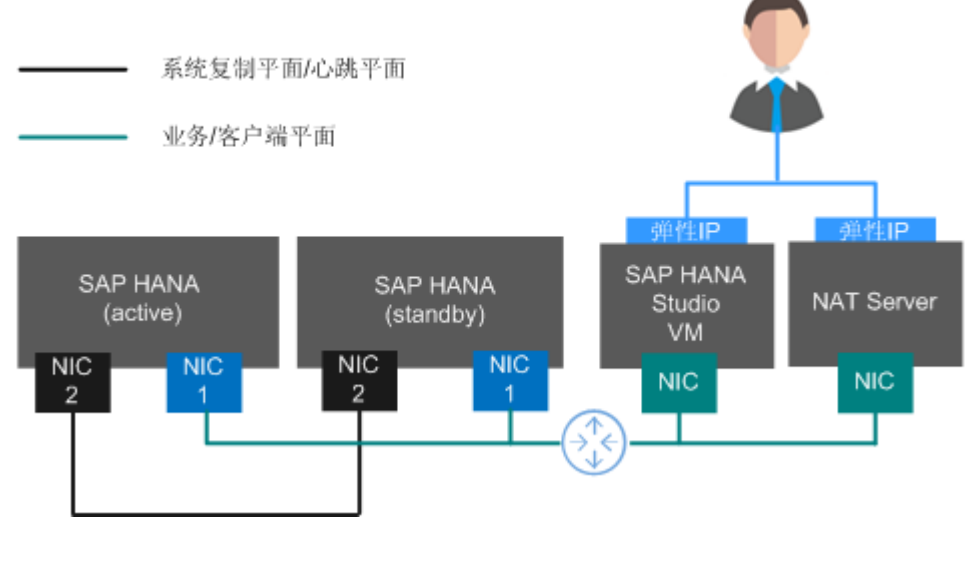

● SAP HANA主备节点都有两张网卡,分别为NIC1、NIC2,其中两张NIC1在一个同 网段,属于业务/客户端平面;两张NIC2为另一个网段,该网络平面为系统复制/ 心跳平面。

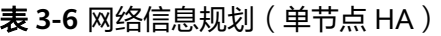

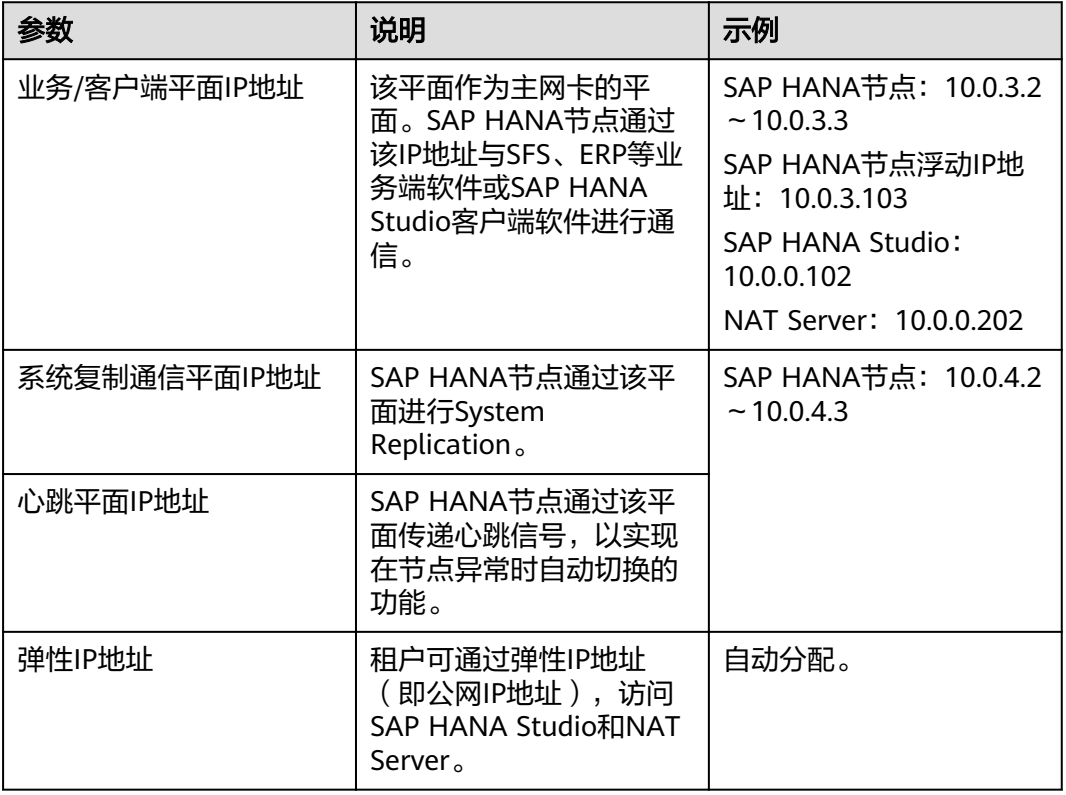

### 安全组规划

#### 说明

- 网段信息与IP地址信息均为示例,请根据实际规划。下面的安全组规则仅是推荐的最佳实 践,租户根据自己的特殊要求,可设置自己的安全组规则。
- 下表中, ##表示SAP HANA的实例编号, 例如"00"。此处需要与安装SAP HANA软件时指 定的实例编号保持一致。
- 更多有关于SAP需要访问的特定端口和相应安全组规则,请参见**SAP**[官方文档](https://help.sap.com/viewer/575a9f0e56f34c6e8138439eefc32b16/2.0/en-US/616a3c0b1cc748238de9c0341b15c63c.html)。

#### 表 **3-7** 安全组规则(SAP HANA)

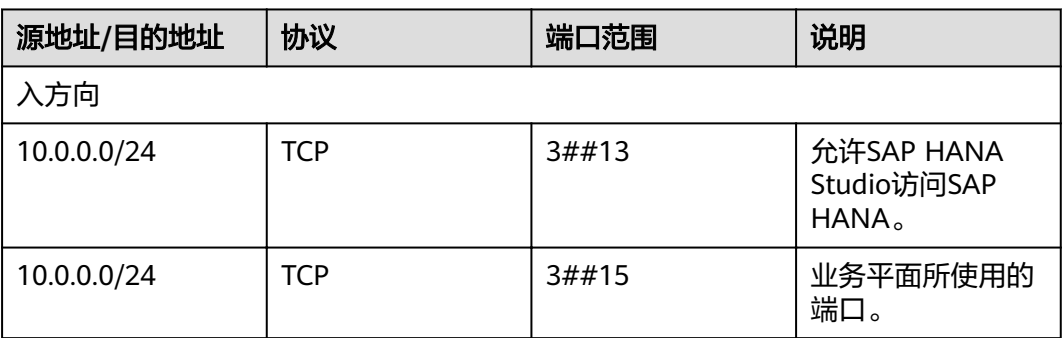

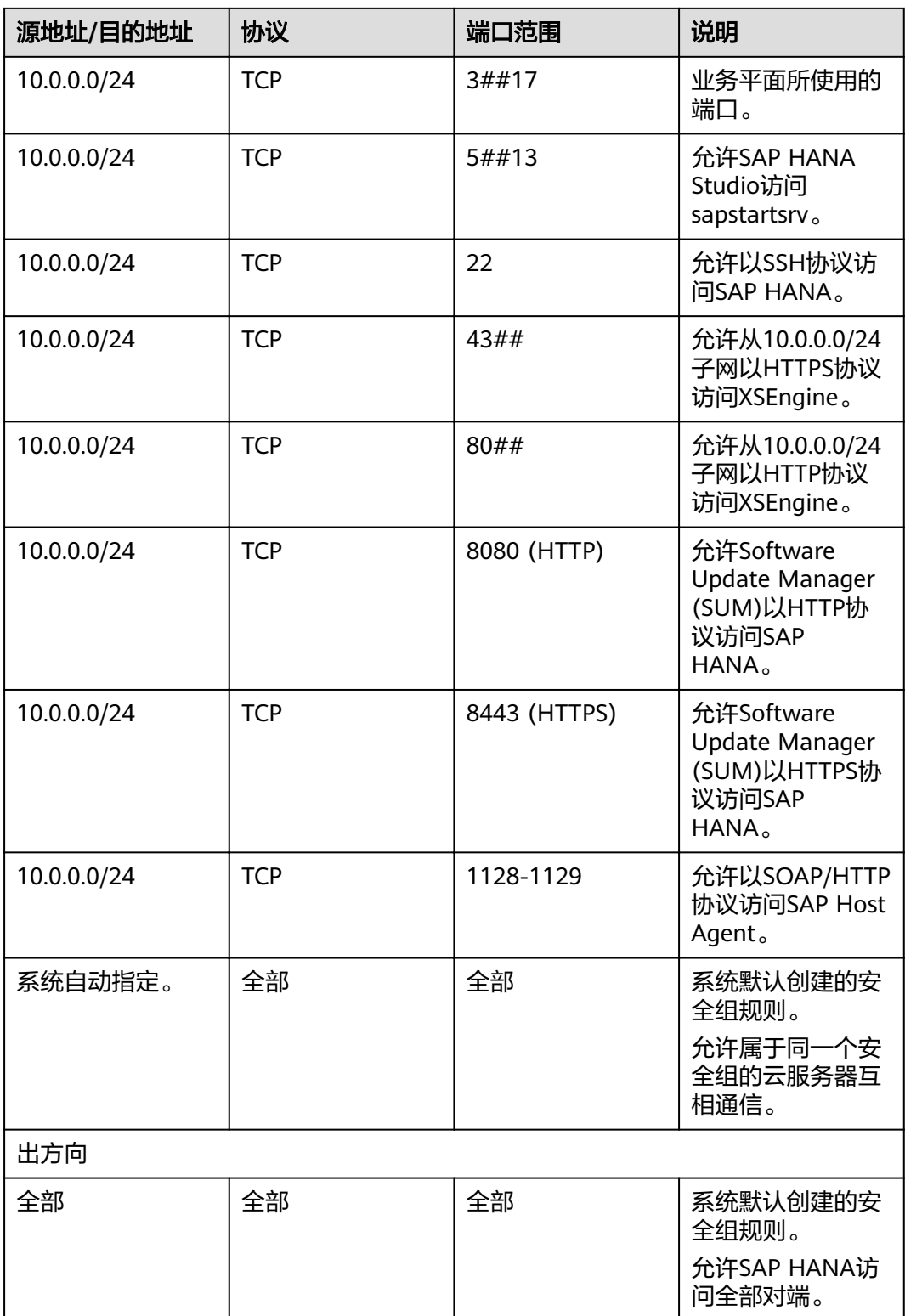

#### 表 **3-8** 安全组规则(SAP HANA Studio)

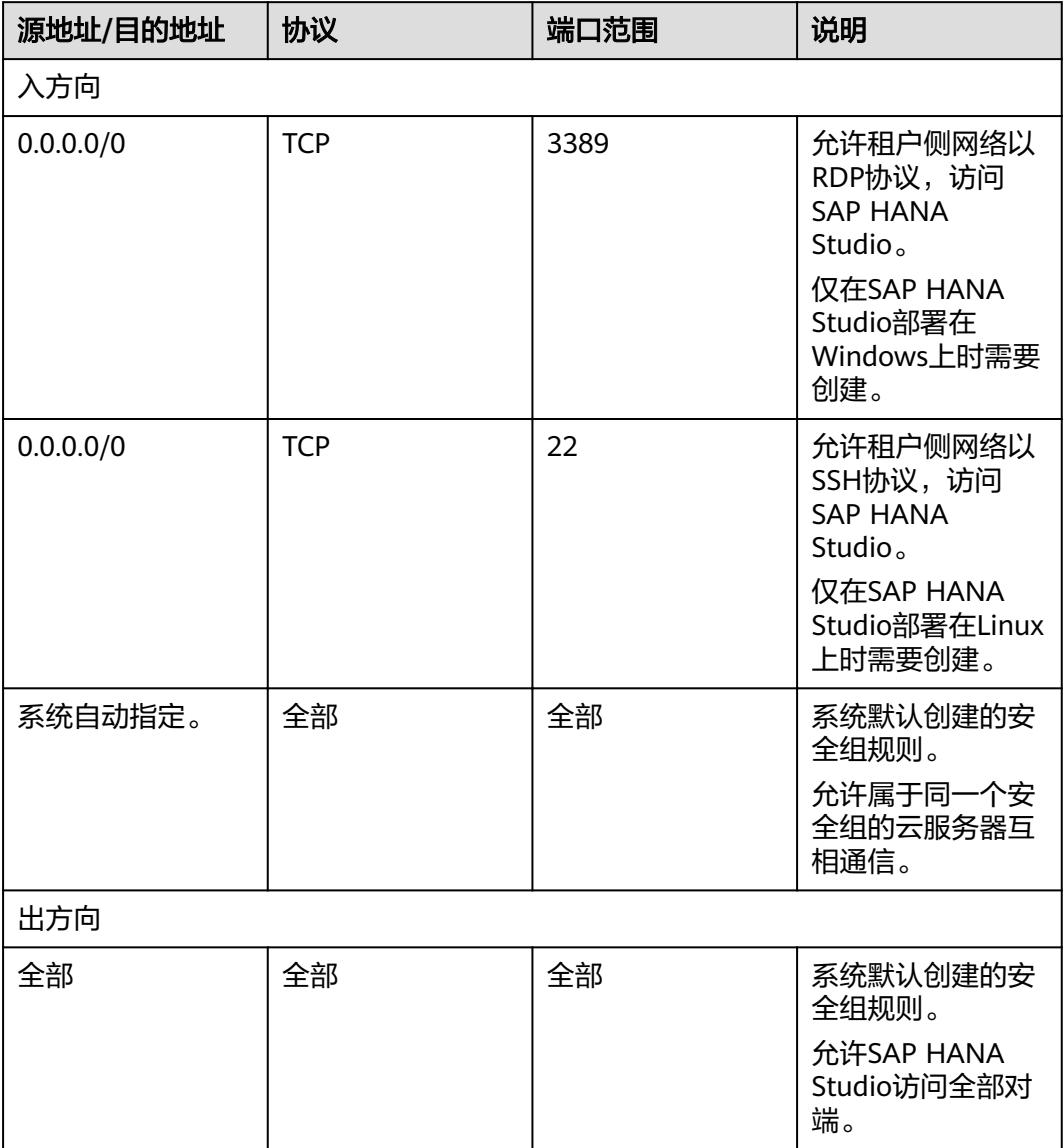

#### 表 **3-9** 安全组规则(NAT Server)

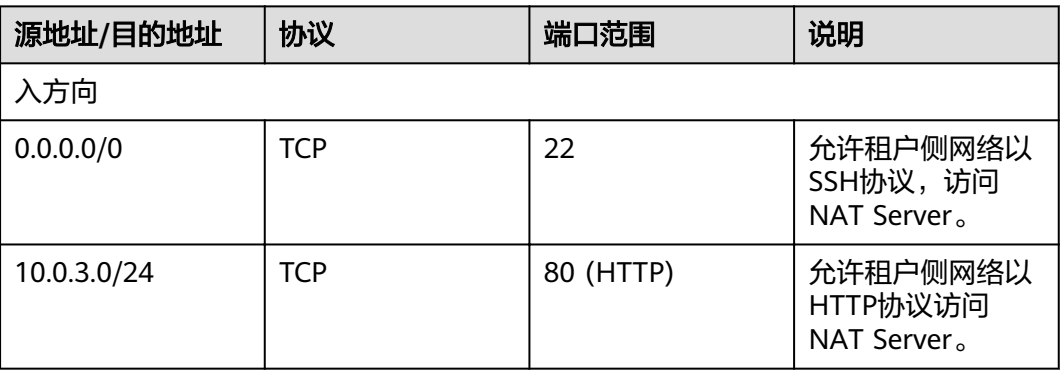

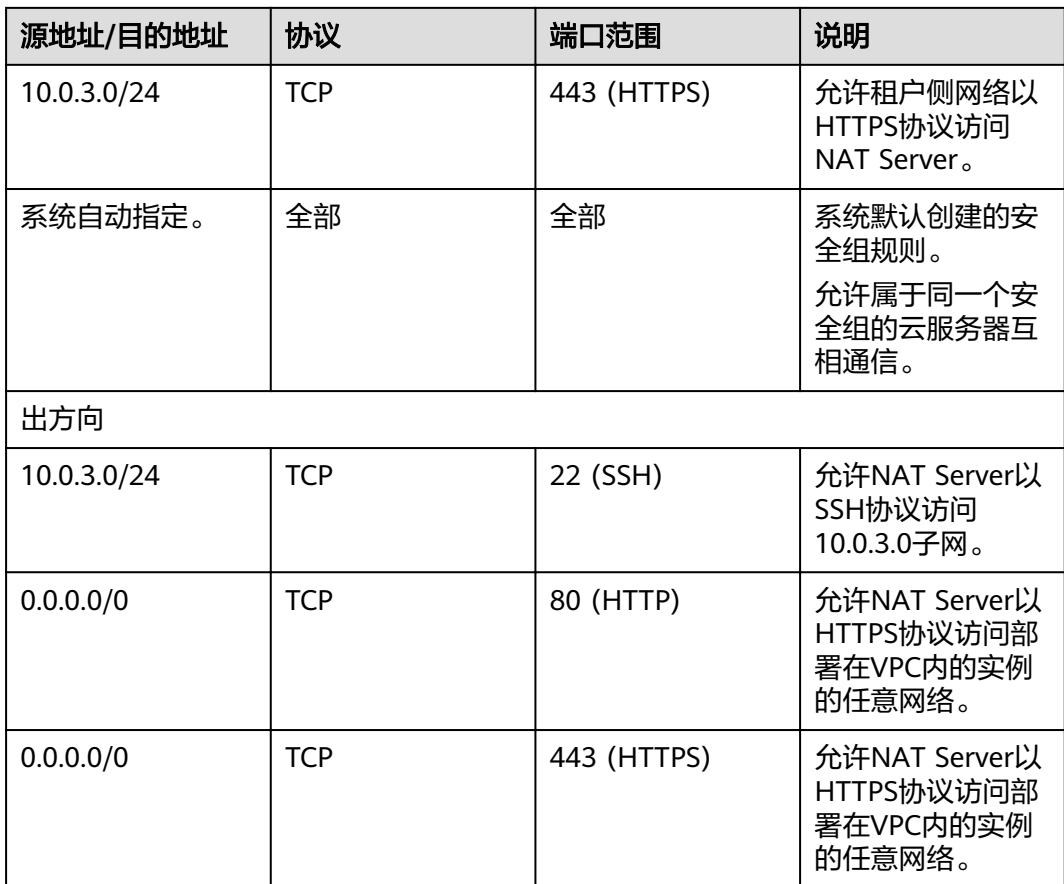

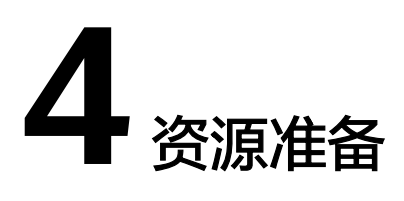

## <span id="page-22-0"></span>**4.1** 软件与工具

需要准备的软件和工具如表**4-1**所示。

#### 说明

您可以在本地PC上,从"https://obs-sap.obs.cn-east-2.myhuaweicloud.com/readme.txt"下 载"readme.txt"文件,了解软件和安装配置脚本具体的存放位置。

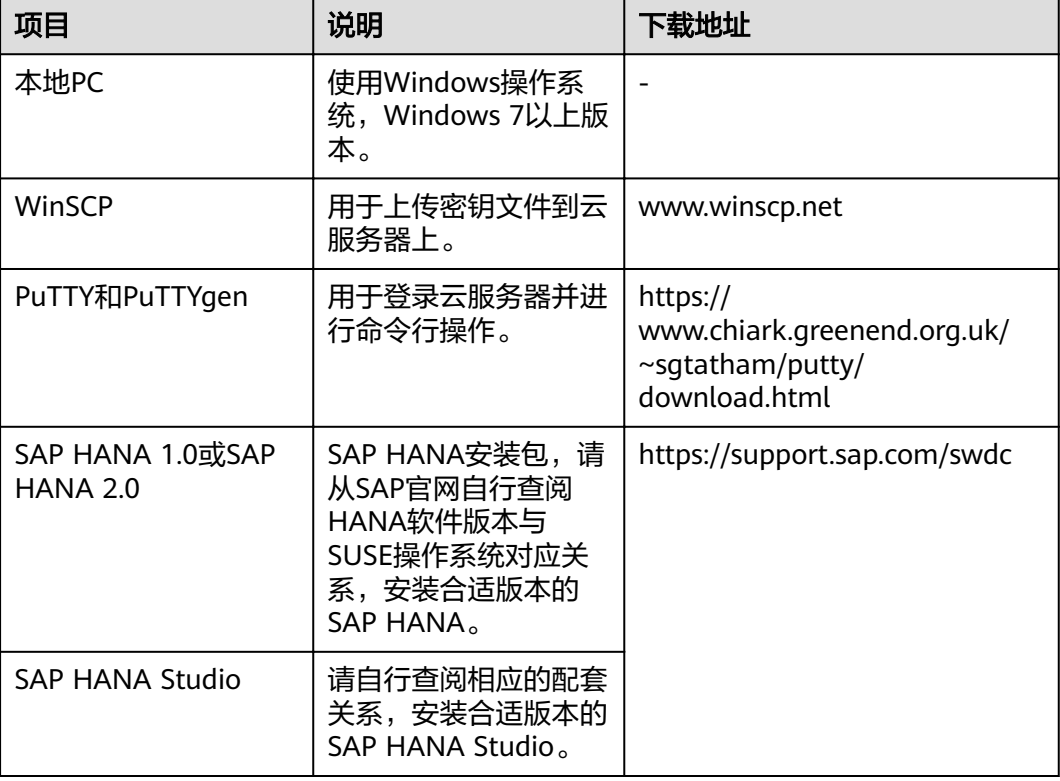

#### 表 **4-1** 软件和工具

<span id="page-23-0"></span>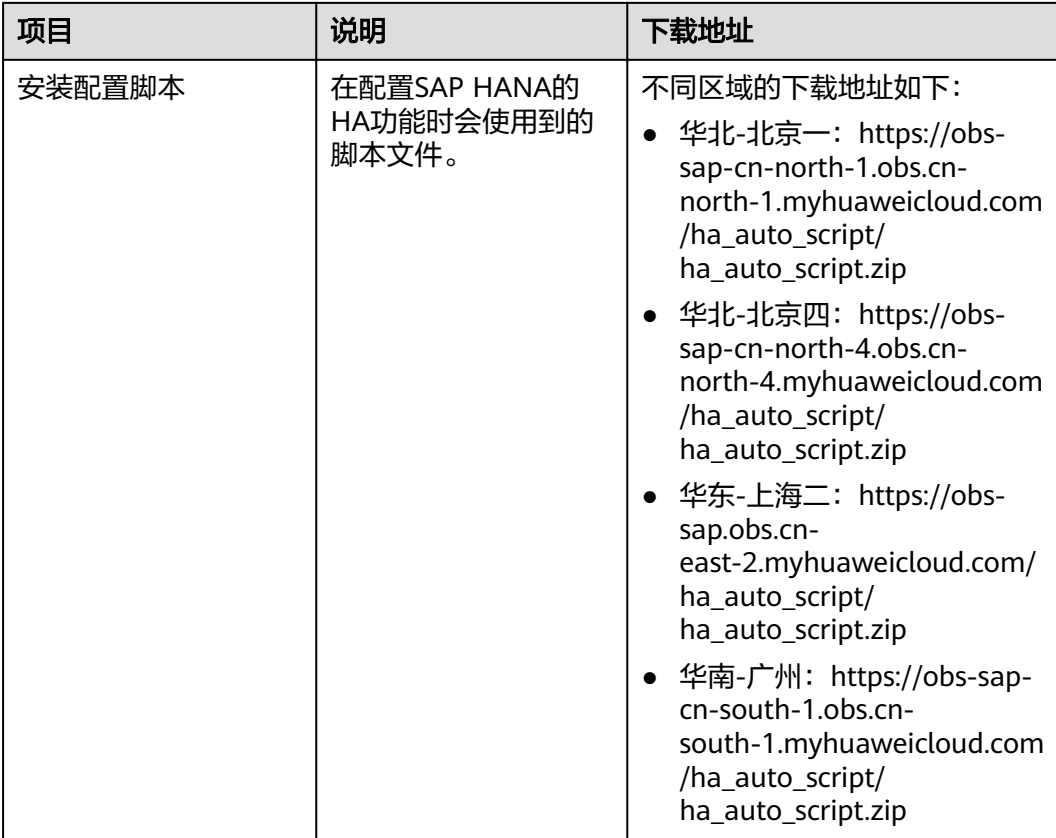

## **4.2 License**

SAP HANA采用BYOL(Bring Your Own License)模式进行授权,用户需要自行登录 SAP公司的[技术支持网站申](https://support.sap.com/home.html)请License。

除了申请License外,用户还需要购买公有云相关的资源。

## **4.3** 创建 **VPC**

#### 操作场景

SAP HANA系统的所有服务器都在同一个VPC中,需要为SAP HANA申请VPC,并指定 VPC中的子网网段。

#### 操作步骤

- 步骤**1** 登录公有云管理控制台。
- 步骤**2** 在左侧导航栏,单击 ,选择"网络 > 虚拟私有云"。
- 步骤3 在右侧界面,单击"创建虚拟私有云"弹出"创建虚拟私有云"界面。
- 步骤4 在界面上, 配置VPC参数。

参数说明如下:

#### <span id="page-24-0"></span>基本信息

- 名称: VPC的名称。
- VPC网段: VPC的地址范围。VPC内的子网地址, 必须在VPC的地址范围内。因 此,需要根据<mark>网络信息规划</mark>的子网信息,配置VPC的地址范围,例如  $"10.0.0.0/8"$  网段。
- 标签:虚拟私有云的标签,包括键和值。此处为可选项。

#### 默认子网

- 可用区:VPC子网的可用分区。
- 名称: VPC中默认子网的名称。建议配置为业务/客户端平面子网(例如 " $10.0.3x$ " 网段)的名称。
- 子[网](#page-16-0)网段: VPC中默认子网的地址范围,需要在VPC的子网地址范围内,请根据<mark>网</mark> **[络信息规划](#page-16-0)**中的信息进行配置。
- 高级配置: 选择"自定义配置"后, 需配置以下参数。
	- 网关:子网的网关地址。
	- DNS服务器地址:默认情况下使用网络外部DNS服务器地址,如修改DNS服 务器地址,请确保配置的DNS服务器地址可用。

步骤**5** 单击"立即创建",完成VPC的创建。

#### **----**结束

## **4.4** 申请子网并设置安全组

#### 操作场景

为了使SAP HANA系统中,各服务器能正常通信,需要为云服务器申请子网,并设置 合适的安全组信息。

#### 操作步骤

- 步骤**1** 申请子网。
	- 1. 登录公有云管理控制台。
	- 2. 在左侧导航栏,单击 ,选择"网络 > 虚拟私有云"。
	- 3. 在左侧导航栏,单击"子网"
	- 4. 在页面右上角,单击"创建子网",弹出"创建子网"界面。
	- 5. 在"创建子网"区域,根据界面提示配置参数。
		- 虚拟私有云:选[择创建](#page-23-0)**VPC**所创建的VPC名称。
		- 可用区:子网的可用分区。
		- 名称: 子网名称,请配置成方便识别的名称,例如"service\_subnet"。
		- 子网网段: 请根据<mark>网络信息规划</mark>配置。
		- 高级配置:使用"默认配置"。
	- 6. 单击"确定",完成子网的配置。
	- 7. 重复执行步骤**1.3**~步骤**1.6**,按照[网络信息规划中](#page-16-0)的要求,完成全部的子网创 建。

#### 步骤**2** 设置安全组。

需要分别为SAP HANA系统中各类节点创建安全组。

- 1. 在左侧导航栏单击"访问控制 > 安全组", 并在右上角, 单击"创建安全组", 弹出"创建安全组"界面。
- 2. 根据界面提示配置参数:
	- 模板:模板自带安全组规则,方便您快速创建安全组。提供如下几种模板:
		- 自定义:用户自定义安全组规则。
		- 通用Web服务器:默认放通22、3389、80、443端口和ICMP协议。
		- 开放全部端口:开放全部端口有一定安全风险,请谨慎选择。
	- 名称:安全组的名称。安全组名称请配置成方便识别的名称,例如 "studio\_security\_group"。
	- 企业项目:可以将安全组加入已启用的企业项目,可在下拉框中选择企业项 目,
- 3. 单击"确定",完成安全组的配置。
- 4. 重复步骤**2.1**~步骤**2.3**,完成其他安全组的创建。
- 5. 在左侧导航栏单击"安全组",然后单击进入安全组列表中待添加访问规则的安 全组。
- 6. 根据实际规划,在"入方向规则"和"出方向规则"页签,单击"添加规则", 弹出创建安全组规则界面。
- 7. 按照**网络信息规划**的要求,增加访问规则。 需要指出的是,完成安全组规则的配置后,对于系统默认创建的安全组规则,不 允许删除。
- 8. 重复执行步骤**2.5**~步骤**2.7**,完成所有安全组的配置。

**----**结束

# **5** 创建服务器

# <span id="page-26-0"></span>**5.1** 创建 **SAP HANA** 裸金属服务器

#### 操作场景

SAP HANA运行在裸金属服务器上。需要根据部署场景,申请一台或多台裸金属服务 器,用于部署SAP HANA软件。

请参见方案和数据规划相关章节,确定裸金属服务器的数量及相关规划信息。

#### 操作步骤

- 步骤**1** 登录管理控制台。
- 步骤**2** 在左侧导航栏,单击 ,选择"服务列表 > 计算 > 裸金属服务器",进入"裸金属 服务器"管理界面。
- 步骤3 在右侧界面中,单击"购买裸金属服务器",进入系统申请裸金属服务器的界面。
- 步骤**4** 根据界面提示,输入参数信息,如表**5-1**所示。

表 **5-1** 裸金属服务器参数说明

| 参数  | 说明                                                                    |
|-----|-----------------------------------------------------------------------|
| 区域  | 指定裸金属服务器所在的区域,请根据实际需要选择。<br>需要指出的是,SAP HANA系统中所有的裸金属服务器必须在同一<br>个区域中。 |
| 可用区 | 指定裸金属服务器所在的可用分区,必须是支持SAP HANA的可用<br>分区,请根据实际需要选择。                     |
|     | 需要指出的是,SAP HANA系统中所有的节点,必须在同一个可用<br>分区中。                              |
| 规格  | 请根据需要进行选择。                                                            |

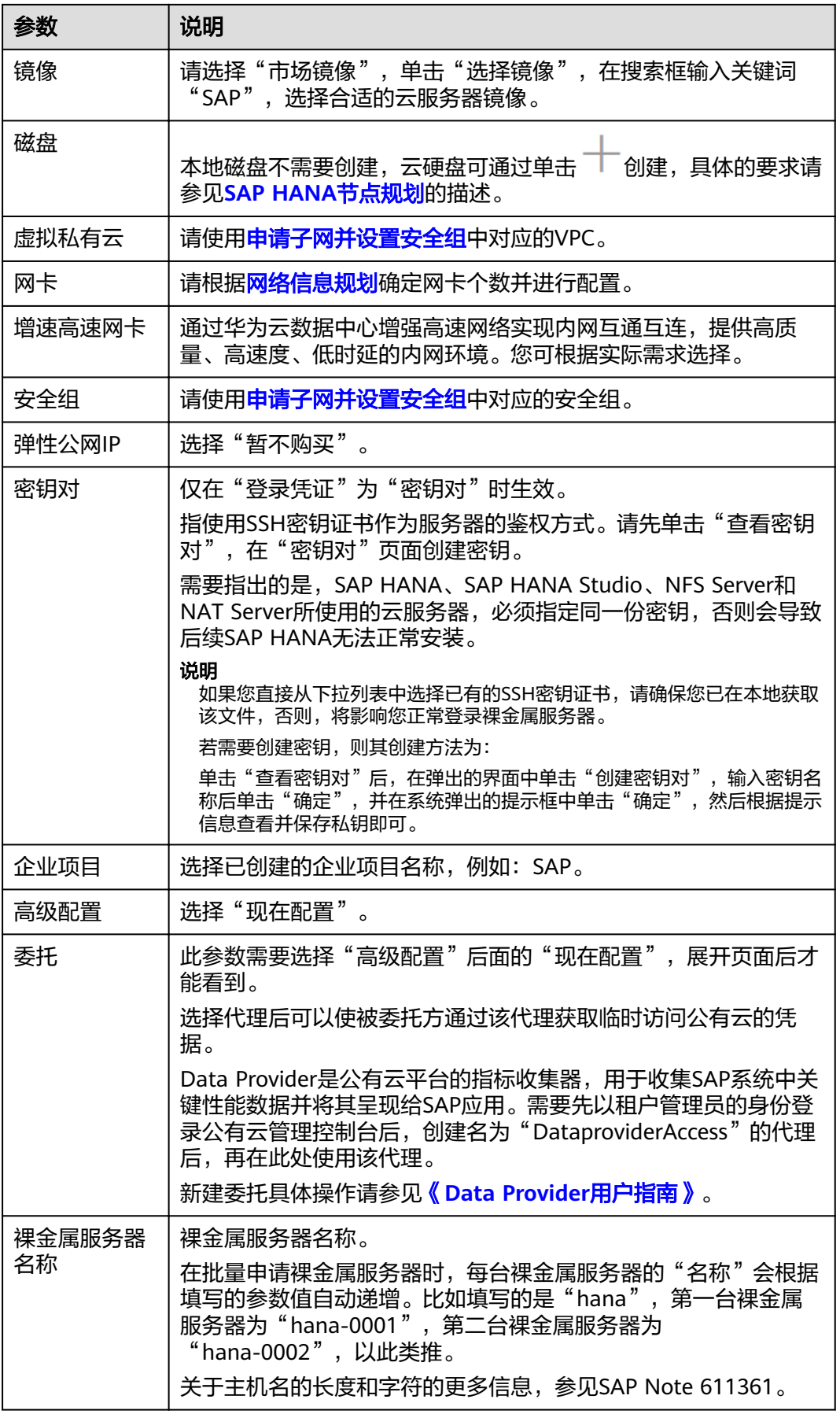

<span id="page-28-0"></span>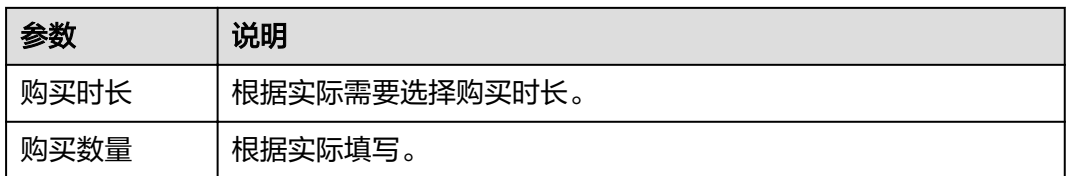

- 步骤**5** 单击"立即购买",在弹出的界面中,勾选"我已经阅读并同意《华为镜像免责声 明》",单击"去支付"。
- 步骤**6** 单击"确认付款"。
- 步骤**7** 系统返回"裸金属服务器"管理界面,可在右侧界面的"任务状态"后面,查看当前 创建任务的状态。

裸金属服务器创建完成后,在右侧界面的服务器列表中可查看到对应的服务器。

- 步骤**8** 根据需要,继续申请其他裸金属服务器。
- 步骤**9** 修改所有裸金属服务器的"root"帐号密码。

"root"帐号密码非常重要,请务必牢记密码。同时请确保SAP HANA系统中所有的云 服务器和裸金属服务器, "root"帐号密码保持一致。

- 1. 登录裸金属服务器。
- 2. 切换到"root"用户模式。

**sudo su -**

3. 修改"root"帐号密码。 **passwd** 按照界面提示,输入密码并进行确认。

**----**结束

## **5.2** 创建 **SFS**

在SAP HANA系统中, Backup卷由SFS或SFS Turbo提供时, 您可根据实际需要创建一 个SFS或SFS Turbo,提供共享路径给SAP HANA节点。

#### 说明

#### **SFS**与**SFS Turbo**的区别

- SFS是高带宽、大容量的文件存储服务,而SFS Turbo是低时延、高IOPS的文件存储服务。
- SFS同时支持NFS和CIFS两种协议,SFS Turbo暂时仅支持NFS协议。
- SFS Turbo相比SFS,更适用于企业OA类和高IOPS的业务场景。例如:高性能网站、在线日 志打印、DevOps、压缩解压、容器应用和企业办公等。SFS更适用于HPC、媒体处理、文件 共享和线下文件备份等大容量共享文件的场景。
- 功能上, SFS支持文件系统加密、支持使用多个VPC; SFS Turbo支持备份、文件系统加密和 消息通知的功能。

#### 创建 **SFS**

#### 步骤**1** (可选)购买**SFS**资源包

在SAP HANA系统中,创建SFS之前,您可根据实际需求购买SFS资源包。

- 包年包月计费方式:可以购买包年包月套餐,提前规划资源的使用额度和时长。 购买的资源包在生效期内,扣费方式是先扣除已购买的资源包内的额度后,超出 部分以按量付费的方式进行结算。
- 按需计费方式:如果您选择此种方式,可执行步骤**2**创建SFS。
- 1. 登录管理控制台。
- 2. 在管理控制台左上角单击 ,选择区域和项目。
- 3. 在左侧导航栏,单击——<br>3. 在左侧导航栏,单击——,选择"存储 > 弹性文件服务",进入"弹性文件服 务"管理界面。
- 4. 在右侧界面中,单击"购买SFS资源包",系统弹出创建文件系统的界面。
- 5. 在购买页面选择相关配置,具体请参见表**5-2**所示。

| 名称    | 说明                                               | 示例              |
|-------|--------------------------------------------------|-----------------|
| 区域    | 不同的地域之间资源包<br>不互通,每个地域需分<br>别购买,请根据您的实<br>际需求选择。 | 华北-北京四          |
| 资源包规格 | 请根据实际需求选择资<br>源包大小。                              | 5T <sub>R</sub> |
| 购买时长  | 请根据实际需求选择资<br>源包生效时间。                            | 1年              |

表 **5-2** 配置参数说明

- 6. 单击"立即购买"。
- 7. 根据界面提示进行订单支付。

#### 步骤**2** 创建SFS。

- 1. 登录管理控制台。
- 2. 在管理控制台左上角单击 , 选择区域和项目。
- 3. 在左侧导航栏,单击 ,选择"存储 > 弹性文件服务",进入"弹性文件服 务"管理界面。
- 4. 在右侧界面中,单击"创建文件系统",系统弹出创建文件系统的界面。
- 5. 输入参数信息,如表**5-3**所示。

#### 表 **5-3** 配置参数说明

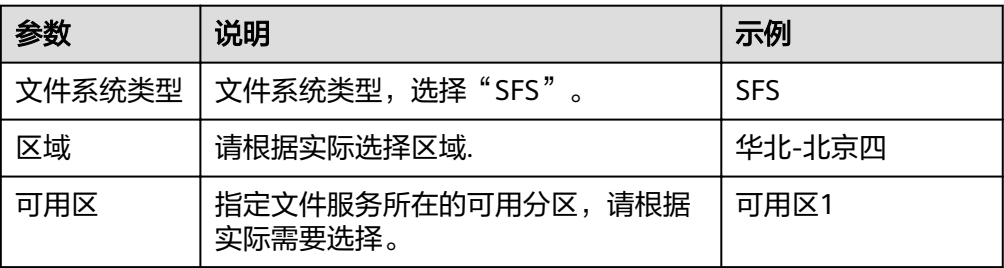

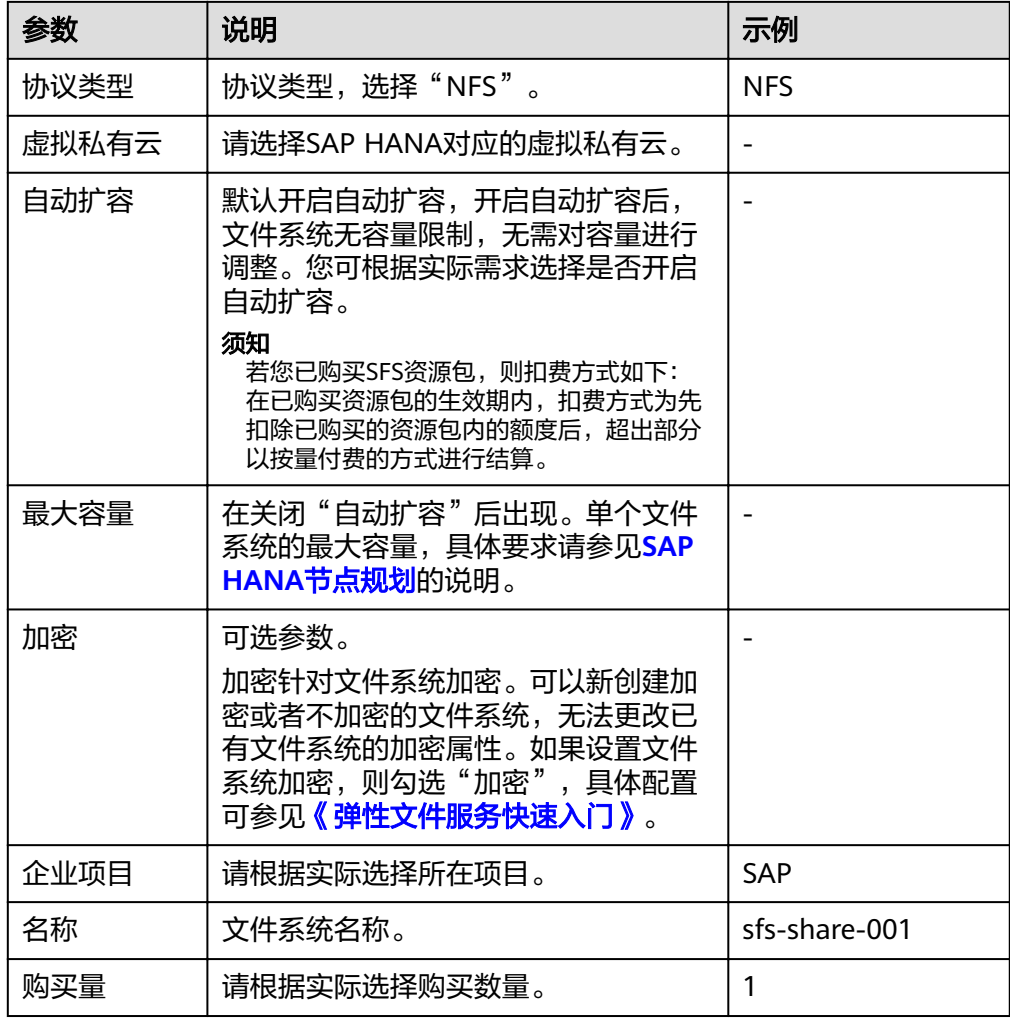

- 6. 单击"立即创建",在弹出的页面确认配置信息后,单击"提交",等待任务创 建成功,完成文件系统创建。
- 7. 返回"弹性文件服务"管理界面,根据文件系统名称找到已创建的文件系统,并 在"共享路径"栏查询共享路径。
- 8. 登录SAP HANA节点查看"/etc/resolv.conf"文件是否配置DNS服务器的IP地址, 如未配置需将DNS服务器的IP地址写入"/etc/resolv.conf"文件。

#### **----**结束

#### 创建 **SFS Turbo**

- 步骤**1** 登录管理控制台。
- 步**骤2** 在管理控制台左上角单击 ,选择区域和项目。
- **\_\_\_\_\_\_\_\_\_\_\_\_\_\_\_\_\_\_\_\_\_\_\_\_\_\_\_\_\_\_\_\_\_\_\_**<br>**步骤3** 在左侧导航栏,单击━━,选择"存储 > 弹性文件服务",进入"弹性文件服务"管理 界面。
- 步骤4 在右侧界面中,单击"创建文件系统",系统弹出创建文件系统的界面。
- 步骤**5** 输入参数信息,如表**[5-4](#page-31-0)**所示。

#### <span id="page-31-0"></span>表 **5-4** 配置参数说明

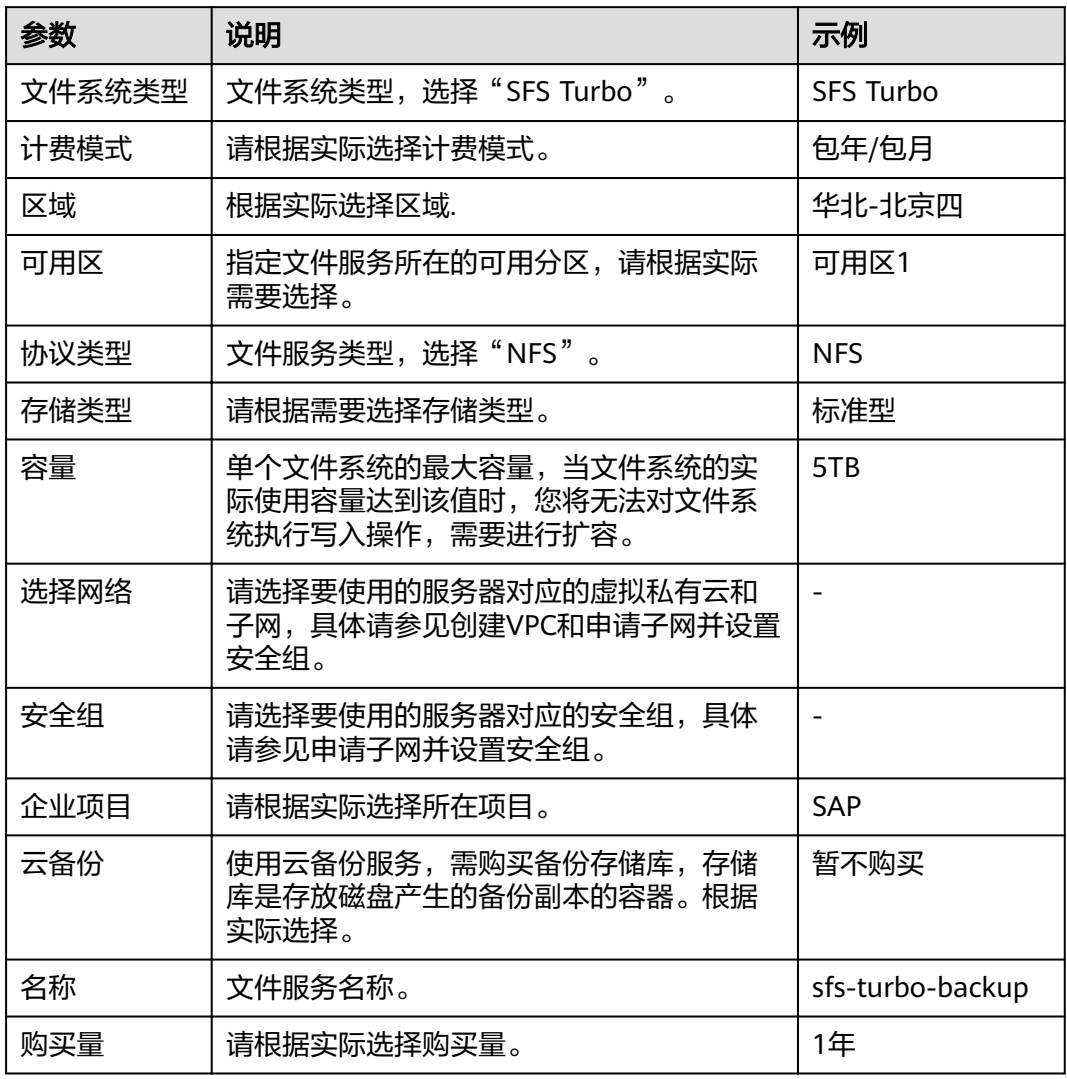

- 步骤6 单击"立即创建",在弹出的页面确认配置信息后,单击"提交",等待任务创建成 功,完成文件系统创建。
- 步骤**7** 返回"弹性文件服务"管理界面,根据文件系统名称找到已创建的文件系统,并在 -<br>"共享路径"栏查询共享路径。
- 步骤**8** 登录SAP HANA节点查看"/etc/resolv.conf"文件是否配置DNS服务器的IP地址,如未 配置需将DNS服务器的IP地址写入"/etc/resolv.conf"文件。

#### **----**结束

## **5.3** 创建 **SAP HANA Studio Server**

在SAP HANA系统中,需要创建一台弹性云服务器,用于运行SAP HANA Studio软 件。

#### 操作步骤

- 步骤**1** 登录管理控制台。
- 步**骤2** 在管理控制台左上角单击 ,选择区域和项目。
- 步骤**3** 在左侧导航栏,单击 ,选择"计算 > 弹性云服务器",进入"弹性云服务器"管理 界面。
- 步骤4 在右侧界面中,单击"购买弹性云服务器",系统弹出创建弹性云服务器的界面。
- 步骤**5** 根据界面提示,配置SAP HANA Studio服务器基础信息,如表**5-5**所示。

表 **5-5** SAP HANA Studio 服务器基础配置

| 参数    | 说明                                                                                                    |
|-------|----------------------------------------------------------------------------------------------------|
| 计费模式  | 按需求选择计费方式,推荐使用"包年/包月"。                                                                                                    |
| 可用区   | 指定云服务器所在的可用分区,请根据实际需要选择。                                                                                                    |
| CPU架构 | 根据实际选择"x86计算"或"鲲鹏计算"。                                                                                                    |
|       | X86计算: x86 CPU架构采用复杂指令集 ( CISC ), CISC指令集<br>的每个小指令可以执行一些较低阶的硬件操作,指令数目多而<br>且复杂,每条指令的长度并不相同。由于指令执行较为复杂所<br>以每条指令花费的时间较长。                                        |
|       | ● 鲲鹏计算: 鲲鹏 CPU架构采用RISC精简指令集(RISC),RISC<br>是一种执行较少类型计算机指令的微处理器,它能够以更快的<br>速度执行操作,使计算机的结构更加简单 合理地提高运行速<br>度,相对于X86 CPU架构具有更加均衡的性能功耗比。鲲鹏的<br>优势是高密度低功耗,可以提供更高的性价比。 |
| 规格    | 在"全部系列"下选择"s1.xlarge"(4 vCPUs,16 GB内存 )。                                                                                                    |
| 镜像    | 选请选择"市场镜像",单击"选择镜像",在搜索框输入关键词<br>"SAP",选择合适的云服务器镜像。                                                                                                    |
| 系统盘   | 系统盘,80GB。<br>磁盘具体要求请参见 <mark>其他节点规划</mark> 的说明。                                                                                                    |

步骤**6** 单击"下一步:网络配置"。

步骤**7** 根据界面提示,配置SAP HANA Studio云服务器网络信息,如表**5-6**所示。

表 **5-6** SAP HANA Studio 服务器网络配置

| 参数   | 说明                                   |
|------|--------------------------------------|
| 网络   | 请使用创建VPC和申请子网并设置安全组中对应的VPC、子网信<br>息。 |
| 扩展网卡 | 根据 <b>网络信息规划</b> 选择相应的网卡。            |
| 安全组  | 请使用 <b>申请子网并设置安全组</b> 中对应的安全组。       |

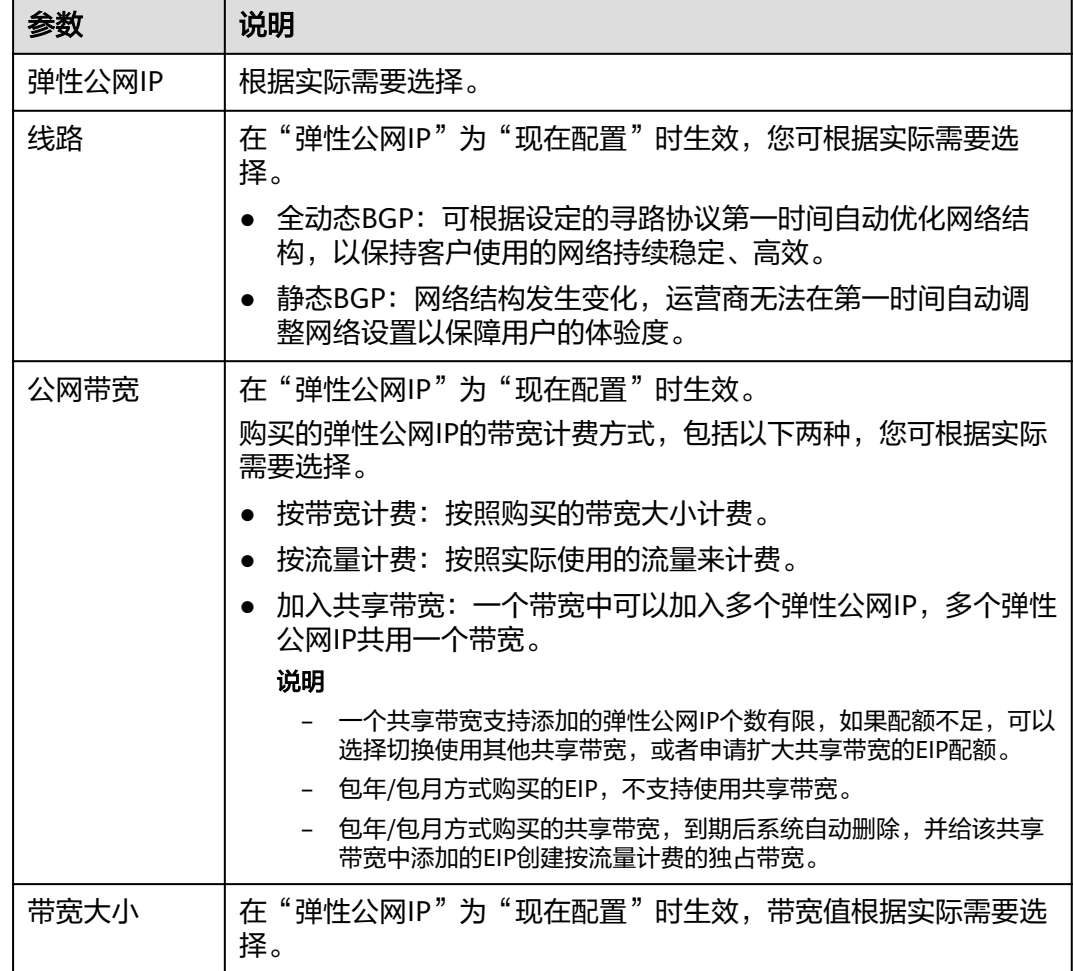

步骤**8** 单击"下一步:高级配置"。

步骤**9** 根据界面提示,配置SAP HANA Studio云服务器高级信息,如表**5-7**所示。

表 **5-7** SAP HANA Studio 服务器高级配置

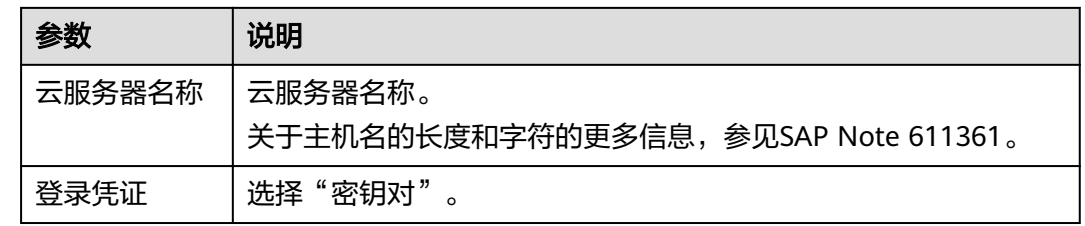

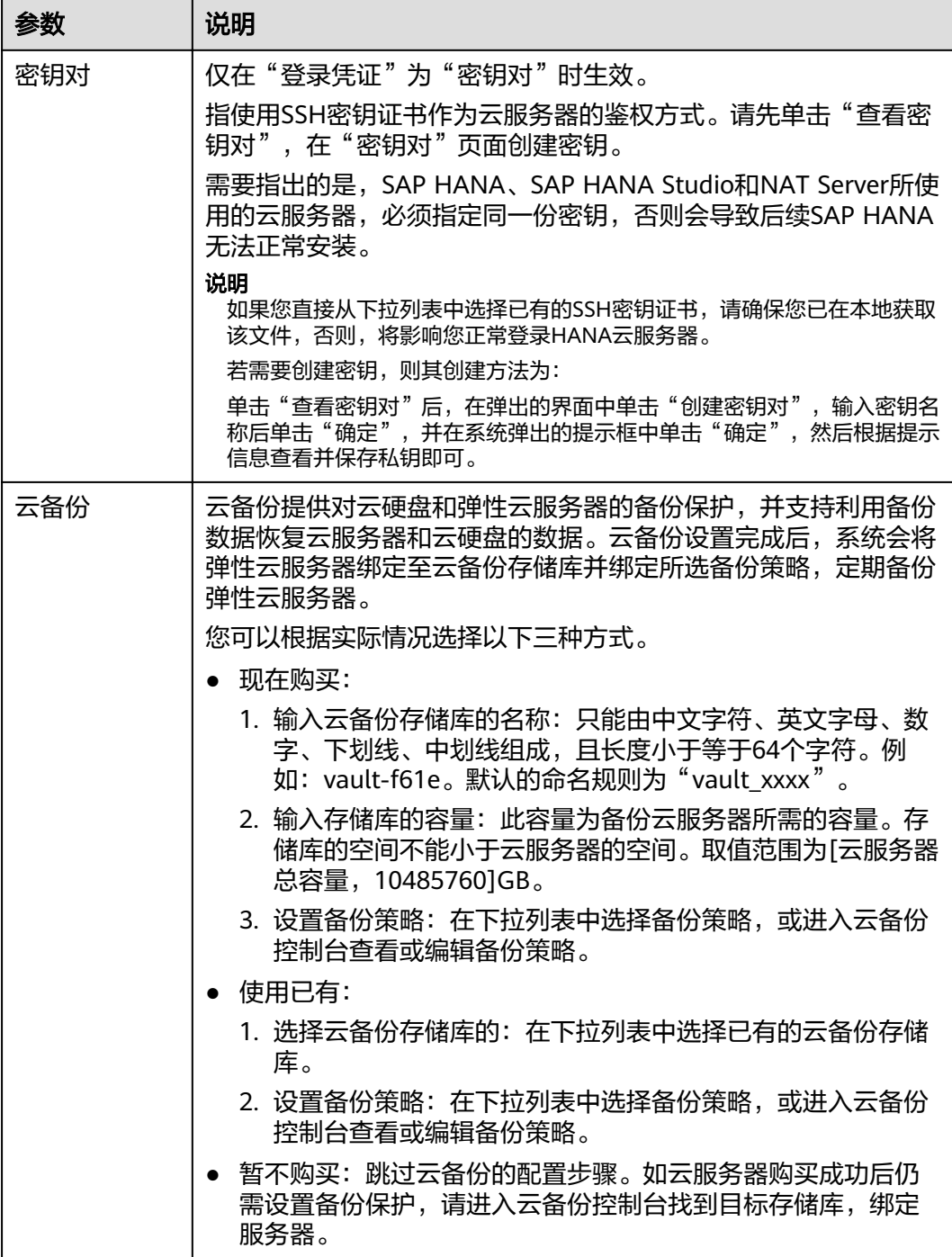

步骤**10** 单击"下一步:确认配置"。

步骤**11** 根据界面提示,确认SAP HANA Studio云服务器配置信息,如表**5-8**所示。

表 **5-8** SAP HANA Studio 服务器配置信息

| 参数   | 说明                        |
|------|---------------------------|
| 企业项目 | 选择已创建的企业项目名称,<br>例如: SAP。 |

<span id="page-35-0"></span>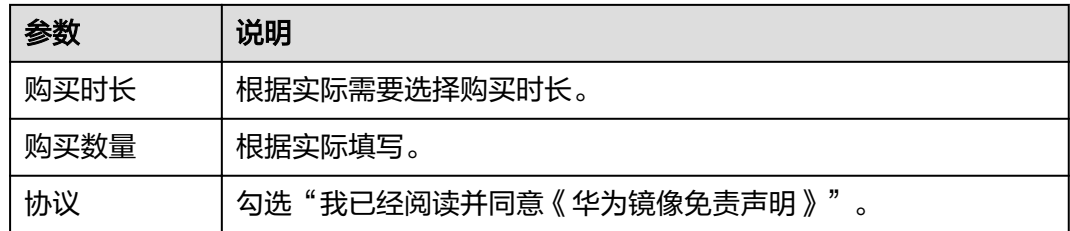

- 步骤**12** 单击"立即购买",根据界面提示购买。
- 步骤**13** 系统返回"弹性云服务器"管理界面,可在右侧界面的"任务状态"后面,查看当前 创建任务的状态。

弹性云服务器创建完成后,在右侧界面的服务器列表中可查看到对应的服务器。

**----**结束

## **5.4** 创建 **NAT Server**

在SAP HANA系统中,需要创建一台弹性云服务器,用于作为NAT Server,用户可通 过访问该服务器后,再通过ssh协议跳转到SAP HANA节点进行故障诊断、问题定位等 处理。

#### 操作步骤

- 步骤**1** 登录管理控制台。
- 步骤2 在管理控制台左上角单击 <sup>©</sup>图标, 选择区域和项目。
- 步**骤3** 在左侧导航栏,单击——,选择"计算 > 弹性云服务器",进入"弹性云服务器"管理 界面。
- 步骤4 在右侧界面中,单击"购买弹性云服务器",系统弹出创建弹性云服务器的界面。
- 步骤**5** 根据界面提示,配置NAT Server基础信息,如表**5-9**所示。

表 **5-9** NAT Server 基础配置

| 参数   | 说明                       |
|------|--------------------------|
| 计费模式 | 按需求选择计费方式,推荐使用"包年/包月"    |
| 可用区  | 指定云服务器所在的可用分区,请根据实际需要选择。 |
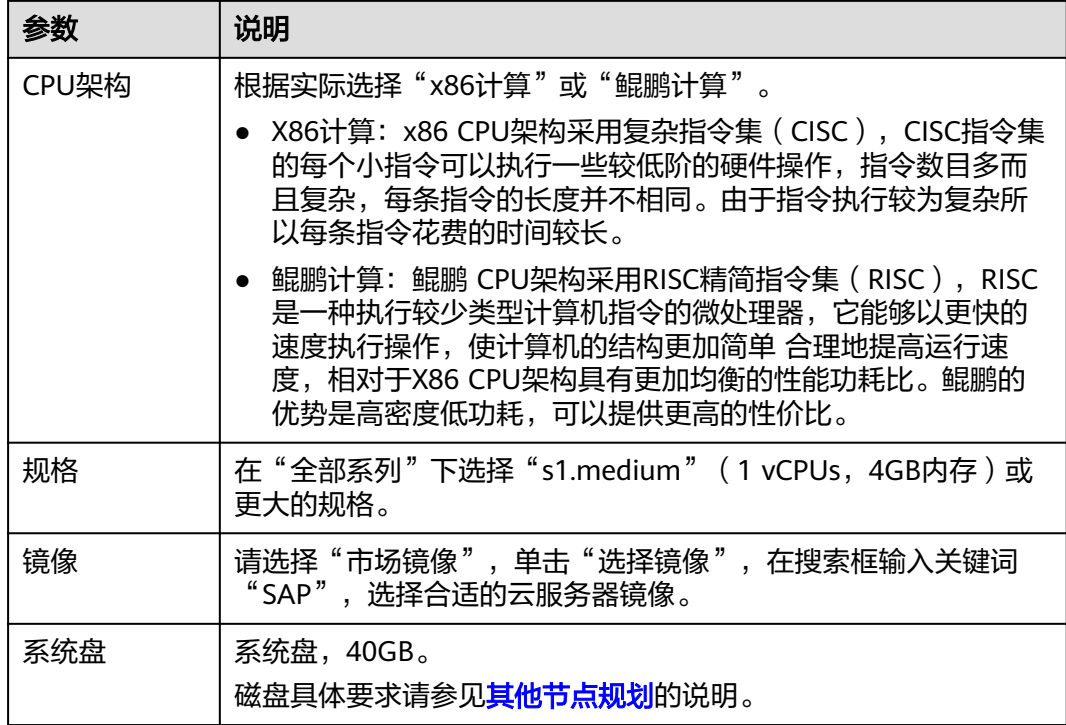

步骤**6** 单击"下一步:网络配置"。

步骤**7** 根据界面提示,配置NAT Server云服务器网络信息,如表**5-10**所示。

表 **5-10** NAT Server 网络配置

| 参数     | 说明                                                      |  |
|--------|---------------------------------------------------------|--|
| 网络     | 请使用 <mark>创建VPC和申请子网并设置安全组</mark> 中对应的VPC、子网信<br>息。     |  |
| 扩展网卡   | 根据 <b>网络信息规划</b> 选择相应的网卡。                               |  |
| 安全组    | 请使用 <b>申请子网并设置安全组</b> 中对应的安全组。                          |  |
| 弹性公网IP | 根据实际需要选择。                                               |  |
| 线路     | 在"弹性公网IP"为"现在配置"时生效,您可根据实际需要选<br>择。                     |  |
|        | ● 全动态BGP: 可根据设定的寻路协议第一时间自动优化网络结<br>构,以保持客户使用的网络持续稳定、高效。 |  |
|        | ● 静态BGP: 网络结构发生变化,运营商无法在第一时间自动调<br>整网络设置以保障用户的体验度。      |  |

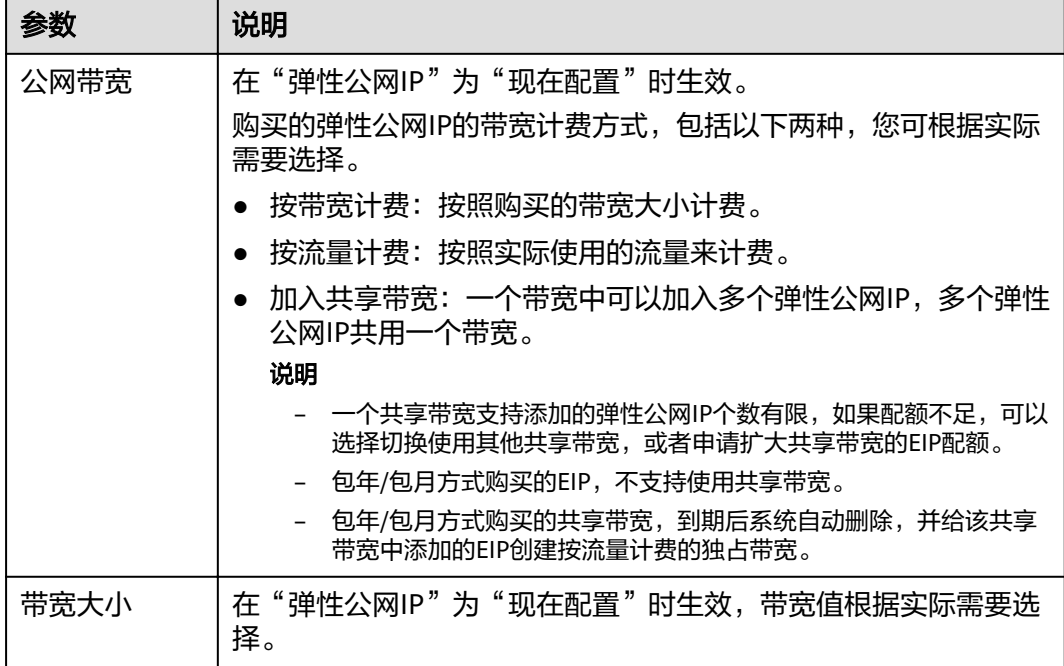

步骤**8** 单击"下一步:高级配置"。

步骤**9** 根据界面提示,配置NAT Server云服务器高级信息,如表**5-11**所示。

表 **5-11** NAT Server 高级配置

| 参数     | 说明                                                                                          |
|--------|---------------------------------------------------------------------------------------------|
| 云服务器名称 | 云服务器名称。                                                                                     |
|        | 关于主机名的长度和字符的更多信息, 参见SAP Note 611361。                                                        |
| 登录凭证   | 选择"密钥对"。                                                                                    |
| 密钥对    | 仅在"登录凭证"为"密钥对"时生效。                                                                          |
|        | 指使用SSH密钥证书作为云服务器的鉴权方式。请先单击"查看密<br>钥对",在"密钥对"页面创建密钥。                                         |
|        | 需要指出的是,SAP HANA、SAP HANA Studio和NAT Server所使<br>用的云服务器,必须指定同一份密钥,否则会导致后续SAP HANA<br>无法正常安装。 |
|        | 说明<br>如果您直接从下拉列表中选择已有的SSH密钥证书,请确保您已在本地获取<br>该文件,否则,将影响您正常登录HANA云服务器。                        |
|        | 若需要创建密钥,则其创建方法为:                                                                            |
|        | 单击"查看密钥对"后,在弹出的界面中单击"创建密钥对",输入密钥名<br>称后单击"确定",并在系统弹出的提示框中单击"确定",然后根据提示<br>信息查看并保存私钥即可。      |

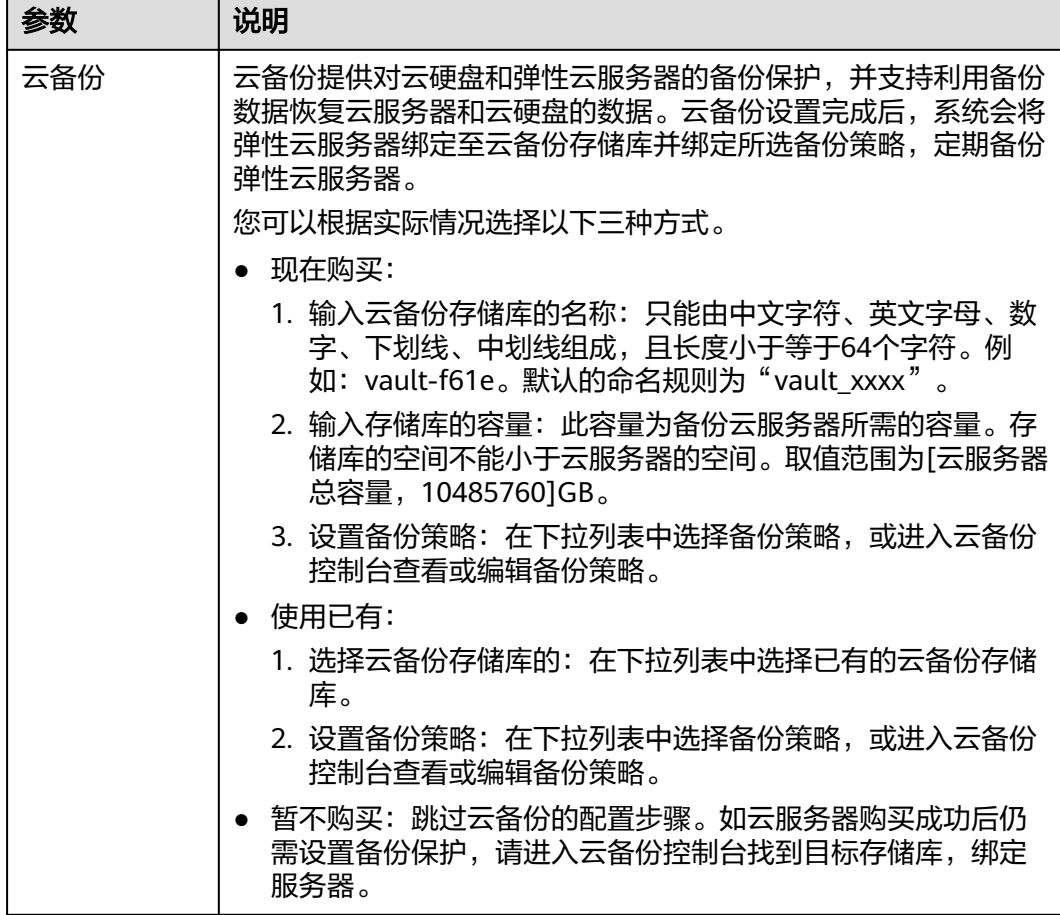

- 步骤**10** 单击"下一步:确认配置"。
- 步骤**11** 根据界面提示,确认NAT Server云服务器配置信息,如表**5-12**所示。

表 **5-12** NAT Server 配置信息

| 参数   | 说明                                |  |
|------|-----------------------------------|--|
| 企业项目 | 选择已创建的企业项目名称,例如: SAP。             |  |
| 购买时长 | 根据实际需要选择购买时长。                     |  |
| 购买数量 | 根据实际填写。                           |  |
| 协议   | 勾选"我已经阅读并同意《华为镜像免责声明》"<br>$\circ$ |  |

步骤**12** 单击"立即购买",根据界面提示购买。

步骤**13** 系统返回"弹性云服务器"管理界面,可在右侧界面的"任务状态"后面,查看当前 创建任务的状态。

弹性云服务器创建完成后,在右侧界面的服务器列表中可查看到对应的服务器。

### **----**结束

# **5.5** 配置 **SSH** 跳转权限

为了实现通过NAT Server可使用SSH协议跳转到SAP HANA节点的功能,以及SAP HANA节点和NAT Server互相通过SSH协议跳转的功能,需要配置云服务器之间的互 信。

### 操作步骤

- 步骤**1** 上传密钥文件到NAT Server,本示例通过WinSCP软件上传密钥文件到NAT Server,您 也可以使用其他工具上传。
	- 1. 在本地PC上,生成登录NAT Server的密钥文件。

在创建NAT Server时,指定了NAT Server的证书密钥文件(".pem"文件)。 需要通过该密钥文件,生成密钥文件(".ppk"文件)。请参见**SSH**[密钥方式登](#page-75-0) 录**Linux**[弹性云服务器\(](#page-75-0)**SSH**方式)中的相关描述生成密钥文件。

- 2. 在本地PC上,安装WinSCP软件。
- 3. 上传证书私钥文件(.pem文件)。 使用WinSCP软件,以"root"帐号,以密钥文件(".ppk"文件)为鉴权方式, 将证书私钥文件(".pem"文件),通过弹性IP地址,上传到NAT Server的"/ usr"目录。
- 4. 使用PuTTY软件,以"root"帐号和密钥文件(".ppk"文件)为鉴权方式,登录 NAT Server。
- 5. 将证书私钥文件(.pem文件)复制到"/root/.ssh"目录,并改名为"id\_rsa"。 假设原来的私钥名称为"private.pem"。

**cp /usr/private.pem /root/.ssh/id\_rsa**

**cd /root/.ssh/**

**chmod 600 id\_rsa**

步骤**2** 将本机上的私钥和"authorized\_keys"文件,通过业务/客户端平面IP地址,分发给除 SAP HANA Studio之外的所有服务器。

命令格式如下:

**scp /root/.ssh/id\_rsa** 对端的**IP**地址**:/root/.ssh/id\_rsa**

**scp /root/.ssh/authorized\_keys** 对端的**IP**地址**:/root/.ssh/**

例如, 对端IP地址为"10.0.3.102":

**scp /root/.ssh/id\_rsa 10.0.3.102:/root/.ssh/id\_rsa**

**scp /root/.ssh/authorized\_keys 10.0.3.102:/root/.ssh/**

步骤**3** 验证跳转功能

在NAT Server上,通过SSH跳转到除SAP HANA Studio之外的所有服务器上,确保跳 转功能正常。

以跳转到一台SAP HANA服务器为例, 假设SAP HANA服务器的业务/客户端平面IP地 址为"10.0.3.2"

**ssh 10.0.3.2**

#### <span id="page-40-0"></span>说明

进行跳转后,需要从对端跳转回NAT Server,并继续验证NAT Server跳转到其他节点的功能。 首次跳转时会显示fingerprint信息,并提示"Are you sure you want to continue connecting (yes/no)?",此时,需要输入"yes"并继续执行跳转。

```
----结束
```
# **5.6** 配置 **SAP HANA** 节点主机名称与 **IP** 地址的映射关系

在SAP HANA的安装过程中,安装程序使用主机名称来进行通信。因此需要配置主机 名称和IP地址的映射关系。

### 操作步骤

步骤**1** 使用PuTTY软件,以"root"帐号和密钥文件(".ppk"文件)为鉴权方式,登录绑定 了弹性IP的NAT Server,并通过SSH协议,跳转到一台待安装SAP HANA的服务器。

#### 说明

在集群场景下,跳转到第一台待安装SAP HANA的服务器上。后续安装SAP HANA时,将在该服 务器上执行相应的安装操作。

步骤**2** 进入命令行界面,执行以下命令,进入hosts文件。

#### **vi /etc/hosts**

- 步骤**3** 按"i"键,进入编辑模式,将所有的SAP HANA节点的主机名称和IP地址写入到hosts 文件中。
	- 此处的IP地址,单节点无HA部署时为SAP HANA节点上业务/客户端平面的IP地 址,单节点HA部署时为System Replication平面的IP地址。
	- Full-Quallified-Hostname和Short-Hostname均为服务器的host名称,例如 "hana001"

格式为: IP-Address Full-Quallified-Hostname Short-Hostname

### 须知

在同一套SAP HANA系统中,要将所有SAP HANA节点的IP地址和主机名称的映射关 系,写入到hosts文件中。

以两台SAP HANA节点HA部署,使用System Replication平面的IP地址为"10.0.4.2"  $\sim$  "10.0.4.3"为例。

编辑后的内容示例如下

```
... 
10.0.4.2 hana001 hana001
10.0.4.3 hana002 hana002
```
- 步骤4 编辑完成后, 按"Esc"键, 输入":x", 按"Enter"键后退出。
- 步骤**5** (可选)将已配置过"/etc/hosts"文件传送给其他SAP HANA节点。

命令格式如下:

### <span id="page-41-0"></span>**scp /etc/hosts** 对端**IP**地址**:/etc/hosts**

仅在单节点HA场景下需要操作。

验证SAP HANA节点之间的SSH跳转。

在待安装SAP HANA的节点上,通过SSH跳转到所有SAP HANA节点包括当前节点,确 保跳转功能正常。

假设对端的SAP HANA节点主机名称为hana002。

**ssh hana002**

**----**结束

# **5.7** 修改操作系统配置

为保证后续正常安装SAP HANA系统,安装前需关闭所有节点的操作系统防火墙。

### 操作步骤

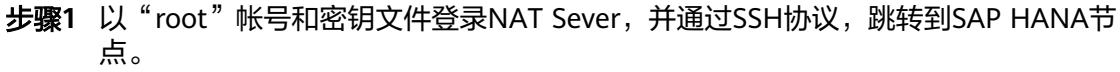

- 步骤**2** 在SAP HANA节点上,执行以下命令,禁止防火墙自动启动,并关闭防火墙。
	- 操作系统为SLES 12时,执行以下命令: **SuSEfirewall2 off SuSEfirewall2 stop** systemctl disable SuSEfirewall2 init.service systemctl disable SuSEfirewall2.service systemctl stop SuSEfirewall2\_init.service systemctl stop SuSEfirewall2.service 执行以下命令,查询防火墙状态。 systemctl status SuSEfirewall2.service 类似如下所示,表示已禁止防火墙自动启动和关闭防火墙。

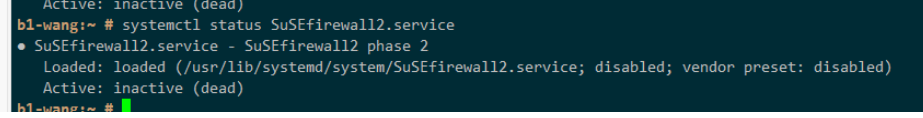

- 操作系统为SLES 15时,执行以下命令: systemctl stop firewalld systemctl disable firewalld
- 步骤**3** 重复执行此操作关闭SAP HANA系统中所有节点的防火墙。

**----**结束

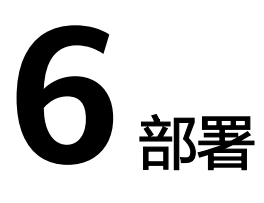

# **6.1** 安装 **SAP HANA**(单节点无 **HA**)

# **6.1.1** 格式化磁盘

### 操作场景

单节点部署场景下,SAP HANA节点的数据磁盘需要进行格式化,并挂载到相应的目 录后,才能被正常使用。

### 操作步骤

步骤**1** 登录SAP HANA节点。

使用PuTTY软件,以"root"帐号和密钥文件(".ppk"文件)为鉴权方式,登录绑定 了弹性IP的NAT Server,并通过SSH协议,跳转到SAP HANA节点。

### 步骤**2** 将SSD盘组成RAID 1。

1. 查看磁盘信息。

**fdisk -l**

- 2. 在磁盘信息中, 找到SSD盘的盘符, 例如"/dev/nvme0n1"和"/dev/ nvme1n1"。
- 3. 将SSD盘组RAID 1,并指定盘符。 假设盘符配置为"/dev/md/log"。

**mdadm --create** /dev/md/log **--level=1 --raid-devices=2** /dev/ nvme0n1 /dev/nvme1n1

- 4. 系统提示"Continue creating array?",输入"y",完成创建。
- 5. 保存RAID配置信息。

**mdadm -Ds >> /etc/mdadm.conf**

说明

当其中一块SSD卡损坏,假设检查出损坏的盘符为"/dev/nvme1n1",需执行以下操作恢 复数据。

- 1. 执行**mdadm --manage** /dev/md0 **--remove** /dev/nvme1n1命令移除损坏的盘符。
- 2. 关机,更换新的SSD卡后再开机。
- 3. 执行**mdadm --manage** /dev/md0 **--add** /dev/nvme\*n1命令添加新盘符恢复数据。\* 处盘符请根据实际情况添加。
- 步骤**3** 格式化磁盘
	- 1. 在命令行界面,执行以下命令,查看未格式化的磁盘。

**fdisk -l**

- 2. 根据磁盘空间大小,确定Data卷、Log卷、Shared卷和Backup盘的磁盘。
- 3. 下载安装配置脚本。

说明

你可以在本地PC上, 从"https://obs-sap.obs.cn-east-2.myhuaweicloud.com/ readme.txt"下载"readme.txt"文件,了解软件和安装配置脚本具体的存放位置。

### **wget https://obs-sap.obs.cn-east-2.myhuaweicloud.com/scale\_out/ scale\_out\_script.zip -P ~**

4. 进入文件夹并解压软件包

**cd ~**

**unzip scale\_out\_script.zip**

- 5. 修改"soh.cfg"文件。
	- **vi ~/scale\_out\_script/soh.cfg**
- 6. 按"i"键,进入编辑模式,将磁盘信息写入。
	- 参数说明如下:
	- usrsap:无需配置。
	- shared: Shared卷的磁盘。
	- backup: Backup卷的磁盘。
	- uselvm: 配置为False。
	- log: Log卷的磁盘。如果Log卷对应的SSD盘组成了RAID 1, 则需要填写为组 成了RAID 1后对应的盘符, 例如"/dev/md/log"。
	- data: Data卷的磁盘。
	- disks:无需配置。
	- dataSize:无需配置。
	- logSize:无需配置。

请根据实际路径填写,示例如下:

usrsap= shared=/dev/xvdb backup=/dev/xvdc uselvm=False #Set log and data if not using lvm log=/dev/md/log data=/dev/sde #Set disks, dataSize and logSize if using lvm disks=

dataSize= logSize=

- 7. 编辑完成后,按"Esc"键,输入":x",按"Enter"键后退出。
- 8. 进入文件所在目录,并转换文件的格式。 **cd ~/scale\_out\_script**

### **dos2unix installSoh.sh soh.cfg**

9. 配置权限, 并执行"installSoh.sh", 完成磁盘的格式化。 **chmod 777 installSoh.sh soh.cfg sh installSoh.sh**

### **----**结束

## **6.1.2** 安装 **SAP HANA** 软件

在服务器上部署SAP HANA数据库软件。本章安装以SAP HANA 1.0安装包为例,用户 可自行从官网下载安装包。

### 前提条件

- 已准备好相关的资源,具体请参见资源准备相关章节。
- 已完成服务器的创建和磁盘格式化,并已完成相关的配置。
- 确保新节点上操作系统的防火墙为关闭,默认防火墙为关闭状态,如若操作系统 的防火墙未关闭,具体请参见<mark>修改操作系统配置</mark>。

### 操作步骤

步骤**1** 登录**<https://support.sap.com/swdc>**下载安装包,然后执行安装。

- 1. 打开"SAP Software Download Center"。
	- 选择"Software Downloads"
	- 选择"INSTALLATIONS & UPGRADES"
	- 选择"By Alphabetical Index (A-Z)"
	- 选择 "H"
	- 选择"SAP HANA PLATFORM EDITION"
	- 选择"DOWNLOADS"
- 2. 在"DOWNLOADS"窗口中,找到要下载的版本并将下载到本地硬盘。
- 3. 将获取的安装包传至待安装SAP HANA软件的服务器的**/hana/shared**目录下并解 压。例如安装文件为

"51052383\_part1.exe"。

### **cd /hana/shared**

**unrar x** 51052383\_part1.exe

4. 进入到安装文件所在的目录。 例如,安装文件在"/DATA\_UNITS/HDB\_SERVER\_LINUX\_X86\_64"下。 **cd** 51052383

### **cd DATA\_UNITS/HDB\_SERVER\_LINUX\_X86\_64**

5. 增加文件夹的可执行权限。

### **chmod -R 777 /hana**

- 6. 执行安装。
	- ./hdblcm --ignore=check\_signature\_file

系统提示如下:

Choose installation

Index | System | Database Properties

- ------------------------------------------------ 1 | Install new system |
- | 2 | Extract components |
- 3 | Exit (do nothing) |

Enter selected system index [2]:

7. 输入"1"后,按"Enter"键。

系统提示如下:

Select additional components for installation:

Index | Components | Description

- --------------------------------------------- 1 | server | No additional components
- 2 | all | All components

Enter comma-separated list of the selected indices [1]:

- 8. 输入"1"后,按"Enter"键。
- 9. 按照界面的提示,输入参数后,按"Enter"键,逐个完成全部参数的设置。

说明

- 在配置过程中,如果要使用默认值,直接按"Enter"键。
- 如果输入的参数有误, 且已按"Enter"键, 则可以按"Ctrl+C"键退出, 并重新通过 "./hdblcm --ignore=check\_signature\_file"命令进入安装界面。

参数配置要求如表 **1 SAP HANA**安装参数说明所示。

表 **6-1** SAP HANA 安装参数说明

| 参数                                                      | 说明                                                                           |
|---------------------------------------------------------|------------------------------------------------------------------------------|
| Installation Path                                       | 默认为"/hana/shared/\$SID", 使用默认值。                                              |
| Local Host Name                                         | 使用本机名称。                                                                      |
| Do you want to add<br>additional hosts to the<br>system | 取值为"n"。                                                                      |
| SAP HANA System ID                                      | 指定系统ID。系统ID是HANA系统中的一个标识,<br>例如"SOO"。                                        |
| Instance Number                                         | 指定SAP HANA系统中的实例编号, 例如"00"。<br>实例编号在 <mark>安全组规划</mark> 中被引用,需要与规划保持<br>一致 。 |

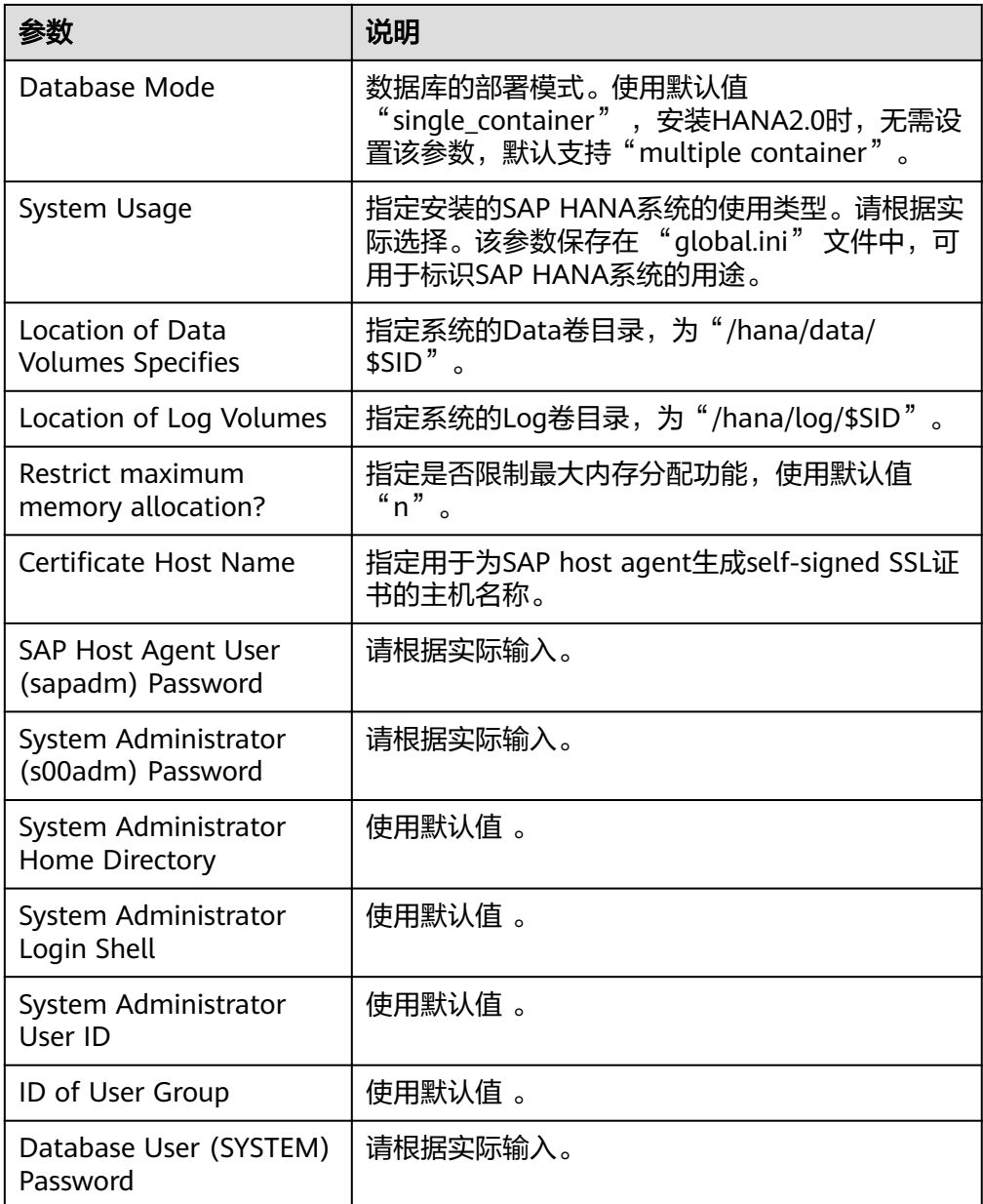

- 10. 配置完成, 在"Restart system after machine reboot?"项处, 根据场景进行操 作:
	- $-$  单节点无HA场景时,输入"y"。
	- 单节点HA场景下,不配置自动切换主备节点功能时,输入"y";需配置自 动切换主备节点功能(即HAE功能)时,输入"n"。

然后, 按"Enter"键, 系统弹出安装概要信息。

11. 确认安装信息无误后, 在"Do you want to continue ?"项处, 输入"y", 按 "Enter",开始进行SAP HANA安装。

安装完成后,系统提示"Installation done"。

步骤**2** 检查安装结果。

1. 切换到"/hana/shared/\$SID/HDB00/"目录。 例如

### **cd /hana/shared/S00/HDB00**

- 2. 切换到数据库系统管理员用户。 管理员帐号为安装过程中界面提示的"s00adm"。 **su - s00adm**
- 3. 查询数据库的版本。

如果能查询到版本信息,则表示数据库软件安装成功。

### **HDB -version**

数据库安装成功,系统返回的版本信息。示例如图**6-1**所示。

#### 图 **6-1** SAP HANA 版本查询

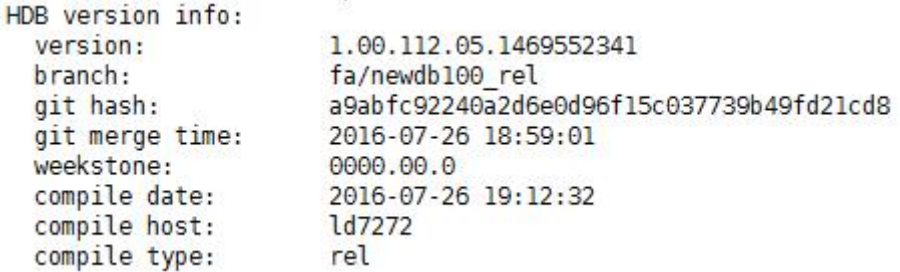

#### 步骤**3** 检查数据库进程是否运行正常。

1. 执行命令,检查进程。

"00"为SAP HANA的实例ID。

#### **sapcontrol -nr 00 -function GetProcessList**

系统返回结果示例如下, "dispstatus"为"GREEN"表示进程正常。

13.04.2017 16:04:15 GetProcessList

**OK** 

name, description, **dispstatus**, textstatus, starttime, elapsedtime, pid hdbdaemon, HDB Daemon, **GREEN**, Running, 2017 04 13 11:18:33, 4:45:42, 3013 hdbcompileserver, HDB Compileserver, **GREEN**, Running, 2017 04 13 11:18:42, 4:45:33, 3154

hdbindexserver, HDB Indexserver, **GREEN**, Running, 2017 04 13 11:18:47, 4:45:28, 3180 hdbnameserver, HDB Nameserver, **GREEN**, Running, 2017 04 13 11:18:34, 4:45:41, 3027 hdbpreprocessor, HDB Preprocessor, **GREEN**, Running, 2017 04 13 11:18:42, 4:45:33, 3156 hdbwebdispatcher, HDB Web Dispatcher, **GREEN**, Running, 2017 04 13 11:19:09, 4:45:06, 3513

hdbxsengine, HDB XSEngine, **GREEN**, Running, 2017 04 13 11:18:47, 4:45:28, 3182

2. 退回到"root"用户模式。

**exit**

### 步骤**4** 检查数据库的启动与关闭。

1. 切换到"/hana/shared/\$SID/HDB00/"目录。

例如

### **cd /hana/shared/S00/HDB00**

2. 切换到数据库系统管理员用户。 管理员帐号为安装过程中界面提示的"s00adm"。 **su - s00adm**

- 3. 启动SAP HANA数据库。 **HDB start**
- 4. 关闭SAP HANA数据库

### **HDB stop**

- 5. 重新启动SAP HANA数据库。 检查完成后,需要重新启动SAP HANA数据库。 **HDB restart**
- 6. 退回到"root"用户模式。 **exit**

**----**结束

## **6.1.3** 安装 **SAP HANA Studio**(**Windows**)

SAP HANA Studio提供对SAP HANA的管理功能。完成SAP HANA节点的部署后,需 要安装SAP HANA Studio,并将SAP HANA节点纳入到SAP HANA Studio中管理。

本节介绍在Windows操作系统上安装SAP HANA Studio。

### 前提条件

- 已准备好相关的资源,具体请参见资源准备相关章节。
- 已完成弹性云服务器的创建和磁盘格式化,并已完成SAP HANA的安装。
- 已关闭待安装SAP HANA Studio的云服务器上的防火墙。
- 已在待安装SAP HANA Studio的云服务器上打开允许远程登录的功能。

### 操作步骤

步骤**1** 以RDP协议,通过弹性IP地址,登录SAP HANA Studio的云服务器。

登录待安装SAP HANA Studio的云服务器时,请以"Administrator"帐号,并以[获取](#page-76-0) **Windows**[弹性云服务器的密码](#page-76-0)中获取的密码登录。

- 步骤**2** 将从SAP官网获取的安装包传至待安装SAP HANA Studio的云服务器。
- 步骤**3** 解压安装包,进入到SAP HANA Studio所在的目录。
- 步骤**4** 在Windows界面下,进入到SAP HANA Studio安装文件包目录下,双击安装文件 "hdbsetup.exe",打开安装引导界面。
- 步骤**5** 选择安装路径,单击"Next"。
- 步骤6 在"Select Features"界面上,勾选待安装的Features,单击"Next"。 建议选择所有Features。
- 步骤7 在"Review & Confirm"界面上确认所有信息无误后,单击"Install"。
- 步骤**8** 系统弹出安装界面,进行安装。安装完成后,提示"You have successfully installed the SAP HANA Studio."。
- 步骤**9** 单击"Finish",关闭安装向导界面。

**----**结束

# <span id="page-49-0"></span>**6.1.4** 安装 **SAP HANA Studio**(**Linux**)

SAP HANA Studio提供对SAP HANA的管理功能。完成SAP HANA节点的部署后,需 要安装SAP HANA Studio,并将SAP HANA节点纳入到SAP HANA Studio中管理。

本节介绍在Linux操作系统上安装SAP HANA Studio。

### 前提条件

- 已准备好相关的资源,具体请参见资源准备相关章节。
- 已完成弹性云服务器的创建和磁盘格式化,并已完成SAP HANA的安装。
- 已关闭待安装SAP HANA Studio的云服务器上的防火墙。

### 操作步骤

- 步骤**1** 以"root"帐号和密钥文件登录绑定了弹性IP的SAP HANA Studio。
- 步骤**2** 将从SAP官网获取的安装包传至待安装SAP HANA Studio的云服务器的**/hana/shared** 目录下并解压。

进入到安装文件所在的目录。例如,安装文件在"/DATA\_UNITS/ HDB STUDIO LINUX X86 64"下。

**cd /DATA\_UNITS/HDB\_STUDIO\_LINUX\_X86\_64**

步骤**3** 给安装文件所在的目录配置权限。

假设解压后的文件目录为"HDB\_STUDIO\_LINUX\_X86\_64"。

**chmod 777 -R HDB\_STUDIO\_LINUX\_X86\_64**

步骤**4** 执行下述命令,进入到安装目录,并执行安装。系统弹出SAP HANA Studio安装界 面。

#### **./hdbsetup**

- 步骤**5** 选择安装路径,单击"Next"。
- 步骤**6** 在"Select Features"界面上,勾选待安装的Features,单击"Next"。 建议选择所有Features。
- 步骤7 在 "Review & Confirm"界面上确认所有信息无误后,单击"Install"。
- 步骤**8** 系统弹出安装界面,进行安装。安装完成后,提示"You have successfully installed the SAP HANA Studio."。
- 步骤**9** 单击"Finish",关闭安装向导界面。
- 步骤**10** 进入步骤**5**选择的安装路径,编辑hdbstudio.ini文件,在后面增加参数配置GTK版本。

**vi hdbstudio.ini**

增加如下参数:

**--launcher.GTK\_version**

**2**

示例如下:

```
-startup
plugins/org.eclipse.equinox.launcher_1.3.201.v20161025-1711.jar
--launcher.library
plugins/org.eclipse.equinox.launcher.gtk.linux.x86_64_1.1.401.v20161122-1740
--launcher.GTK_version
2
--launcher.XXMaxPermSize
512m
```
步骤**11** (可选)如未配置[步骤](#page-49-0)**10**,需在linux上启动hdbstudio之前执行以下操作。

#### **export SWT\_GTK3=0**

**./hdbstudio**

**----**结束

## **6.1.5** 配置备份路径

配置SAP HANA数据备份的路径,满足备份的要求。此处以使用SAP HANA 1.0时在 Windows上安装的SAP HANA Studio上的操作为例介绍操作。

### 操作步骤

- 步骤**1** 在Studio所在的云服务器操作系统上,单击"开始 > SAP HANA > SAP HANA Studio",并打开SAP HANA Studio软件。
- 步骤**2** 在左侧"System"区域中,右键单击数据库节点,并选择"Backup and Recovery > Open Backup Console",如图6-2所示。

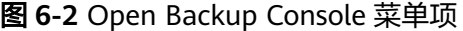

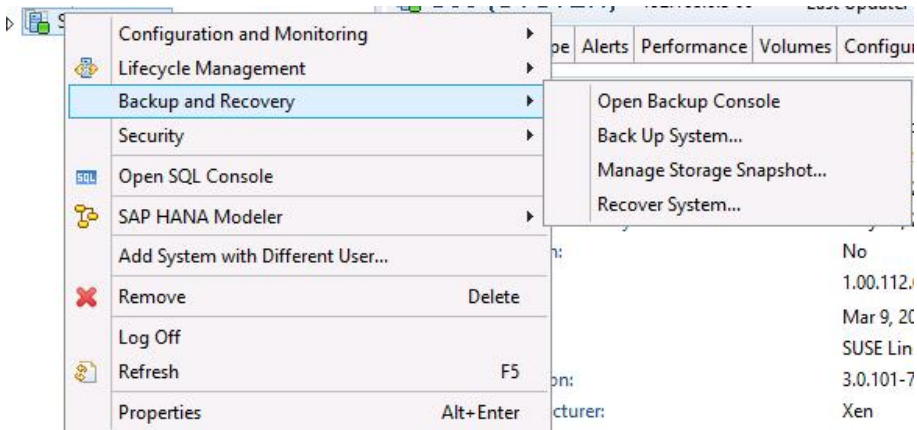

步骤3 在右侧界面上,单击"Configuration"页签,并配置备份路径,如图[6-3](#page-51-0)所示。

### 说明

备份路径为"/hana/backup/data"和"/hana/backup/log"。

完成后,单击右上角的保存图标保存配置。

### <span id="page-51-0"></span>图 **6-3** 配置备份路径

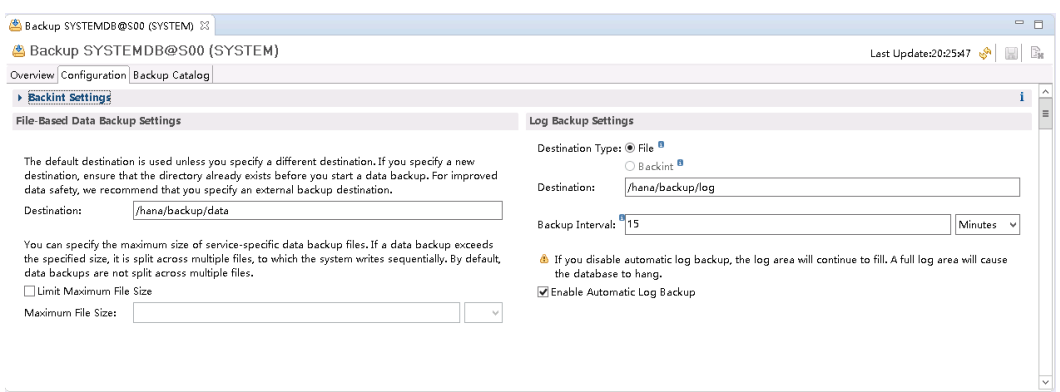

步骤**4** 在左侧"System"区域中,右键单击数据库节点,并选择"Backup and Recovery > Back Up System...",弹出备份设置界面,如图6-4所示。

### 图 **6-4** 备份设置界面

#### **Specify Backup Settings**

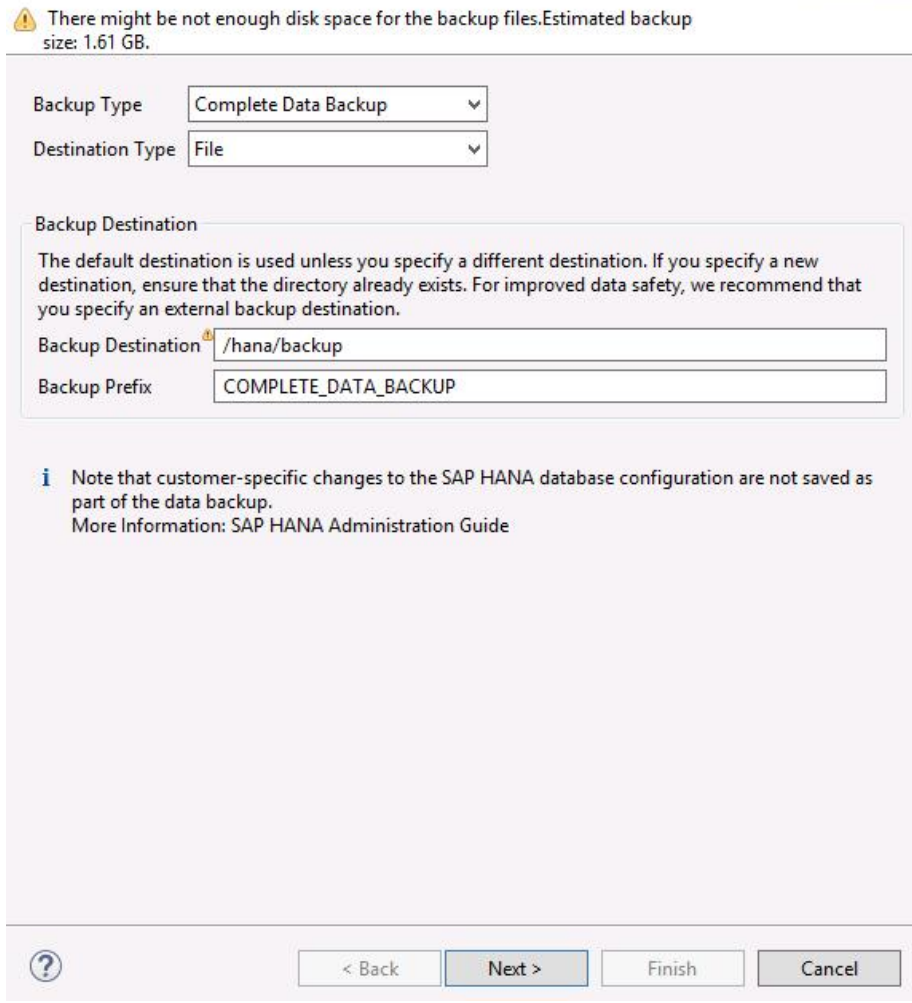

**步骤5** 使用默认配置,单击" Next ",进入" Review Backup Settings "界面。确认内容无 误后,单击"Finish"。系统开始执行备份任务。

### 说明

SAP要求, SAP HANA系统安装完成后, 应马上执行一次数据备份。 使用SAP HANA 1.0需要备份主备节点数据库,使用SAP HANA 2.0需要备份系统DB和租户DB。

步骤**6** 完成备份任务后,系统提示备份任务结束,单击"Close",关闭界面。

#### **----**结束

### **6.1.6** 配置 **SAP HANA** 存储参数

配置SAP HANA存储的参数,满足SAP公司的要求。

SAP HANA 1.0才需要进行配置,因SSAP HANA 2.0中默认的配置已经符合要求,不需 要配置。

更多信息,可参见以下内容:

- SAP Note 2186744 FAQ: SAP HANA Parameters
- SAP Note 2267798 Configuration of the SAP HANA Database during Installation Using hdbparam
- **[SAP\\_HANA\\_Administration\\_Guide](https://help.sap.com/viewer/6b94445c94ae495c83a19646e7c3fd56/2.0.01/en-US)**
- SAP Note 2156526 Parameter constraint validation on section indicies does not work correctly with hdbparam
- SAP Note 2399079 Elimination of hdbparam in HANA 2

### 操作步骤

- 步骤**1** 登录SAP HANA节点。
- 步骤**2** 切换到SAP HANA管理员模式。

**su - s00adm**

步骤**3** 配置存储参数。

hdbparam --paramset fileio.async read submit=on

hdbparam --paramset fileio.async write submit active=on

hdbparam --paramset fileio.async\_write\_submit\_blocks=all

步骤**4** (可选)参考上述步骤,在其他SAP HANA节点上配置。 存在多个SAP HANA节点时,需要在其他SAP HANA节点上进行同样的配置。 **----**结束

# **6.1.7** 安装 **Data Provider** 软件

需在所有云服务器上安装Data Provider软件,SAP技术支持人员通过该软件收集云服 务器所在的平台信息,以便在SAP系统故障、性能下降时进行定位和分析。

说明

SAP NetWeaver所在的服务器上,在创建服务器的时候需要为其指定名为 "DataproviderAccess"的Agency,同时也需要安装Data Provider软件。

### <span id="page-53-0"></span>操作步骤

- 步骤**1** 登录所有云服务器。
- 步骤**2** 执行以下命令,在云服务器上检查是否已安装Data Provider软件。

#### **systemctl status hwdataproviderp3**

执行命令后, 查看状态类似下图所示, "Active"为active(Running), 表示已安装 Data Provider软件,否则请参考《**[Data Provider for SAP](https://support.huaweicloud.com/dpug-sap/sap_01_0001.html)**用户指南》,安装Data Provider软件。

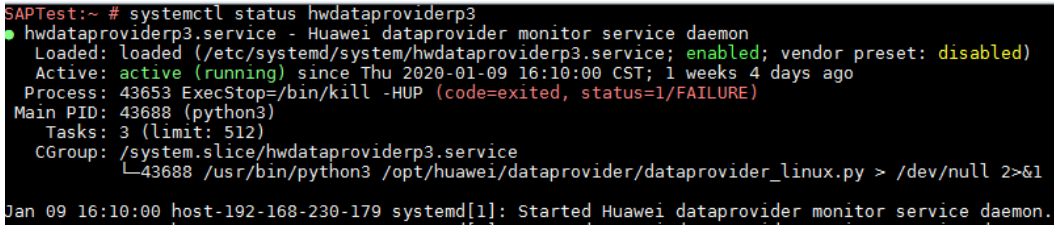

**----**结束

# **6.2** 安装 **SAP HANA**(单节点 **HA**)

# **6.2.1** 格式化磁盘

### 操作场景

单节点部署场景下,SAP HANA节点的数据磁盘需要进行格式化,并挂载到相应的目 录后,才能被正常使用。

### 操作步骤

步骤**1** 登录SAP HANA节点。

使用PuTTY软件,以"root"帐号和密钥文件(".ppk"文件)为鉴权方式,登录绑定 了弹性IP的NAT Server,并通过SSH协议,跳转到SAP HANA节点。

- 步骤**2** 将SSD盘组成RAID 1。
	- 1. 查看磁盘信息。

**fdisk -l**

- 2. 在磁盘信息中, 找到SSD盘的盘符, 例如"/dev/nvme0n1"和"/dev/ nvme1n1"。
- 3. 将SSD盘组RAID 1,并指定盘符。 假设盘符配置为"/dev/md/log"。 **mdadm --create** /dev/md/log **--level=1 --raid-devices=2** /dev/ nvme0n1 /dev/nvme1n1
- 4. 系统提示"Continue creating array?",输入"y",完成创建。
- 5. 保存RAID配置信息。 **mdadm -Ds >> /etc/mdadm.conf**

<span id="page-54-0"></span>说明

当其中一块SSD卡损坏,假设检查出损坏的盘符为"/dev/nvme1n1",需执行以下操作恢 复数据。

- 1. 执行**mdadm --manage** /dev/md0 **--remove** /dev/nvme1n1命令移除损坏的盘符。
- 2. 关机,更换新的SSD卡后再开机。
- 3. 执行**mdadm --manage** /dev/md0 **--add** /dev/nvme\*n1命令添加新盘符恢复数据。\* 处盘符请根据实际情况添加。
- 步骤**3** 格式化磁盘
	- 1. 在命令行界面,执行以下命令,查看未格式化的磁盘。

**fdisk -l**

- 2. 根据磁盘空间大小,确定Data卷、Log卷、Shared卷和Backup盘的磁盘。
- 3. 下载安装配置脚本。

说明

你可以在本地PC上, 从"https://obs-sap.obs.cn-east-2.myhuaweicloud.com/ readme.txt"下载"readme.txt"文件,了解软件和安装配置脚本具体的存放位置。

### **wget https://obs-sap.obs.cn-east-2.myhuaweicloud.com/scale\_out/ scale\_out\_script.zip -P ~**

4. 进入文件夹并解压软件包

**cd ~**

**unzip scale\_out\_script.zip**

- 5. 修改"soh.cfg"文件。
	- **vi ~/scale\_out\_script/soh.cfg**
- 6. 按"i"键,进入编辑模式,将磁盘信息写入。
	- 参数说明如下:
	- usrsap:无需配置。
	- shared: Shared卷的磁盘。
	- backup: Backup卷的磁盘。
	- uselvm: 配置为False。
	- log: Log卷的磁盘。如果Log卷对应的SSD盘组成了RAID 1, 则需要填写为组 成了RAID 1后对应的盘符, 例如"/dev/md/log"。
	- data: Data卷的磁盘。
	- disks:无需配置。
	- dataSize:无需配置。
	- logSize:无需配置。

请根据实际路径填写,示例如下:

usrsap= shared=/dev/xvdb backup=/dev/xvdc uselvm=False #Set log and data if not using lvm log=/dev/md/log data=/dev/sde #Set disks, dataSize and logSize if using lvm disks=

dataSize= logSize=

- <span id="page-55-0"></span>7. 编辑完成后,按"Esc"键,输入":x",按"Enter"键后退出。
- 8. 进入文件所在目录,并转换文件的格式。

**cd ~/scale\_out\_script dos2unix installSoh.sh soh.cfg**

9. 配置权限, 并执行"installSoh.sh", 完成磁盘的格式化。 **chmod 777 installSoh.sh soh.cfg**

**sh installSoh.sh**

步骤**4** 格式化另外一台服务器的磁盘。

在本机通过SSH协议跳转到另外一个SAP HANA节点,参见[步骤](#page-53-0)**1**[~步骤](#page-54-0)**3**进行磁盘格 式化操作。

**----**结束

## **6.2.2** 安装 **SAP HANA** 软件

在服务器上部署SAP HANA数据库软件。本章安装以SAP HANA 1.0安装包为例,用户 可自行从官网下载安装包。

### 前提条件

- 已准备好相关的资源,具体请参见资源准备相关章节。
- 已完成服务器的创建和磁盘格式化,并已完成相关的配置。
- 确保新节点上操作系统的防火墙为关闭,默认防火墙为关闭状态,如若操作系统 的防火墙未关闭,具体请参见<mark>修改操作系统配置</mark>。

### 操作步骤

步骤**1** 登录**<https://support.sap.com/swdc>**下载安装包,然后执行安装。

- 1. 打开"SAP Software Download Center"。
	- 选择"Software Downloads"
	- 选择"INSTALLATIONS & UPGRADES"
	- 选择"By Alphabetical Index (A-Z)"
	- 选择"H"
	- 选择"SAP HANA PLATFORM EDITION"
	- 选择"DOWNLOADS"
- 2. 在"DOWNLOADS"窗口中,找到要下载的版本并将下载到本地硬盘。
- 3. 将获取的安装包传至待安装SAP HANA软件的服务器的**/hana/shared**目录下并解 压。例如安装文件为

"51052383\_part1.exe"。

**cd /hana/shared**

**unrar x** 51052383\_part1.exe

4. 进入到安装文件所在的目录。 例如,安装文件在"/DATA\_UNITS/HDB\_SERVER\_LINUX\_X86\_64"下。 **cd** 51052383

#### **cd DATA\_UNITS/HDB\_SERVER\_LINUX\_X86\_64**

5. 增加文件夹的可执行权限。

**chmod -R 777 /hana**

6. 执行安装。

./hdblcm --ignore=check\_signature\_file

系统提示如下:

Choose installation

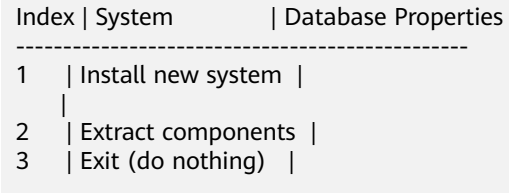

Enter selected system index [2]:

7. 输入"1"后,按"Enter"键。

系统提示如下:

Select additional components for installation:

Index | Components | Description

- --------------------------------------------- 1 | server | No additional components
- 2 | all | All components

Enter comma-separated list of the selected indices [1]:

- 8. 输入"1"后,按"Enter"键。
- 9. 按照界面的提示,输入参数后,按"Enter"键,逐个完成全部参数的设置。

#### 说明

- 在配置过程中,如果要使用默认值,直接按"Enter"键。
- 如果输入的参数有误, 且已按"Enter"键, 则可以按"Ctrl+C"键退出, 并重新通过 "./hdblcm ȝȝ²ªnÑàɊ¯ÀȎ䲪nìñàȎĒÃ"命令进入安装界面。

参数配置要求如表 **1 SAP HANA**安装参数说明所示。

#### 表 **6-2** SAP HANA 安装参数说明

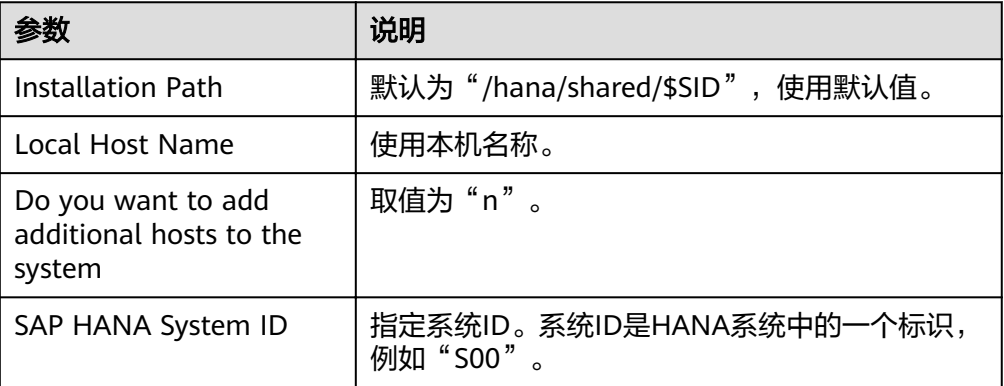

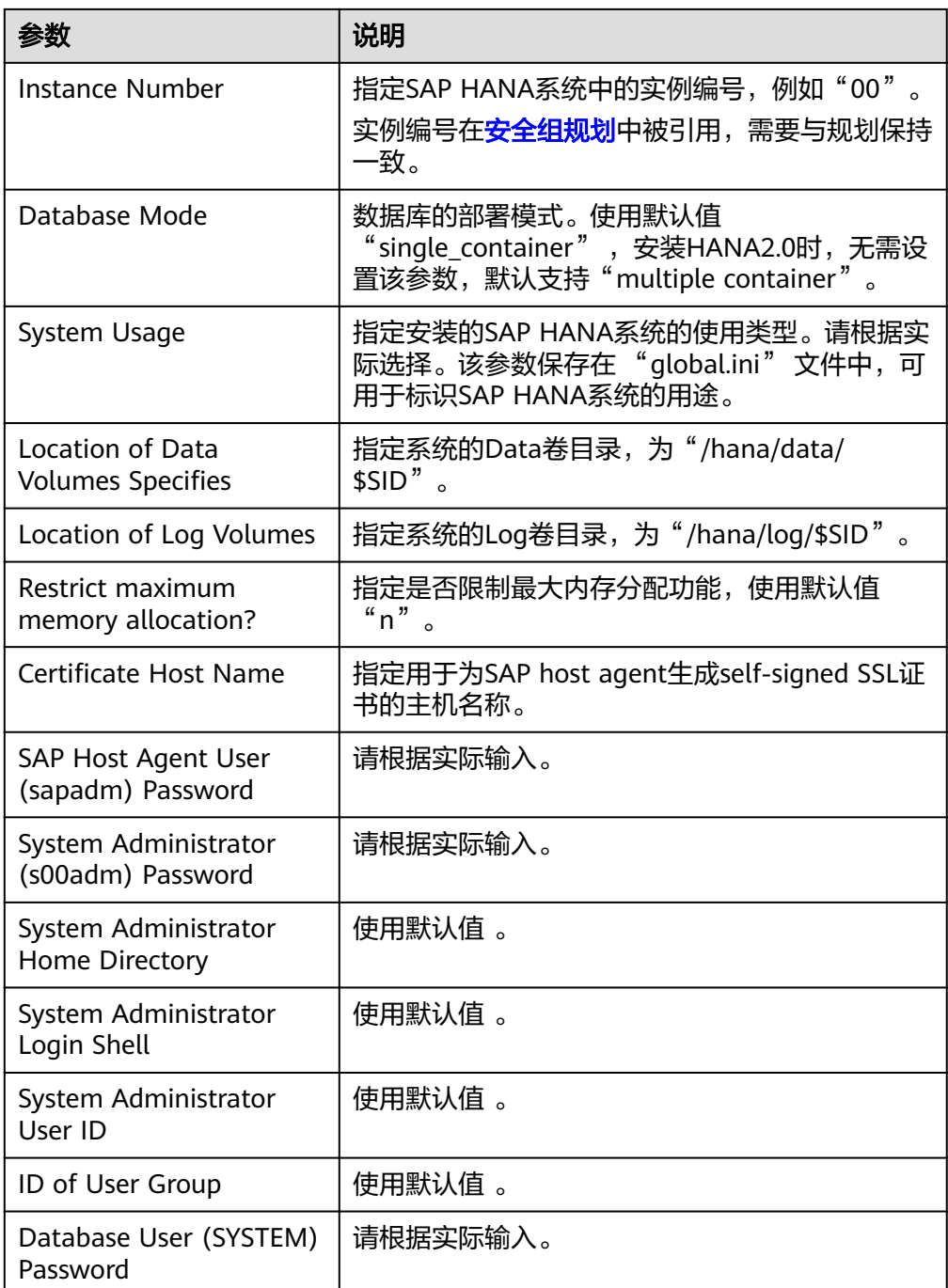

- 10. 配置完成, 在"Restart system after machine reboot?"项处, 根据场景进行操 作:
	- 单节点无HA场景时,输入"y"。
	- 单节点HA场景下,不配置自动切换主备节点功能时,输入"y";需配置自 动切换主备节点功能 (即HAE功能)时, 输入"n"。

然后,按"Enter"键,系统弹出安装概要信息。

11. 确认安装信息无误后, 在"Do you want to continue ?"项处, 输入"y", 按 "Enter",开始进行SAP HANA安装。

安装完成后,系统提示"Installation done"。

步骤**2** 检查安装结果。

1. 切换到"/hana/shared/\$SID/HDB00/"目录。 例如

### **cd /hana/shared/S00/HDB00**

2. 切换到数据库系统管理员用户。 管理员帐号为安装过程中界面提示的"s00adm"。

**su - s00adm**

3. 查询数据库的版本。

如果能查询到版本信息,则表示数据库软件安装成功。

### **HDB -version**

数据库安装成功,系统返回的版本信息。示例如图**6-5**所示。

图 **6-5** SAP HANA 版本查询

```
HDB version info:
                       1.00.112.05.1469552341
  version:
  branch:
                       fa/newdb100 rel
                       a9abfc92240a2d6e0d96f15c037739b49fd21cd8
  git hash:
  git merge time:
                      2016-07-26 18:59:01
                       0000.00.0
  weekstone:
  compile date:
                       2016-07-26 19:12:32
  compile host:
                      1d7272
                      rel
  compile type:
```
步骤**3** 检查数据库进程是否运行正常。

1. 执行命令,检查进程。

"00"为SAP HANA的实例ID。

**sapcontrol -nr 00 -function GetProcessList**

系统返回结果示例如下, "dispstatus"为"GREEN"表示进程正常。

13.04.2017 16:04:15 **GetProcessList** OK

name, description, **dispstatus**, textstatus, starttime, elapsedtime, pid hdbdaemon, HDB Daemon, **GREEN**, Running, 2017 04 13 11:18:33, 4:45:42, 3013 hdbcompileserver, HDB Compileserver, **GREEN**, Running, 2017 04 13 11:18:42, 4:45:33, 3154

hdbindexserver, HDB Indexserver, **GREEN**, Running, 2017 04 13 11:18:47, 4:45:28, 3180 hdbnameserver, HDB Nameserver, **GREEN**, Running, 2017 04 13 11:18:34, 4:45:41, 3027 hdbpreprocessor, HDB Preprocessor, **GREEN**, Running, 2017 04 13 11:18:42, 4:45:33, 3156 hdbwebdispatcher, HDB Web Dispatcher, **GREEN**, Running, 2017 04 13 11:19:09, 4:45:06, 3513

hdbxsengine, HDB XSEngine, **GREEN**, Running, 2017 04 13 11:18:47, 4:45:28, 3182

2. 退回到"root"用户模式。

### **exit**

步骤**4** 在本机通过SSH协议跳转到另外一台SAP HANA节点,请参[见步骤](#page-55-0)**1**~步骤**3**进行安 装。

需要指出的是,安装另外一台SAP HANA节点时,除了主机名称外,其他安装信息应 与前一个节点保持一致。

**----**结束

# **6.2.3** 安装 **SAP HANA Studio**(**Windows**)

SAP HANA Studio提供对SAP HANA的管理功能。完成SAP HANA节点的部署后,需 要安装SAP HANA Studio,并将SAP HANA节点纳入到SAP HANA Studio中管理。

本节介绍在Windows操作系统上安装SAP HANA Studio。

### 前提条件

- 已准备好相关的资源,具体请参见资源准备相关章节。
- 已完成弹性云服务器的创建和磁盘格式化,并已完成SAP HANA的安装。
- 已关闭待安装SAP HANA Studio的云服务器上的防火墙。
- 已在待安装SAP HANA Studio的云服务器上打开允许远程登录的功能。

### 操作步骤

步骤**1** 以RDP协议,通过弹性IP地址,登录SAP HANA Studio的云服务器。

登录待安装SAP HANA Studio的云服务器时,请以"Administrator"帐号,并以[获取](#page-76-0) **Windows**[弹性云服务器的密码](#page-76-0)中获取的密码登录。

- 步骤**2** 将从SAP官网获取的安装包传至待安装SAP HANA Studio的云服务器。
- 步骤**3** 解压安装包,进入到SAP HANA Studio所在的目录。
- 步骤**4** 在Windows界面下,进入到SAP HANA Studio安装文件包目录下,双击安装文件 "hdbsetup.exe",打开安装引导界面。
- 步骤5 选择安装路径,单击"Next"。
- 步骤6 在"Select Features"界面上,勾选待安装的Features,单击"Next"。 建议选择所有Features。
- 步骤7 在"Review & Confirm"界面上确认所有信息无误后,单击"Install"。
- 步骤**8** 系统弹出安装界面,进行安装。安装完成后,提示"You have successfully installed the SAP HANA Studio."。
- 步骤**9** 单击"Finish",关闭安装向导界面。

**----**结束

## **6.2.4** 安装 **SAP HANA Studio**(**Linux**)

SAP HANA Studio提供对SAP HANA的管理功能。完成SAP HANA节点的部署后,需 要安装SAP HANA Studio,并将SAP HANA节点纳入到SAP HANA Studio中管理。

本节介绍在Linux操作系统上安装SAP HANA Studio。

### 前提条件

- 已准备好相关的资源,具体请参见资源准备相关章节。
- 已完成弹性云服务器的创建和磁盘格式化,并已完成SAP HANA的安装。
- 已关闭待安装SAP HANA Studio的云服务器上的防火墙。

### 操作步骤

- 步骤**1** 以"root"帐号和密钥文件登录绑定了弹性IP的SAP HANA Studio。
- 步骤**2** 将从SAP官网获取的安装包传至待安装SAP HANA Studio的云服务器的**/hana/shared** 目录下并解压。

进入到安装文件所在的目录。例如,安装文件在"/DATA\_UNITS/ HDB STUDIO LINUX X86 64"  $\overline{R}_8$ 

**cd /DATA\_UNITS/HDB\_STUDIO\_LINUX\_X86\_64**

步骤**3** 给安装文件所在的目录配置权限。

假设解压后的文件目录为"HDB\_STUDIO\_LINUX\_X86\_64"。

**chmod 777 -R HDB\_STUDIO\_LINUX\_X86\_64**

步骤**4** 执行下述命令,进入到安装目录,并执行安装。系统弹出SAP HANA Studio安装界 面。

#### **./hdbsetup**

- 步骤5 选择安装路径,单击"Next"。
- 步骤6 在"Select Features"界面上,勾选待安装的Features,单击"Next"。 建议选择所有Features。
- 步骤7 在"Review & Confirm"界面上确认所有信息无误后,单击"Install"。
- 步骤**8** 系统弹出安装界面,进行安装。安装完成后,提示"You have successfully installed the SAP HANA Studio."。
- 步骤**9** 单击"Finish",关闭安装向导界面。
- 步骤**10** 进入步骤**5**选择的安装路径,编辑hdbstudio.ini文件,在后面增加参数配置GTK版本。

**vi hdbstudio.ini**

增加如下参数:

**--launcher.GTK\_version**

#### **2**

示例如下:

```
-startup
plugins/org.eclipse.equinox.launcher_1.3.201.v20161025-1711.jar
--launcher.library
plugins/org.eclipse.equinox.launcher.gtk.linux.x86_64_1.1.401.v20161122-1740
--launcher.GTK_version
2
--launcher.XXMaxPermSize
512m
```
步骤**11** (可选)如未配置步骤**10**,需在linux上启动hdbstudio之前执行以下操作。

**export SWT\_GTK3=0**

#### **./hdbstudio**

**----**结束

# **6.2.5** 在 **SAP HANA Studio** 上接入 **SAP HANA**

### 操作场景

在SAP HANA Studio上接入SAP HANA节点后,才能对SAP HANA节点进行管理。

以在Windows上安装的SAP HANA Studio上的操作为例介绍操作。

### 操作步骤

步骤**1** 打开SAP HANA Studio软件。

在Studio所在的云服务器操作系统上,单击"开始 > SAP HANA > SAP HANA Studio",系统打开SAP HANA Studio的管理界面,并弹出"Workspace Launcher" 对话框,如<mark>图6-6</mark>所示。

图 **6-6** Workspace Launcher

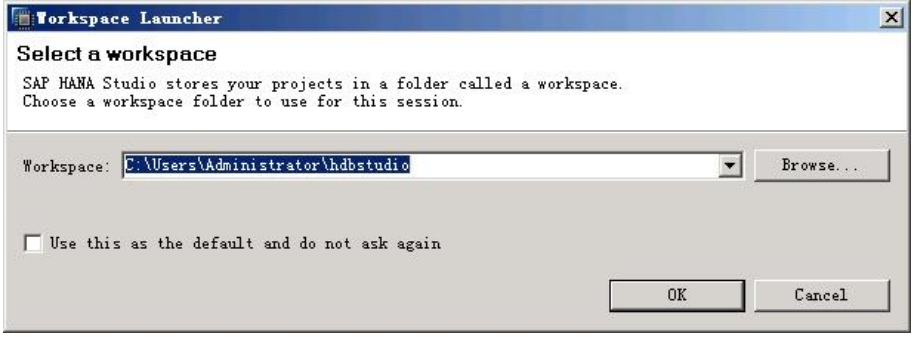

- **步骤2** 设置好 " Workspace<sup>·</sup>" 的目录后,勾选 " Use this as the default and do not ask me again",并单击"OK"。
- 步骤3 系统弹出"Security Storage"对话框, 如图6-7所示。单击"No"。

图 **6-7** Security Storage 对话框

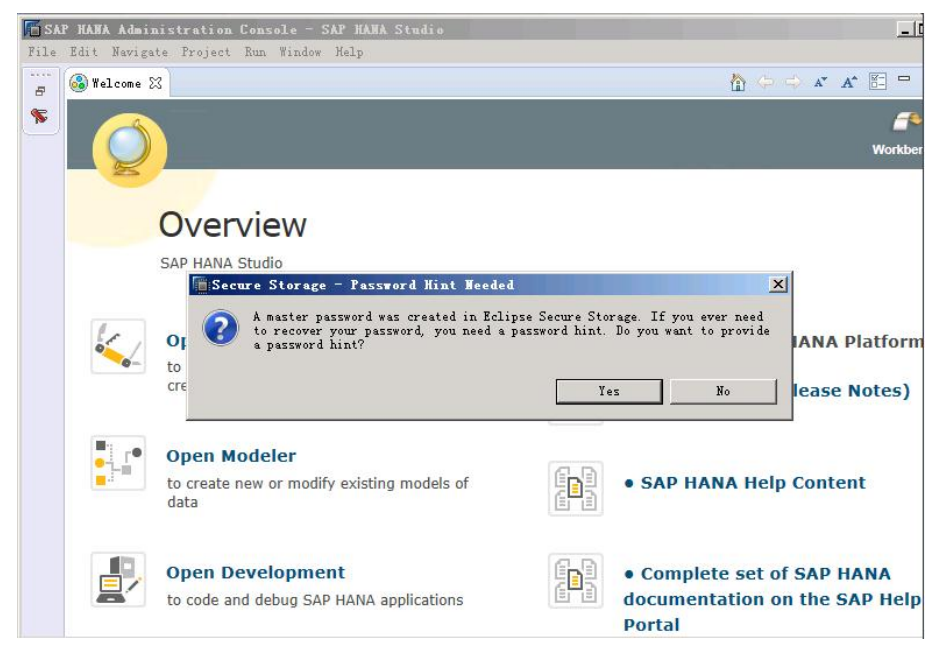

- <span id="page-62-0"></span>步骤4 在"Overview"界面上,单击"Open Administration Console",进入"SAP HANA Administration Console"界面。
- 步骤**5** 在"System"下,右键单击,如图**6-8**所示。

#### 图 **6-8** SAP HANA Administration Console 界面

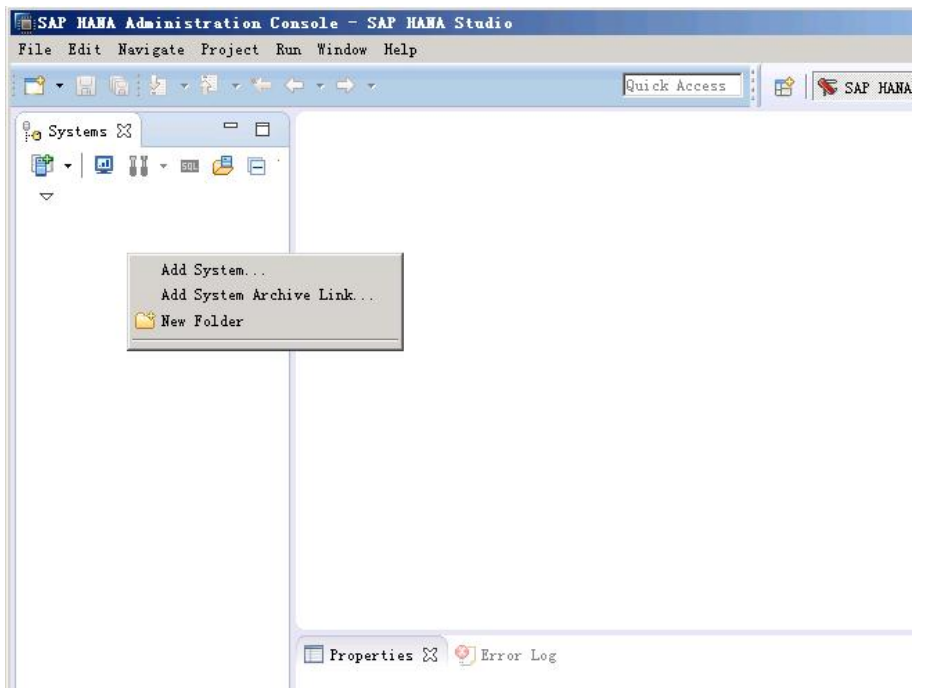

步骤**6** 选择"Add System",系统弹出"Specify System"界面,如图**[6-9](#page-63-0)**所示,输入相应的 参数。

关键参数说明如下:

- Host Name:填写SAP HANA云服务器的业务/客户端平面IP地址。
- Instance Number:填写SAP HANA节点上的实例编号。
- Mode:根据实际需求选择模式,需要指出的是SAP HANA 2.0时只能选择 "Multiple containers",并根据实际需求选择租户DB或系统DB。

### <span id="page-63-0"></span>图 **6-9** Specify System 界面

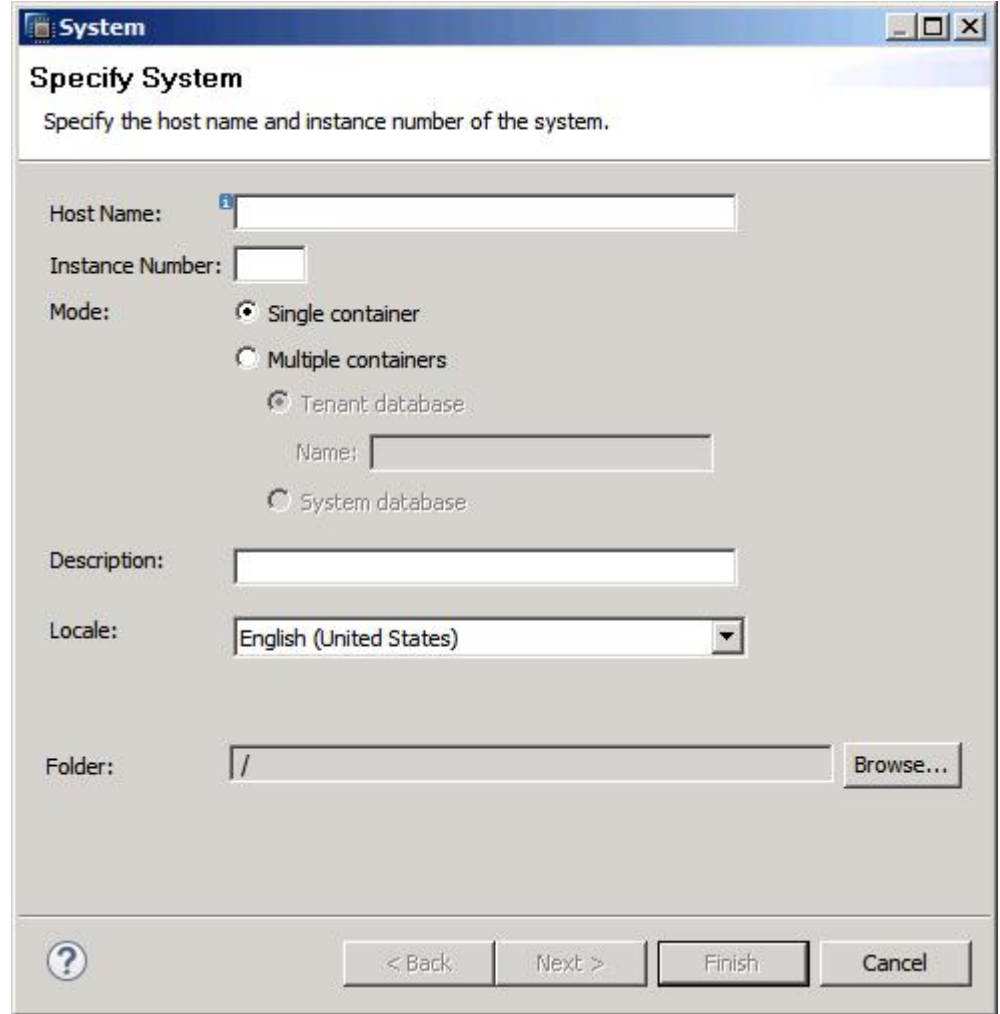

**步骤7** 单击" Next " ,系统弹出" System "界面,如<mark>图[6-10](#page-64-0)</mark>所示。选择" Authentication by database user",并输入用户名和密码。

用户名和密码为安装SAP HANA软件时设置的数据库用户名和密码。用户名固定为 "SYSTEM"。

<span id="page-64-0"></span>图 **6-10** System 界面

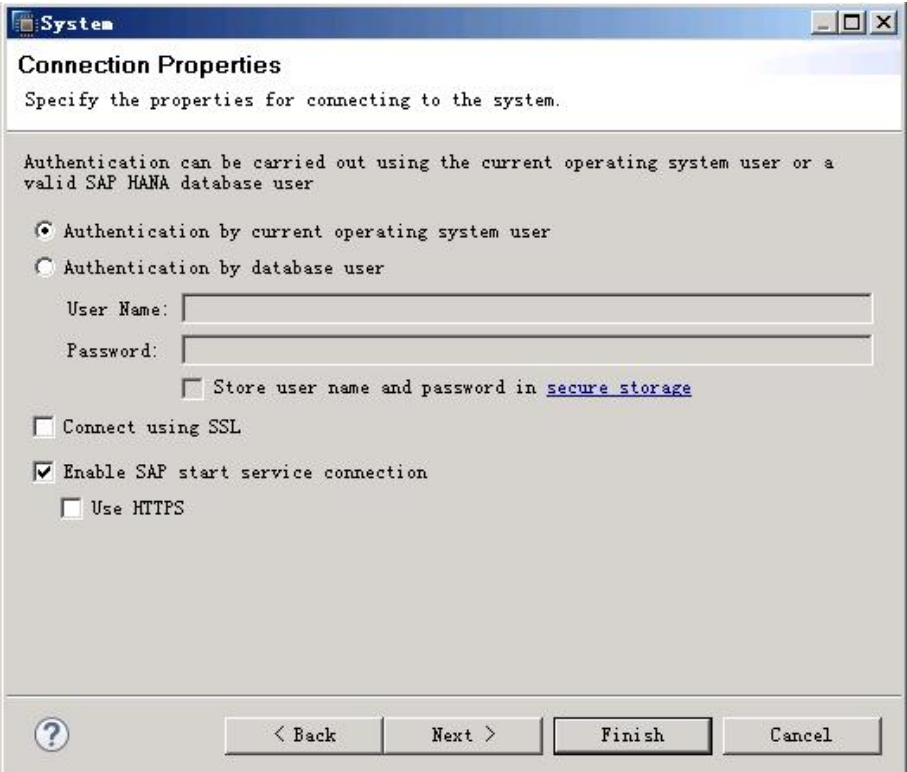

步骤8 单击"Next",然后单击"Finish", SAP HANA Studio自动连接数据库。

若连接失败,请检查SAP HANA节点上的数据库实例是否已处于运行状态。

- 步骤**9** 在"SAP HANA Administration Console"界面的"System"下,双击要检查的节 点。
- 步骤**10** 在右侧界面中,单击"Landscape"页签,查看SAP HANA节点上的各个进程状态,如 图**6-10**所示。

绿色表示状态正常。

#### <span id="page-65-0"></span>图 **6-11** Landscape 界面

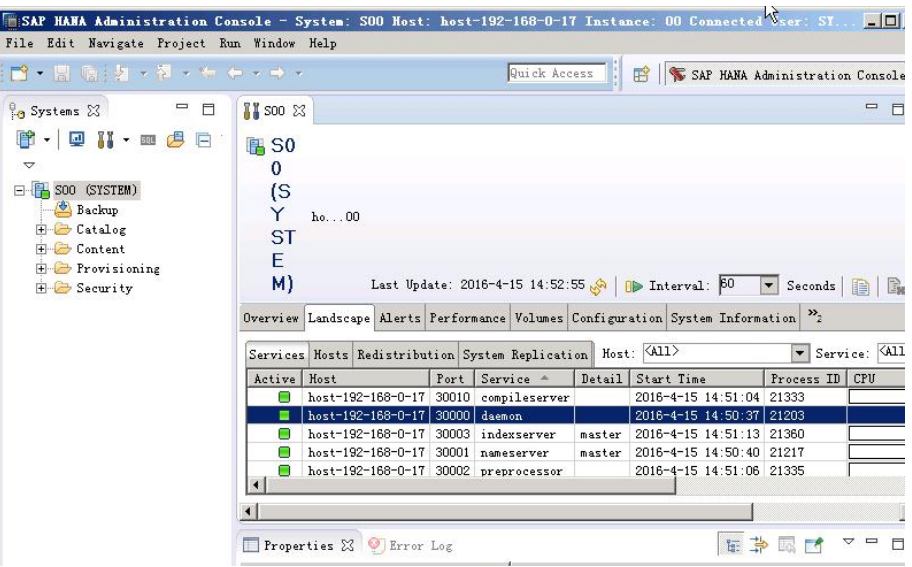

步骤**11** 在SAP HANA Studio上,接入另外一台SAP HANA节点。

·请参见<mark>[步骤](#page-64-0)5~步骤10</mark>,将另外一台SAP HANA节点接入到SAP HANA Studio。

**----**结束

## **6.2.6** 配置备份路径

配置SAP HANA数据备份的路径,满足备份的要求。此处以使用SAP HANA 1.0时在 Windows上安装的SAP HANA Studio上的操作为例介绍操作。

### 操作步骤

- 步骤**1** 在Studio所在的云服务器操作系统上,单击"开始 > SAP HANA > SAP HANA Studio",并打开SAP HANA Studio软件。
- 步骤**2** 在左侧"System"区域中,右键单击数据库节点,并选择"Backup and Recovery > Open Backup Console",如图6-12所示。

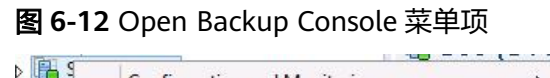

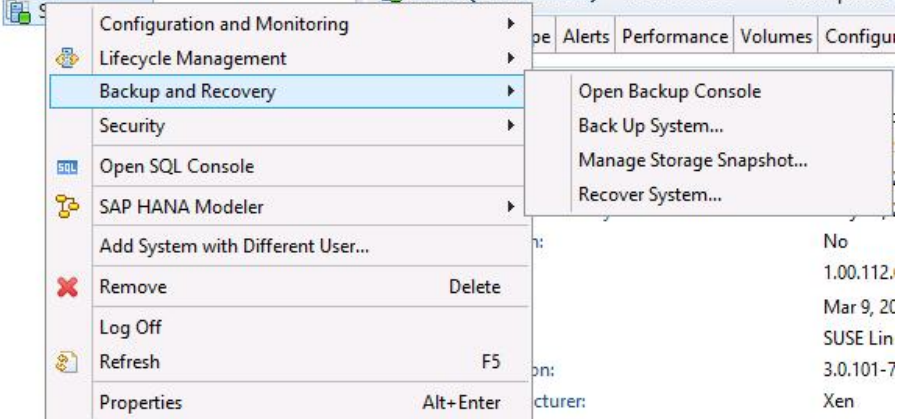

步骤3 在右侧界面上,单击"Configuration"页签,并配置备份路径,如图6-13所示。

说明

备份路径为"/hana/backup/data"和"/hana/backup/log"。

完成后,单击右上角的保存图标保存配置。

### 图 **6-13** 配置备份路径

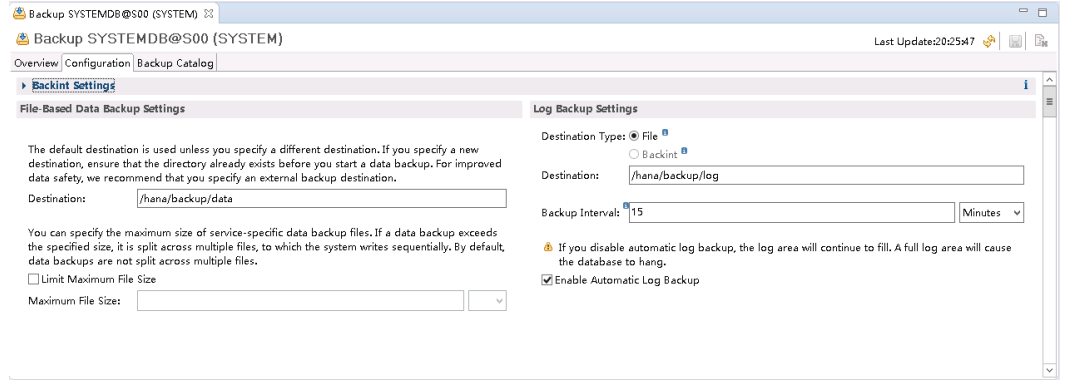

**步骤4** 在左侧" System" 区域中,右键单击数据库节点,并选择 " Backup and Recovery > Back Up System...",弹出备份设置界面,如<mark>图[6-14](#page-67-0)</mark>所示。

### <span id="page-67-0"></span>图 **6-14** 备份设置界面

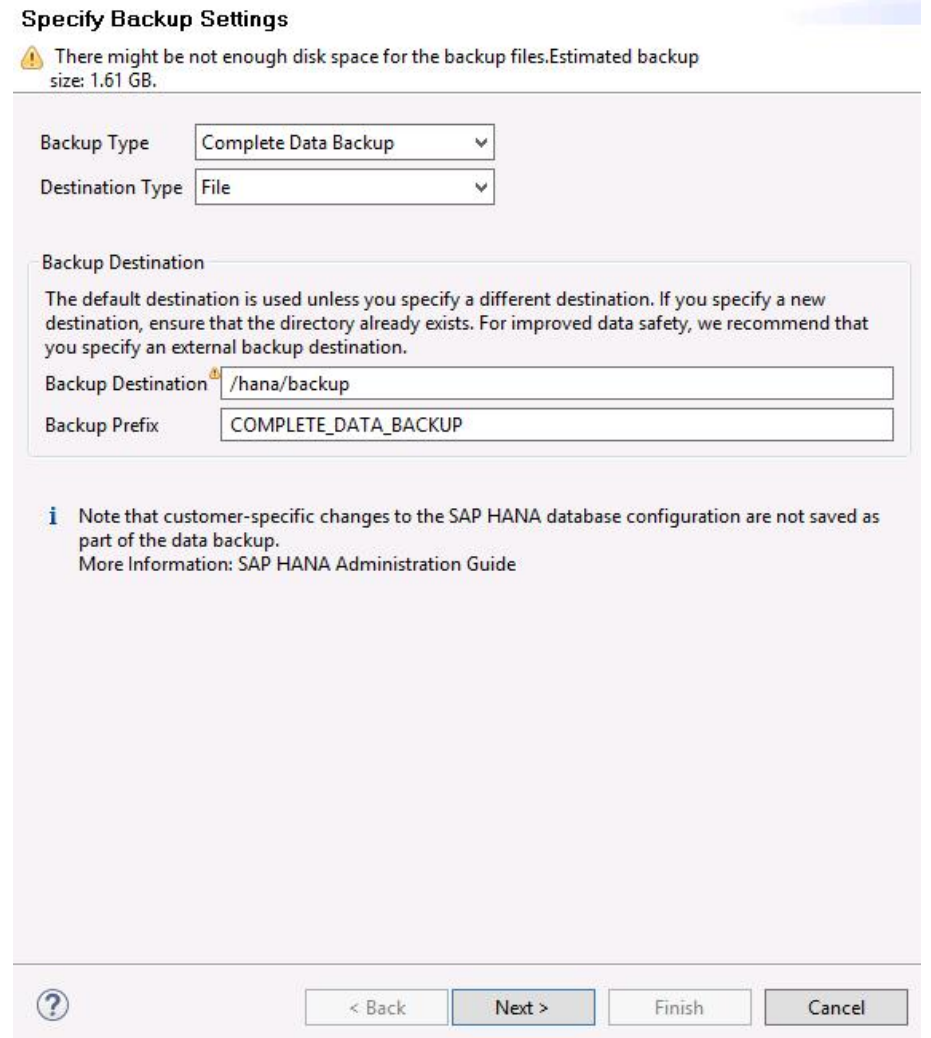

步骤**5** 使用默认配置,单击"Next",进入"Review Backup Settings"界面。确认内容无 误后,单击"Finish"。系统开始执行备份任务。

### 说明

SAP要求, SAP HANA系统安装完成后, 应马上执行一次数据备份。 使用SAP HANA 1.0需要备份主备节点数据库,使用SAP HANA 2.0需要备份系统DB和租户DB。

步骤6 完成备份任务后,系统提示备份任务结束,单击"Close",关闭界面。

#### **----**结束

# **6.2.7** 配置 **System Replication**

完成单节点HA的安装之后,需要配置System Replication功能。

### 说明

跨AZ/跨Region容灾场景中需要配置Multitier System Replication,在保证HA节点间的SR配置 成功后,可进行Multitier System Replication的配置。

配置方案:HA备节点设置为Primary节点,DR节点设置为Secondary节点,与HA备节点进行数 据同步。其中Multitier System Replication的配置模式为async。方案详情请参见《**SAP**[高可用](https://support.huaweicloud.com/hag-sap/sap_10_0001.html) [及灾备指南》](https://support.huaweicloud.com/hag-sap/sap_10_0001.html)。

### 前提条件

- 在配置HA功能之前,必须已在两个SAP HANA节点上配置了备份机制并已进行了 数据库的备份,操作请参见<mark>配置备份路径</mark>。
- 在配置HA功能前,务必确认已在配置**SAP HANA**[节点主机名称与](#page-40-0)**IP**地址的映射关 [系](#page-40-0)中,已将两个SAP HANA节点的IP和主机名称的映射关系,都写入两个SAP HANA节点的"/etc/hosts"文件中。

### 操作步骤

### 步骤**1** 配置主节点

- 1. 使用PuTTY软件,以"root"帐号和密钥文件(".ppk"文件)为鉴权方式,登录 绑定了弹性IP的NAT Server,并通过SSH协议,跳转到待作为主节点的服务器。
- 2. 在命令行界面,执行以下命令,进入管理员模式。

```
su - $SIDadm
```
例如

```
su - s00adm
```
屏幕回显示例如下:

hana001:/hana/shared/S00/HDB00>

3. 执行以下命令,将SAP HANA节点设置为主节点。 命令格式如下,其中"siteA"为主节点的命名,自行定义即可。 **hdbnsutil -sr\_enable --name=siteA** 例如,主节点命名为"hana001",则命令行如下: **hdbnsutil -sr\_enable --name=hana001**

### 步骤**2** 配置备节点

- 1. 通过SSH跳转,登录另外一台SAP HANA节点。
- 2. 执行以下命令,进入管理员模式。
	- **su \$SIDadm**

```
例如
```
### **su - s00adm**

屏幕回显示例如下:

hana002:/hana/shared/S00/HDB00>

3. 执行以下命令,停止SAP HANA数据库。

### **HDB stop**

4. 执行以下命令,打开System Replication功能。

```
命令格式如下,其中"remoteHostName"为主节点的主机名称,
"remoteInstanceNumber"为主节点的实例编号。"SiteB"为备节点的命名,
自行定义即可。
```
**hdbnsutil -sr\_register --remoteHost=remoteHostName - remoteInstance=remoteInstanceNumber --replicationMode=sync - name=siteB**

例如, "remoteHostName"为"hana001", "remoteInstanceNumber"为 "00", "SiteB"为"hana002", 则命令行如下:

**hdbnsutil -sr\_register --remoteHost=hana001 --remoteInstance=00 - replicationMode=sync --name=hana002**

#### 说明

- 使用SAP HANA 2.0安装包时,如出现主备节点SSFS\_S00.DAT、SSFS\_S00.KEY两个文 件差异,请参考SAP官方文档**[SAP Note 2369981](https://launchpad.support.sap.com/#/notes/0002369981)**解决。
- 跨AZ容灾场景的Multitier System Replication配置模式为async,即 "replicationMode=async"。
- 5. 启动SAP HANA数据库。

#### **HDB start**

步骤**3** 查看SAP HANA系统的System Replication状态。

1. 在主节点的命令行界面,管理员模式下,执行以下命令:

### **hdbnsutil -sr\_state**

#### 系统回显示例如下:

checking for active or inactive nameserver ... System Replication State ~~~~~~~~~~~~~~~~~~~~~~~~

mode: primary site id: 1 site name: hana001 Host Mappings: ~~~~~~~~~~~~~

hana001 -> [hana001] hana001 hana001 -> [hana002] hana002 done.

2. 在SAP HANA Studio上,查看主节点的状态信息。

### 说明

在实际应用场景下,业务端软件已与SAP HANA连接,若执行了手工切换SAP HANA节点 的操作,需要在业务端软件侧同步修改SAP HANA节点对应的IP地址,并重启业务端软 件。

### **----**结束

# **6.2.8** 配置 **SAP HANA** 节点的 **HA** 功能

### 操作场景

通过配置脚本,实现SAP HANA节点的HA功能(即HAE功能),提高SAP HANA节点 的可靠性。

仅在SAP HANA节点的操作系统为SUSE Linux Enterprise Server (SLES) 12 SP1 for SAP和SUSE Linux Enterprise Server (SLES) 12 SP2 for SAP时支持自动切换,才需要 配置该脚本。

### 前提条件

已在SAP HANA节点之间进行过相互的SSH跳转操作。

### 操作步骤

步骤**1** 将SBD卷绑定给另外一台SAP HANA节点。

因为在创建其中一台SAP HANA节点时,绑定了SBD卷,因此需要将这个SBD卷,绑定 给另外一台SAP HANA节点。

- 1. 在管理控制台,单击"服务列表 > 计算 > 裸金属服务器"后,单击左侧"裸金属 服务器",在右侧可看到裸金属服务器。
- 2. 根据裸金属服务器名称,找到已绑定SBD卷的裸金属服务器,并单击裸金属服务 器的名称。
- 3. 在弹出的详细信息列表中,在"云硬盘"页签上,找到SBD卷对应的磁盘,并单 击数据盘。
- 4. 在弹出的数据盘详细信息中,查看该数据盘的"挂载点"并记录,然后单击数据 盘"ID"上的超链接。
- 5. 在弹出的界面中,单击"挂载点",单击"挂载",弹出"挂载磁盘"界面。
- 6. 在"挂载磁盘"界面上,在左侧勾选要绑定到的另外一个SAP HANA节点,并确 保绑定到该裸金属服务器的"挂载点"与<mark>步骤1.4</mark>中的"挂载点"一致,单击"确 定",完成磁盘的绑定。

步骤**2** 创建浮动IP。

- 1. 在管理控制台,单击"服务列表 > 计算 > 裸金属服务器",并单击左侧的"裸金 属服务器",进"裸金属服务器"管理界面。
- 2. 找到一台SAP HANA节点,并单击名称,弹出详细信息。
- 3. 单击"网卡"页签,在业务/管理平面网卡后,单击"管理私有IP地址",弹出 "管理私有IP地址"界面。
- 4. 勾选"配置虚拟IP地址",并在"IP地址"中输入规划的浮动IP地址,单击"确 定"完成配置。
- 5. 参见步骤**2.2**~步骤**2.4**,完成另外一台SAP HANA节点的浮动IP地址的配置。
- 步骤**3** 使用PuTTY软件,以"root"帐号和密钥文件(".ppk"文件)为鉴权方式,登录绑定 了弹性IP的NAT Server,并通过SSH协议,跳转到待作为主节点的SAP HANA节点。
- 步骤**4** 执行以下命令,检查是否已安装了依赖包patterns-ha-ha\_sles和sap-suse-clusterconnector。

**rpm -qa | grep patterns-ha-ha\_sles**

**rpm -qa | grep sap-suse-cluster-connector**

- 已安装,请执行步骤**5**。
- 未安装,请执行以下命令安装。 **zypper in -y patterns-ha-ha\_sles zypper in -y sap-suse-cluster-connector**

步骤**5** 下载脚本和配置文件。

1. 下载脚本和配置文件。

**wget https://obs-sap.obs.cn-east-2.myhuaweicloud.com/ha\_auto\_script/ ha\_auto\_script.zip -P /hana/shared**

2. 解压文件 **cd /hana/shared unzip ha\_auto\_script.zip**

#### 步骤**6** 修改配置文件。

#### **vi /hana/shared/ha\_auto\_script/ha\_auto.cfg**

配置文件示例及说明如下:

[masterNode] # Host name of the active node masterName=hana001 # Heartbeat IP address of the active node masterHeartbeatIP=10.0.4.2

[slaveNode] # Host name of the standby node slaveName=hana002 # Heartbeat IP address of the standby node slaveHeartbeatIP=10.0.4.3

[trunkInfo] # Network segment of the heartbeat plane heartbeatNetworkSegment=10.0.4.0 # Floating IP address of SAP HANA hanaBusinessIP=10.0.3.103

[hanaInfo] # SBD volume path diskPath=/dev/sdc,/dev/sdd,/dev/sde # SAP HANA system ID SID=S00 # SAP HANA administrator account hanaUser=s00adm # SAP HANA instance number InstanceNumber=00

### 步骤**7** 检查配置文件填写是否符合要求。

所有检查项的检查结果为"OK",表示配置文件填写正确。

**cd ha\_auto\_script**

#### **chmod +x ha\_auto.sh**

**./ha\_auto.sh check cfg**

步骤**8** 检查主备节点相互之间的SSH跳转是否正常。

检查结果为"SSH Trust OK"表示正常。

### 说明

为了保证脚本运行正常,要求从主节点SSH跳转到备节点,以及从备节点SSH跳转到主节点时, .<br>可以直接跳转不需要输入密码。

**./ha\_auto.sh check ssh**

步骤**9** 检查主备节点上的SAP HANA是否正常运行。

主备节点上的SAP HANA检查结果为"running"表示已经正常运行。
**./ha\_auto.sh check hana**

步骤**10** 执行配置。

./ha\_auto.sh config all

#### 说明

- 脚本运行出错时会报错并退出,再次运行脚本之前,请务必使用 ./ha\_auto.sh unconfig all 命令进行手动回退,且需要根据SBD卷的最新盘符配置"ha\_auto.cfg"文件。
- 可使用**./ha\_auto.sh help**查看帮助信息。
- 主备节点发生切换后,需要在切换后的备节点重新配置才能使HA机制生效,方法如下: 1 在备节点上,切换到管理员模式。

**su - <SID>adm**

2 停止备节点。

**./HDB stop**

3 将备节点注册到主节点上。

参数"secondary"配置为当前主节点的主机名,参数"site\_name"与切换前主节点定义 (在配置System Replication时定义)的名称保持一致。

**hdbnsutil -sr\_register --remoteHost=<secondary> --**

**remoteInstance=<instance\_number> --replicationMode=sync --name=<site\_name>**

3 清理原主节点(即当前备节点)上的资源。

"rsc\_SAPHana\_SLE\_HDB00"为资源名称举例,可通过**crm\_mon - rl**查询获取,参数 "primary"配置为当前备节点的主机名。

**exit**

#### **crm resource cleanup <rsc\_SAPHana\_SLE\_HDB00> <primary>**

配置成功后,返回报文如下:

Online: [ hana001 hana002 ]

Full list of resources:

```
 Clone Set: cln_SAPHanaTopology_SLE_HDB00 [rsc_SAPHanaTopology_SLE_HDB00]
   Started: [ hana001 hana002 ]
 rsc_ip_SLE_HDB00?(ocf::heartbeat:IPaddr2):?Started hana001
 stonith-sbd?(stonith:external/sbd):?Started hana001
 Master/Slave Set: msl_SAPHana_SLE_HDB00 [rsc_SAPHana_SLE_HDB00]
    Masters: [ hana001 ]
   Slaves: [ hana002 ]
All Complete!
```
- 步骤**11** 在SAP HANA Studio上重新接入SAP HANA。
- 步骤**12** 在SAP HANA Studio上,将已接入的两个SAP HANA节点删除,重新通过SAP HANA 节点的浮动IP地址,将SAP HANA节点接入,并配置备份路径。

#### **----**结束

# **6.2.9** 配置 **SAP HANA** 存储参数

配置SAP HANA存储的参数,满足SAP公司的要求。

SAP HANA 1.0才需要进行配置,因SAP HANA 2.0中默认的配置已经符合要求,不需 要配置。

更多信息,可参见以下内容:

- SAP Note 2186744 FAO: SAP HANA Parameters
- SAP Note 2267798 Configuration of the SAP HANA Database during Installation Using hdbparam
- **[SAP\\_HANA\\_Administration\\_Guide](https://help.sap.com/viewer/6b94445c94ae495c83a19646e7c3fd56/2.0.01/en-US)**
- SAP Note 2156526 Parameter constraint validation on section indicies does not work correctly with hdbparam
- SAP Note 2399079 Elimination of hdbparam in HANA 2

#### 操作步骤

- 步骤**1** 登录SAP HANA节点。
- 步骤**2** 切换到SAP HANA管理员模式。

**su - s00adm**

步骤**3** 配置存储参数。

hdbparam --paramset fileio.async\_read\_submit=on

hdbparam --paramset fileio.async\_write\_submit\_active=on

hdbparam --paramset fileio.async\_write\_submit\_blocks=all

步骤**4** (可选)参考上述步骤,在其他SAP HANA节点上配置。

存在多个SAP HANA节点时,需要在其他SAP HANA节点上进行同样的配置。

**----**结束

# **6.2.10** 安装 **Data Provider** 软件

需在所有云服务器上安装Data Provider软件, SAP技术支持人员通过该软件收集云服 务器所在的平台信息,以便在SAP系统故障、性能下降时进行定位和分析。

#### 说明

SAP NetWeaver所在的服务器上,在创建服务器的时候需要为其指定名为 "DataproviderAccess"的Agency,同时也需要安装Data Provider软件。

# 操作步骤

步骤**1** 登录所有云服务器。

步骤**2** 执行以下命令,在云服务器上检查是否已安装Data Provider软件。

#### **systemctl status hwdataproviderp3**

执行命令后, 查看状态类似下图所示, "Active"为active (Running), 表示已安装 Data Provider软件, 否则请参考《[Data Provider for SAP](https://support.huaweicloud.com/dpug-sap/sap_01_0001.html)用户指南》, 安装Data Provider软件。

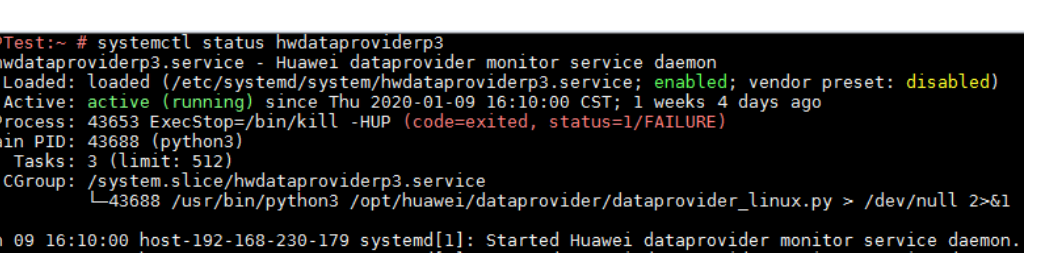

**----**结束

М

# **7** 附录

# **7.1 SSH** 密钥方式登录 **Linux** 弹性云服务器(**SSH** 方式)

# 前提条件

- 已获取该弹性云服务器的密钥文件,如未获取,请参见获取弹性云服务器的密钥 文件。
- 弹性云服务器已经绑定弹性IP地址。
- 已配置安全组入方向的访问规则。

# **Windows** 系统

如果您是在Windows操作系统上登录Linux,可以按照下面方式登录弹性云服务器。

以PuTTY为例介绍如何登录弹性云服务器,使用PuTTY登录弹性云服务器前需要先转化 私钥格式。

1. 在下面路径中下载PuTTY和PuTTYgen。

http://www.chiark.greenend.org.uk/~sgtatham/putty/download.html

#### 说明

PuTTYgen是密钥生成器,用于创建ssh密钥,生成一对公钥和私钥供PuTTY使用。

- 2. 运行PuTTYgen。
- 3. 在"Actions"区域,单击"Load",并导入创建弹性云服务器时保存的私钥文 件。

导入时注意确保导入的格式要求为"All files (\*.\*)"。

- 4. 单击"Save private key"。
- 5. 保存转化后的私钥到本地。例如:kp-123.ppk
- 6. 运行PuTTY。
- 7. 选择"Connection > data", 在Auto-login username处输入: root。
- 8. 选择"Connection > SSH > Auth", 在最下面一个配置项"Private key file for authentication"中,单击"Browse",选择步骤5转化的密钥。
- 9. 单击"Session", 在"Host Name (or IP address)"下的输入框中输入弹性云服 务器的弹性IP地址。
- 10. 单击"Open"。 登录弹性云服务器。

# **Linux** 系统

如果您是在Linux操作系统上登录Linux,可以按照下面方式登录。下面步骤以私钥文 件是kp-123.pem为例进行介绍。

1. 在您的linux计算机的命令行中执行如下命令,变更权限。 chmod 600 / path/kp-123

#### 说明

上述命令的path为密钥文件的存放路径。

2. 执行如下命令登录弹性云服务器。 ssh -i /*path*/kp-123 root@*弹性IP地址* 

#### 说明

- path为密钥文件的存放路径。
- 弹性IP地址为弹性云服务器绑定的弹性IP地址。

# **7.2** 获取 **Windows** 弹性云服务器的密码

# 操作场景

登录Windows操作系统的弹性云服务器时,需使用密码方式登录。因此,用户需先根 据创建弹性云服务器时使用的密钥文件,获取该弹性云服务器初始安装时系统生成的 管理员密码(Administrator帐户或Cloudbase-init设置的帐户)。该密码为随机密码, 安全性高,请放心使用。

请根据您的个人需求,通过管理控制台或API方式获取Windows弹性云服务器的初始密 码,获取方法请参见本节内容。

# 通过管理控制台获取密码

- 1. 获取创建弹性云服务器时使用的私钥文件(.pem文件)。
- 2. 登录管理控制台。
- 3. 选择"计算 > 弹性云服务器"。
- 4. 在弹性云服务器列表,选择待获取密码的弹性云服务器。
- 5. 选择"操作 > 更多", 单击"获取密码"。
- 6. 通过密钥文件获取密码,获取方法有如下两种:
	- 单击"选择文件",从本地上传密钥文件。
	- 将密钥文件内容复制粘贴在空白框中。
- 7. 单击"获取密码",获取随机密码。

# 通过 **API** 方式获取密码

- 1. 获取创建弹性云服务器时使用的私钥文件(.pem文件)。
- 2. 设置调用接口的环境。
- 3. 具体方法请参见《弹性云服务器接口参考》的"接口调用方法"。
- 4. 获取密文密码。

调用获取密码的接口,获取密钥的公钥加密后的密文密码。该密文密码是通过 RSA算法加密的。其中,URI格式为"GET /v2/{tenant\_id}/servers/ {server\_id}/os-server-password"。

#### 说明

调用接口的具体方法请参见《弹性云服务器接口参考》的"Windows弹性云服务器获取密 码(OpenStack)"章节。

5. 解密密文密码。

通过创建云服务器时使用的密钥的私钥文件对**4**中获取的密文密码进行解密。

- a. 使用OpenSSL工具,执行以下命令,将密文密码转换为.key -nocrypt格式。 **openssl pkcs8 -topk8 -inform PEM -outform DER -in rsa\_pem.key -out pkcs8\_der.key -nocrypt**
- b. 调用Java类库org.bouncycastle.jce.provider.BouncyCastleProvider,使用密 **钥文件,编写代码解密密文。**

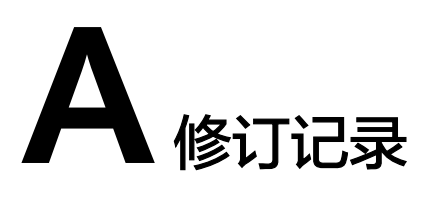

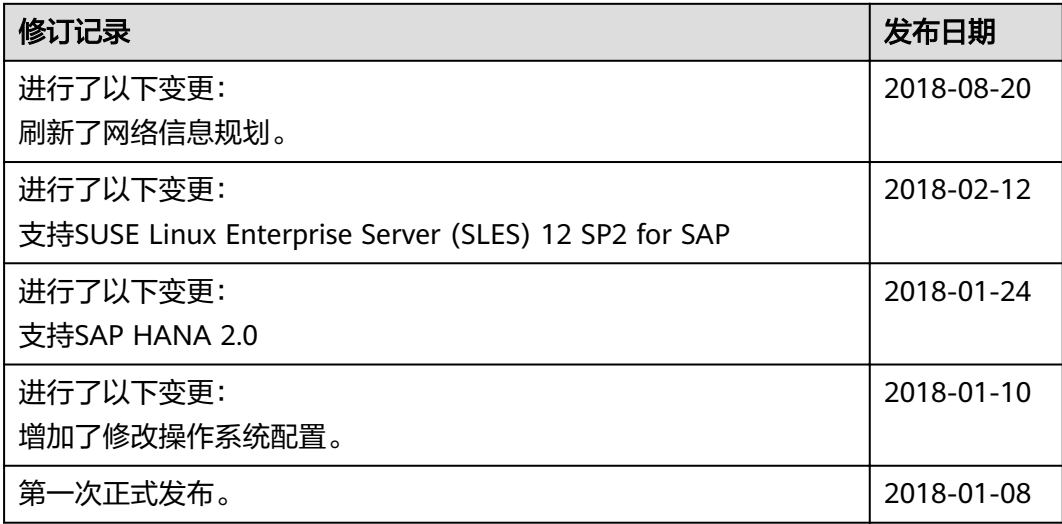